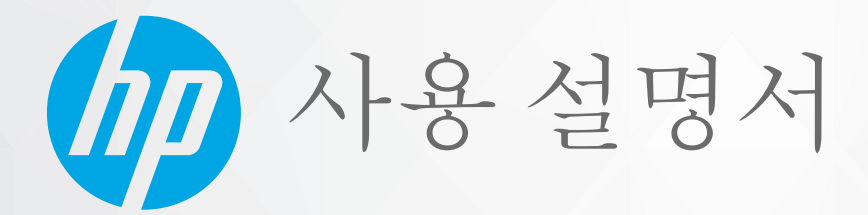

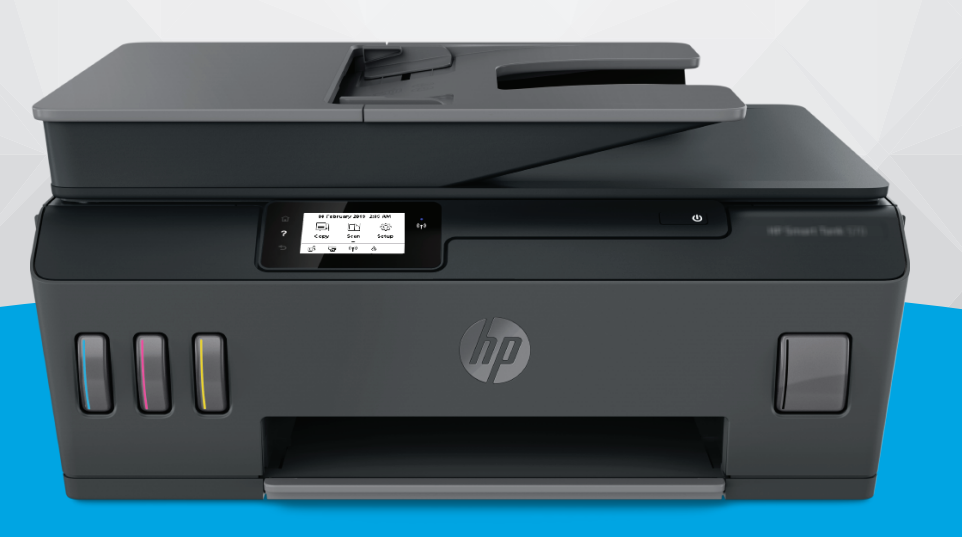

# **HP Smart Tank Plus** 570 series

#### **HP** 통지

본 안내서의 내용은 사전 통지 없이 변경될 수 있습니다.

ALL RIGHTS RESERVED. 저작권법으로 허용되는 경우를 제외하고는 HP의 사전 서면 허가 없이 본 문서를 재생산, 개조 또는 번역할 수 없습니다. HP 제 품 및 서비스에 대한 명시적 보증은 해당 제품 및 서비스의 보증 고지문에 규정되어 있습니다. 이 설명서의 어떤 내용도 추가 보증 제정으로 해석할 수 없습니다. HP는 본 문서에 포함된 기술 또는 편집상의 오류 또는 누락에 대해 책임지지 않습니다.

© Copyright 2020 HP Development Company, L.P.

Microsoft 및 Windows는 미국 및/또는 기타 국가에서 사용하는 Microsoft Corporation의 상표 또는 등록 상표입니다.

Mac, OS X, macOS 및 AirPrint는 미국 및 기타 국가에서 Apple Inc.의 상표입니다.

ENERGY STAR 및 ENERGY STAR 표시는 미 환경보호국 소유의 등록 상표입니다.

Android 및 Chromebook은 Google LLC의 상표입니다.

Amazon 및 Kindle은 Amazon.com, Inc. 또는 그 계열사의 상표입니다.

iOS는 미국 및 기타 국가에서의 Cisco 상표 또는 등록 상표로, 라이센스 하에 사용됩니다.

# 목차

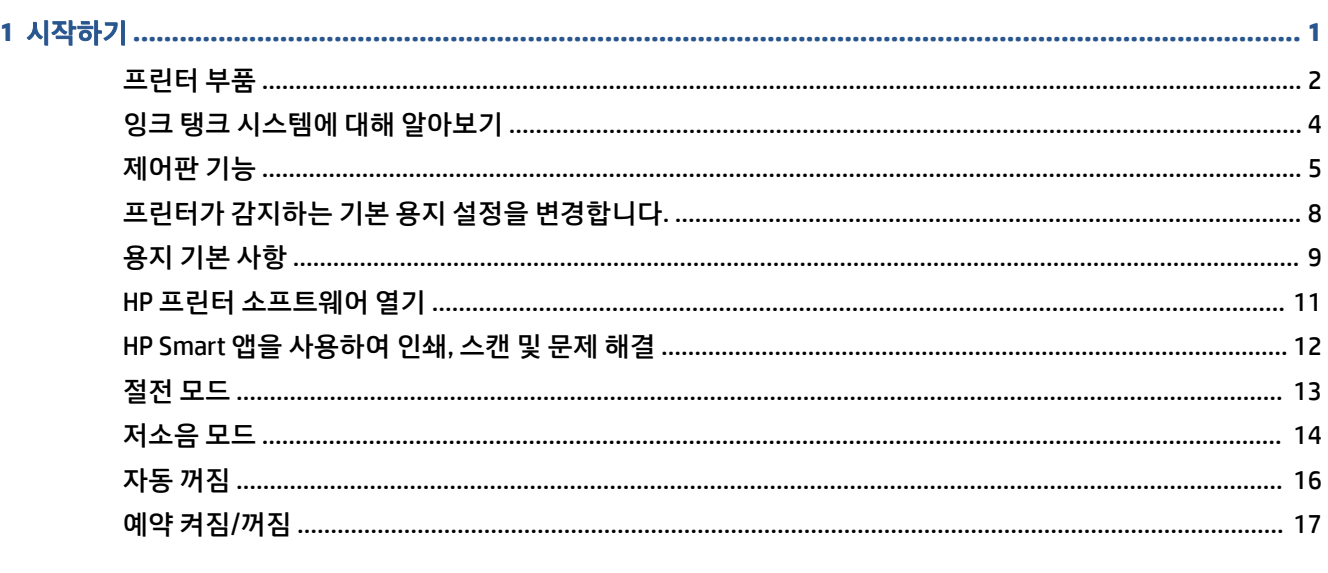

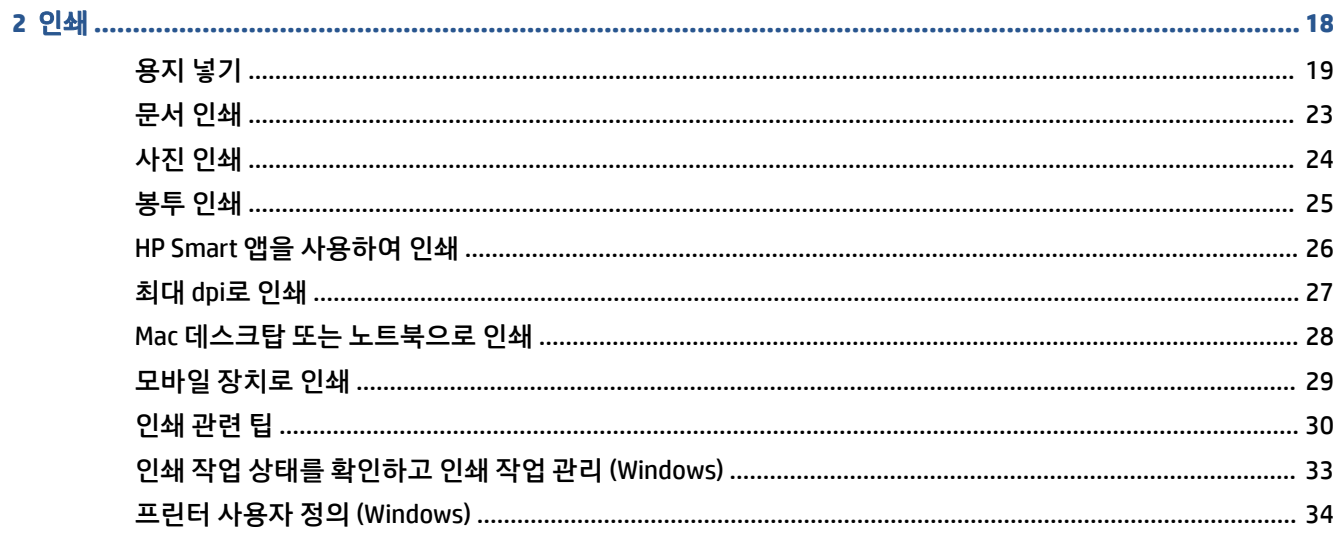

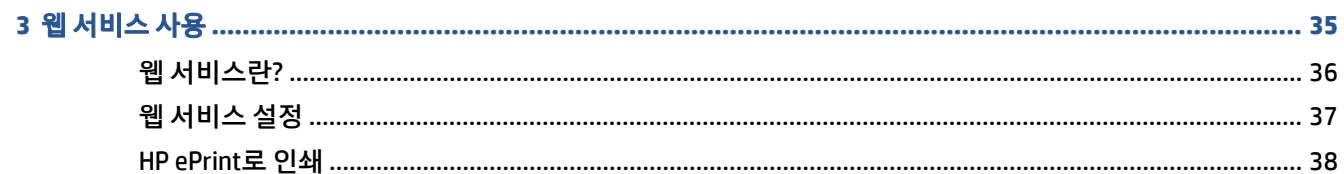

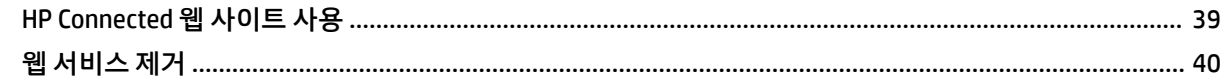

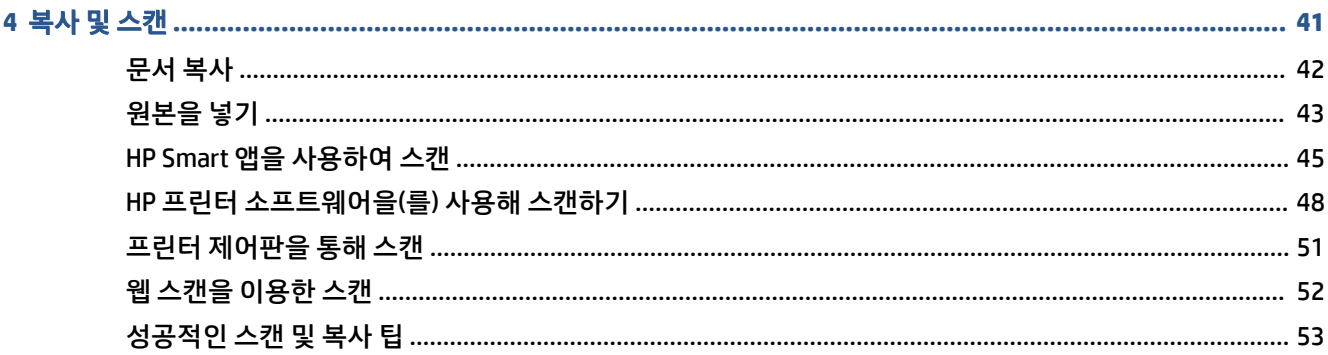

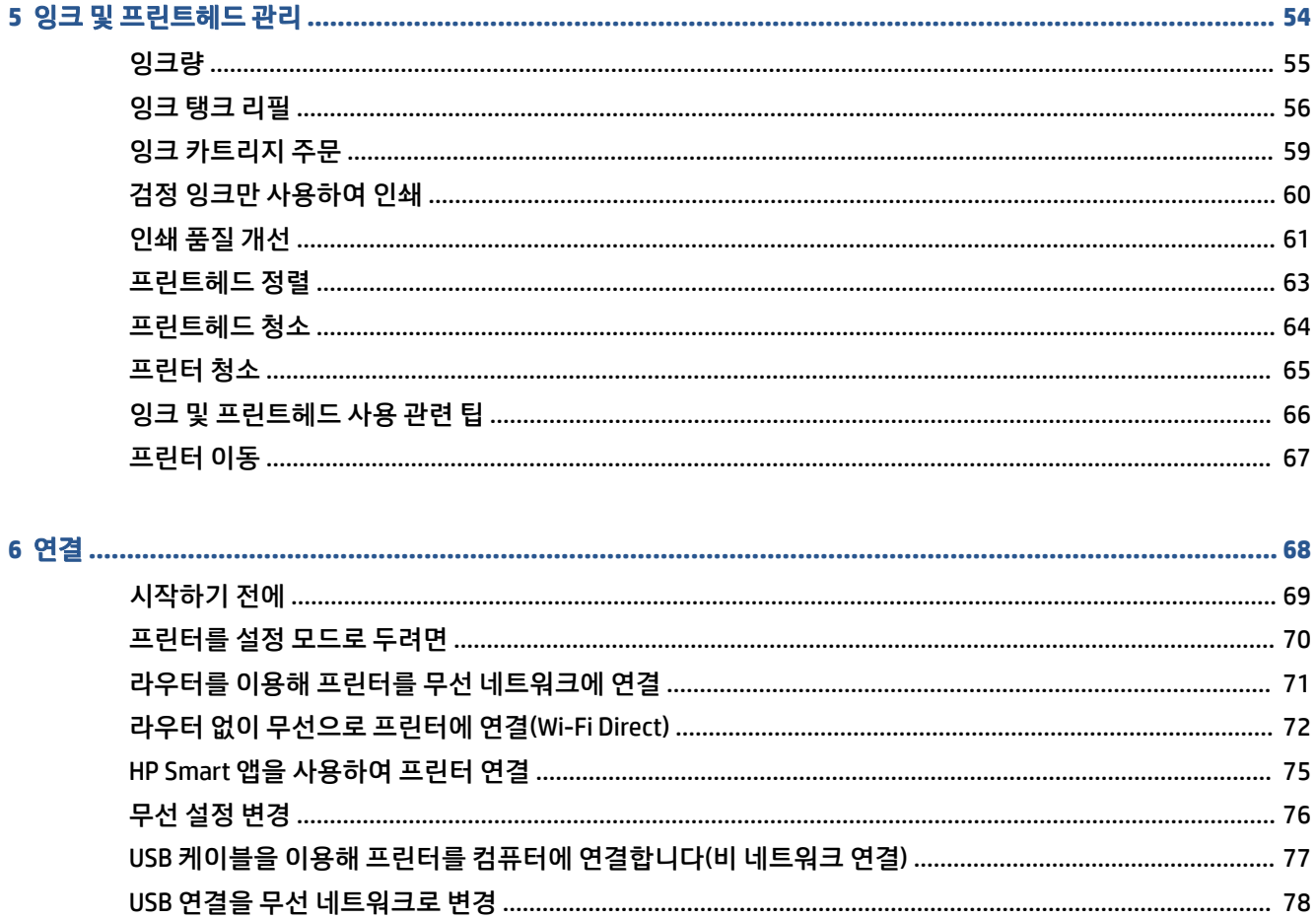

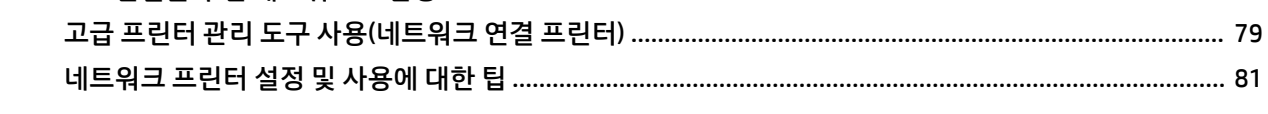

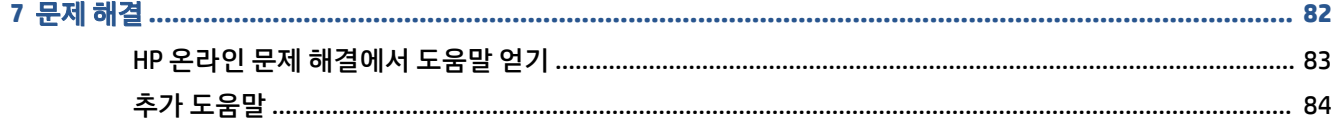

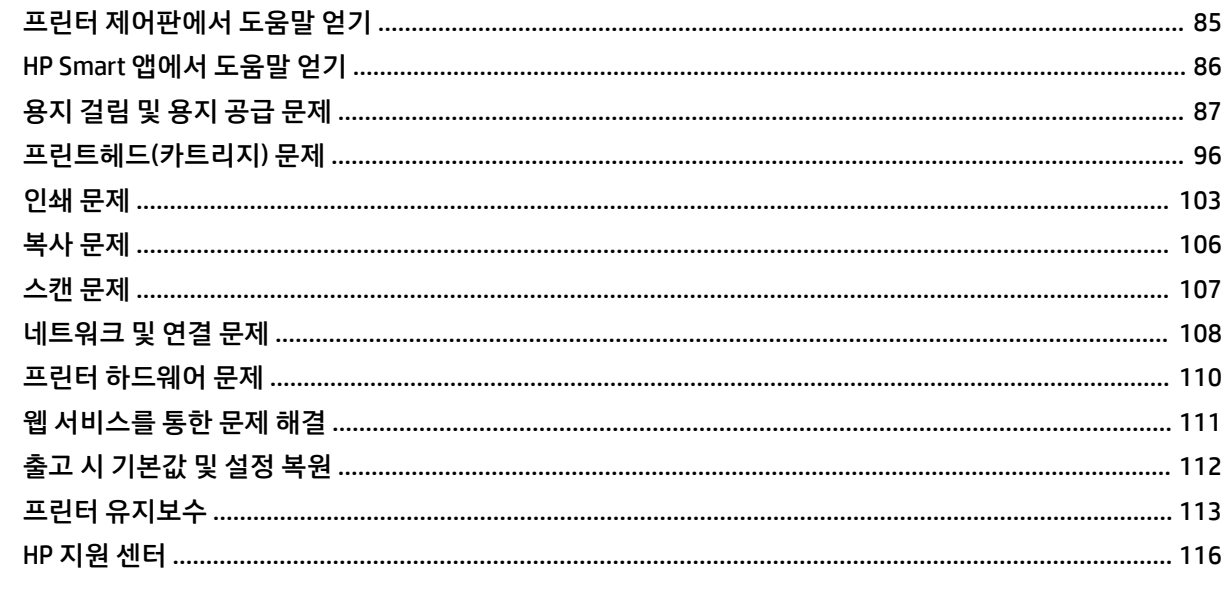

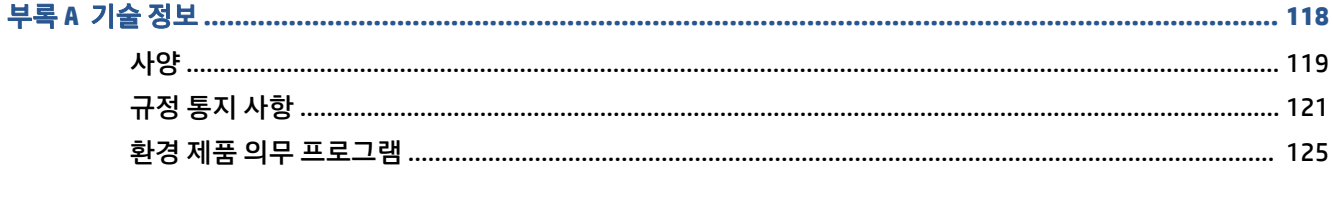

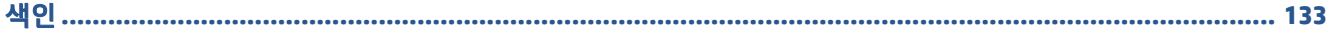

# <span id="page-6-0"></span>**1** 시작하기

- [프린터](#page-7-0) 부품
- 잉크 탱크 [시스템에](#page-9-0) 대해 알아보기
- [제어판](#page-10-0) 기능
- 프린터가 감지하는 기본 용지 설정을 [변경합니다](#page-13-0).
- [용지](#page-14-0) 기본 사항
- HP 프린터 [소프트웨어](#page-16-0) 열기
- [HP Smart](#page-17-0) 앱을 사용하여 인쇄, 스캔 및 문제 해결
- [절전](#page-18-0) 모드
- [저소음](#page-19-0) 모드
- [자동](#page-21-0) 꺼짐
- [예약](#page-22-0) 켜짐/꺼짐

## <span id="page-7-0"></span>프린터 부품

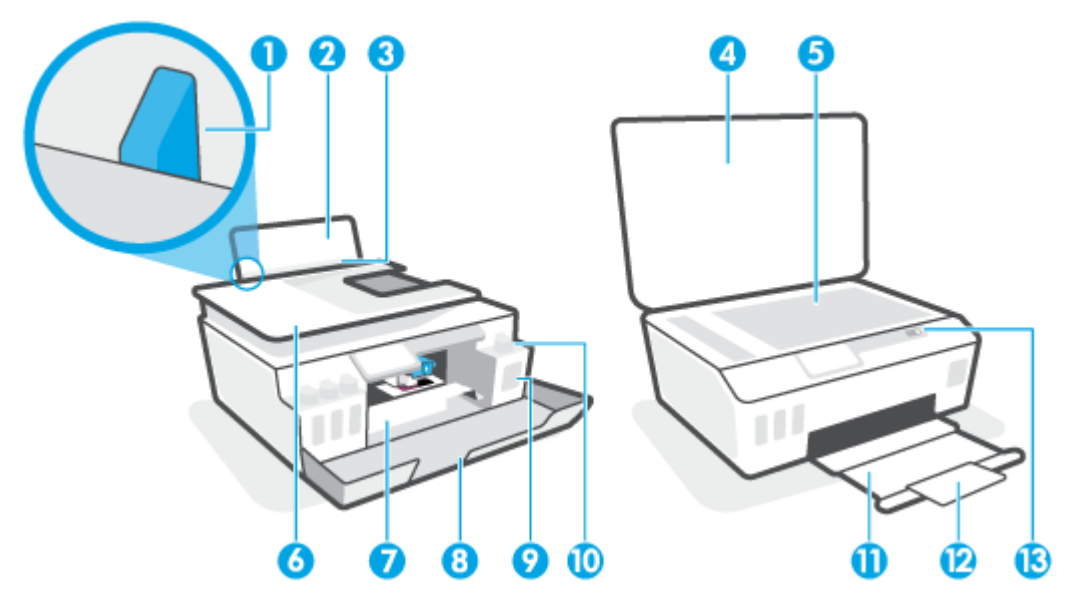

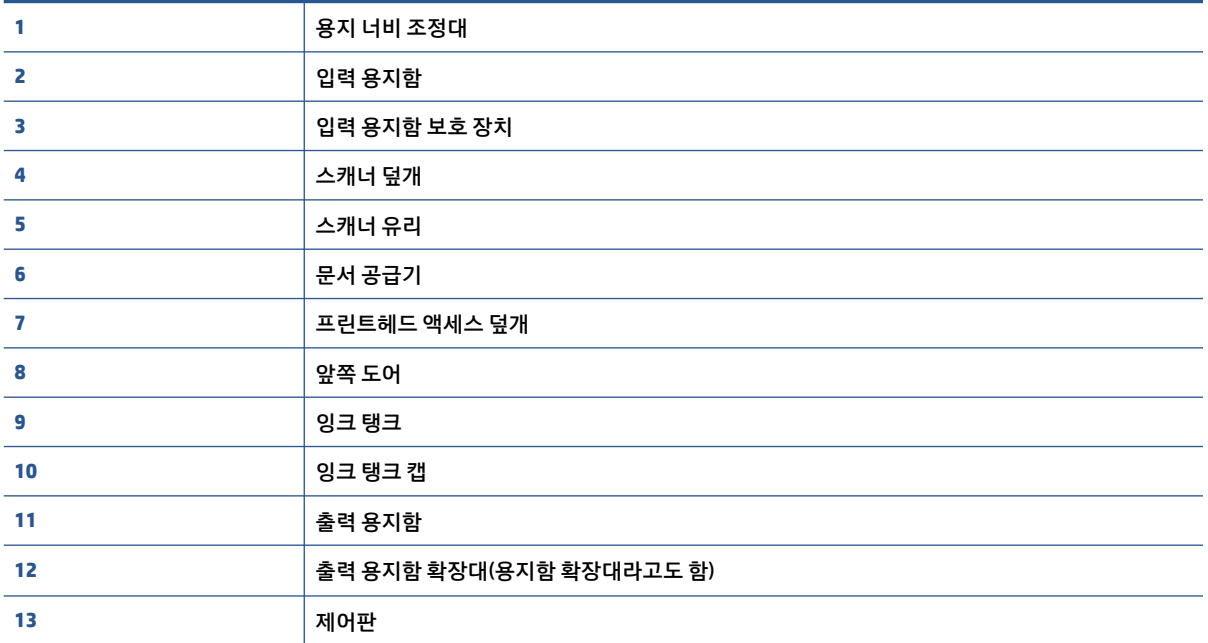

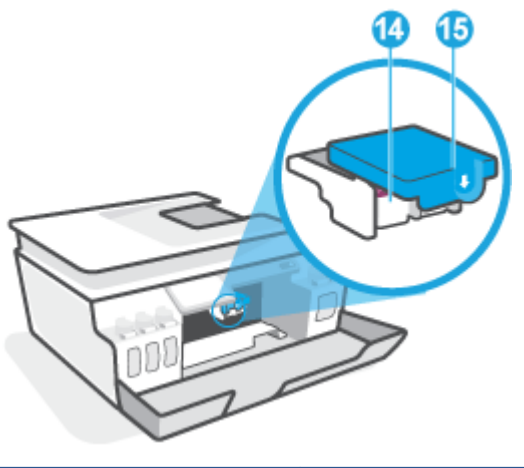

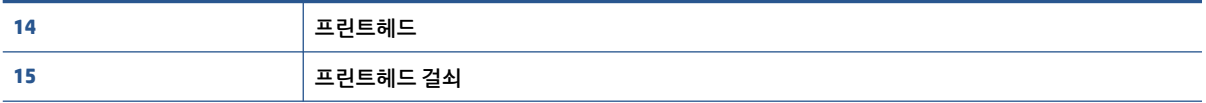

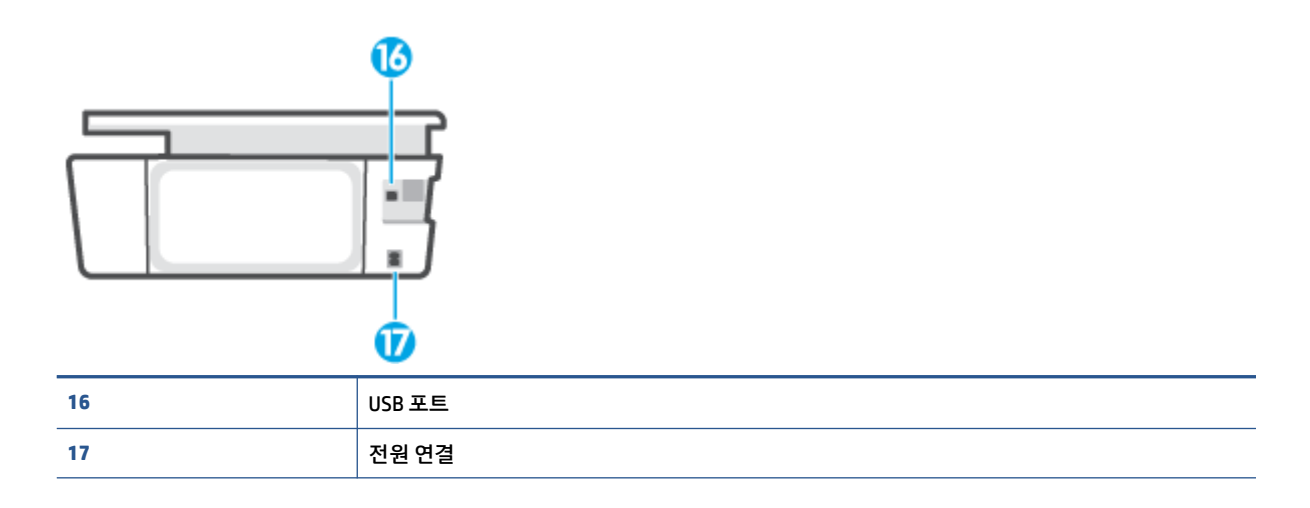

# <span id="page-9-0"></span>잉크 탱크 시스템에 대해 알아보기

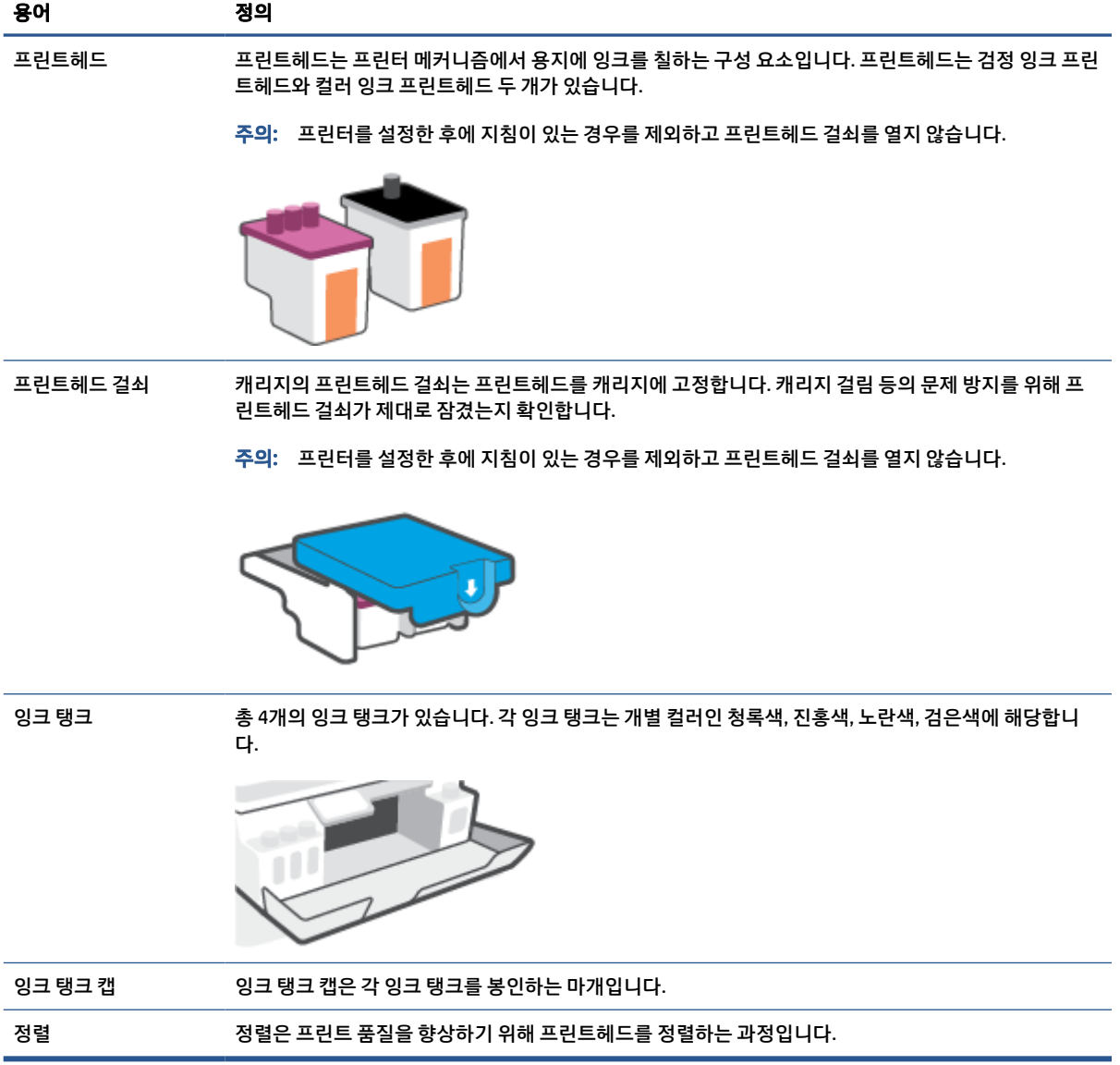

### <span id="page-10-0"></span>제어판 기능

### 버튼과 표시등 개요

다음 그림 및 관련 표는 프린터 제어판 기능을 간략히 설명합니다.

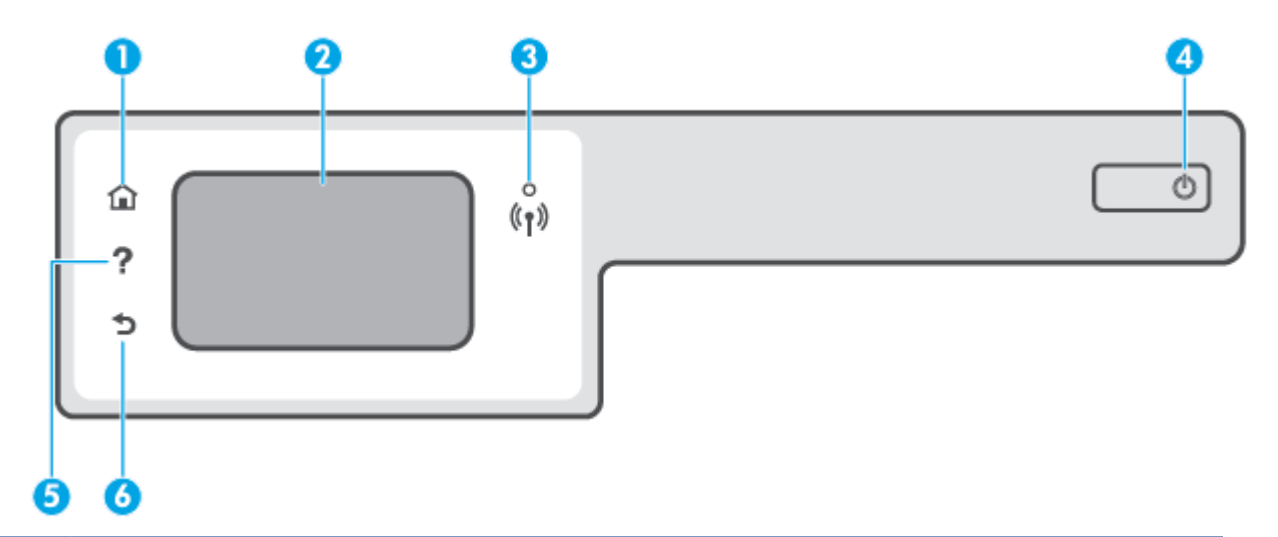

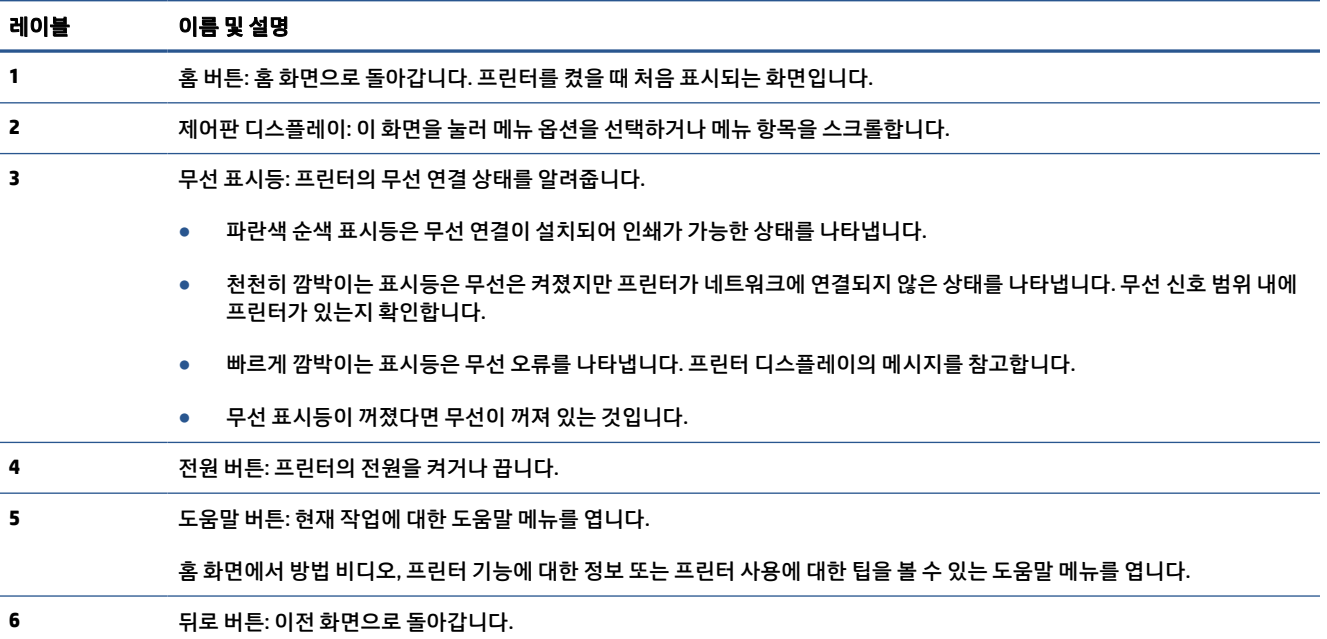

### 제어판 디스플레이 아이콘

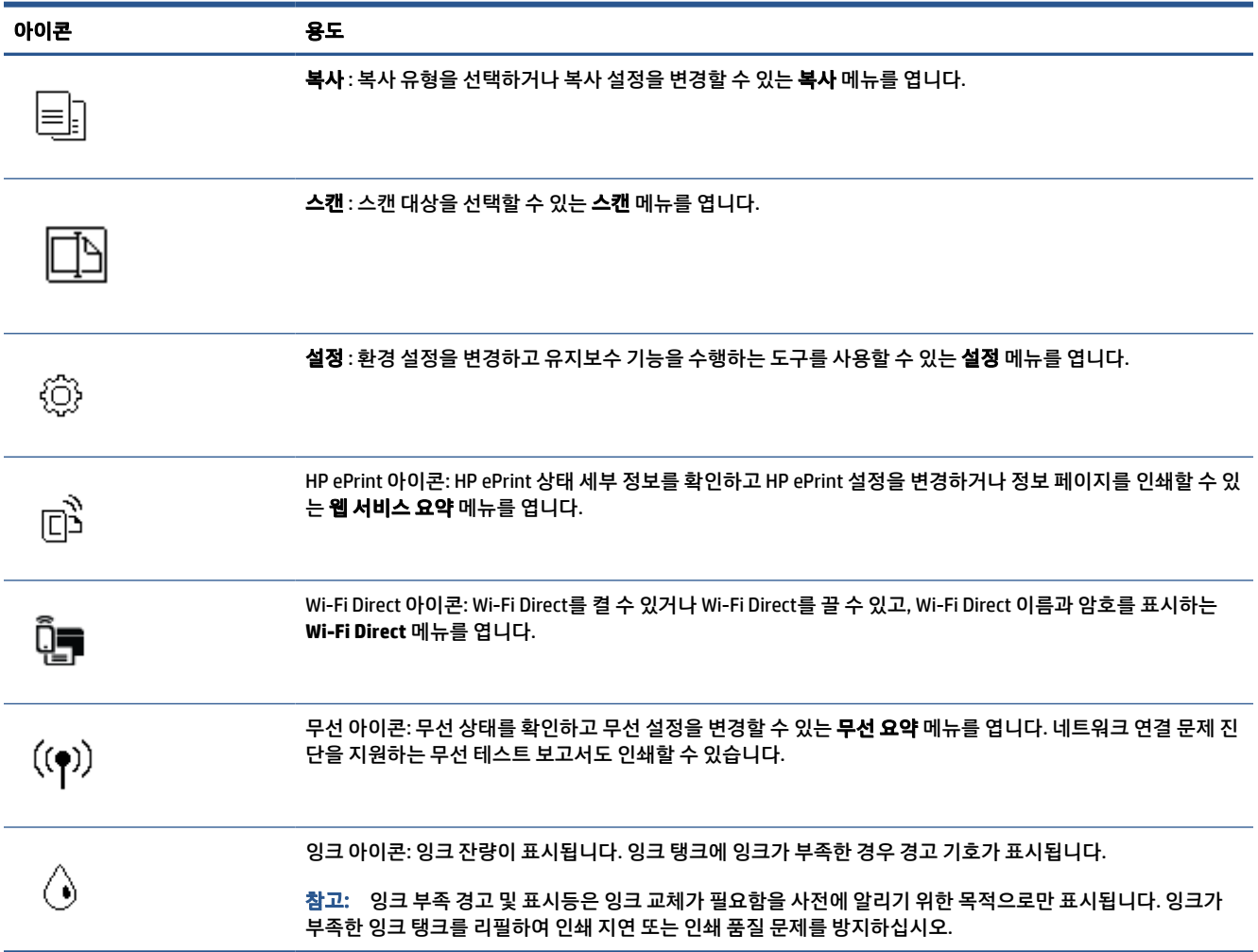

### 프린터 설정 변경

제어판을 이용해 프린터 기능과 설정을 변경하거나 보고서를 인쇄하거나 프린터 관련 도움말을 확인할 수 있 습니다.

 $\hat{X}$  한트: 프린터가 컴퓨터와 연결되어 있는 경우,컴퓨터의 프린터 관리 도구를 사용하여 프린터 설정을 변경 할 수도 있습니다.

이러한 도구에 대한 자세한 내용은 79[페이지의](#page-84-0) 고급 프린터 관리 도구 사용(네트워크 연결 프린터)를 참조 하십시오.

#### 기능에 대한 설정을 변경하려면

제어판 디스플레이의 홈 화면에는 프린터에 사용 가능한 기능이 표시됩니다.

- **1**. 제어판 디스플레이의 홈 화면에서 설정을 변경하려는 기능의 아이콘을 누릅니다.
- **2**. 기능을 선택한 후, (설정)을 누르고 사용 가능한 설정을 스크롤한 다음, 변경하려는 설정을 누릅니 다.
- **3**. 제어판 디스플레이에 표시되는 지침을 따라 설정을 변경합니다.

 $\hat{X}$  <mark>힌트:  $\bigcap_{n=1}^{\infty}$ (홈)을 눌러 홈 화면으로 돌아갑니다.</mark>

#### 프린터 설정을 변경하려면

프린터 설정을 변경하거나 보고서를 인쇄하려면 설정 메뉴에 있는 옵션을 이용합니다.

- 1. 프린터 제어판 디스플레이의 홈 화면에서  $\hat{\mathcal{C}}_2$  ( 설정 )을 누릅니다.
- **2**. 화면을 아래위로 살짝 밀어서 사용 가능한 옵션을 봅니다.
- **3**. 설정을 변경하려는 옵션을 선택합니다.
	- $\hat{\phi}$  <mark>힌트:  $\hat{a}$ </mark> (홈)을 눌러 홈 화면으로 돌아갑니다.

## <span id="page-13-0"></span>프린터가 감지하는 기본 용지 설정을 변경합니다**.**

프린터는 자동으로 입력 용지함에 용지가 들어 있는지 감지할 수 있으며, 공급된 용지의 너비가 대, 소 중인지 도 감지할 수 있습니다. 프린터가 감지하는 기본 대, 중, 소 용지 크기를 변경할 수 있습니다.

 $\bar{\mathbb{B}}$  참고: 용지를 넣을 때 메시지가 나타나면 프린터 제어판에서 용지 설정을 변경하여 사용 중인 용지와 같아 지도록 합니다.

#### 내장 웹 서버에서 기본 용지 설정을 변경하려면

- **1**. 내장 웹 서버(EWS)를 엽니다. 자세한 내용은 79[페이지의](#page-84-0) 내장 웹 서버 열기을 참조하십시오.
- **2**. 설정 탭을 클릭합니다.
- **3**. 왼쪽 메뉴에서 기본 설정, 용지함 및 용지 관리를 차례로 클릭한 다음 필요한 항목을 변경합니다.
- **4**. 적용을 클릭합니다.

## <span id="page-14-0"></span>용지 기본 사항

이 프린터는 거의 모든 종류의 사무 용지에 적합하도록 설계되었습니다. 용지를 대량 구매하기 전에 다양한 종류의 인쇄 용지를 테스트해 보는 것이 좋습니다. 최적의 인쇄 품질을 얻으려면 HP 용지를 사용하십시오. HP 웹사이트 [www.hp.com](http://www.hp.com) 를 방문하여 HP 용지에 대한 자세한 정보를 얻으십시오.

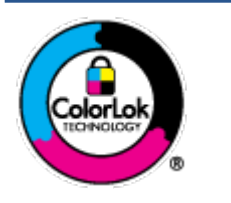

HP는 일상 문서의 인쇄에 ColorLok 로고가 있는 일반 용지를 사용할 것을 권장합니다. ColorLok 로고가 있는 모든 용지는 개별 테스트를 거쳤기 때문에 신뢰성 및 인쇄 품질에 관 한 표준에 부합하고 컬러는 선명하고 생동감 있고 검정색은 보다 짙은 문서를 만들어 내며 일반 용지보다 더 빨리 마릅니다. ColorLok 로고가 있는 용지는 주요 용지 제조업체에서 다 양한 무게와 크기별로 선보이고 있습니다.

이 단원에서는 다음 항목을 다룹니다.

- 권장 인쇄 용지
- HP 용지 [소모품](#page-15-0) 주문

### 권장 인쇄 용지

최고 품질의 인쇄 결과를 원한다면 각 인쇄 작업에 적합하게 설계된 HP 용지의 사용을 권장합니다.

국가/지역에 따라 일부 용지를 사용하지 못할 수 있습니다.

#### 사진 인쇄

#### ● **HP** 프리미엄 플러스 인화지

HP 프리미엄 플러스 인화지는 최고의 사진에 적합한 고품질 HP 인화지입니다. HP 프리미엄 플러스 인 화지를 사용하면 즉시 건조되는 아름다운 사진을 인쇄하여 프린터에서 바로 공유할 수 있습니다. A4, 22 x 28cm, 10 x 15cm, 13 x 18cm 등의 다양한 크기를 사용할 수 있으며, 광택 처리 또는 소프트 광택 처 리(반 광택)의 두 가지 방식을 사용할 수 있습니다. 최상의 사진과 특수 사진 프로젝트 액자, 전시 또는 선물에 적합합니다. HP 프리미엄 플러스 인화지는 뛰어난 전문적인 품질과 내구성을 제공합니다.

#### ● **HP** 우수 인화지

이 광택 인화지는 얼룩을 방지하고 손쉽게 다룰 수 있도록 잉크가 즉시 건조되는 것이 특징입니다. 이 용 지는 방수성과 방습성이 있으며 얼룩과 지문이 묻지 않습니다. 모양과 느낌이 사진관에서 인화한 사진 에 버금가는 인쇄물을 얻을 수 있습니다. A4, 22 x 28cm, 10 x 15cm, 13 x 18cm 등의 다양한 크기로 제공 됩니다. 또한 중성지를 사용하여 문서의 내구성이 좋습니다.

#### ● **HP** 고속표준 인화지

일반 사진 인쇄용으로 제작한 용지를 사용해 화려한 일상 스냅샷을 저렴하게 인쇄해보십시오. 이 합리 적 가격의 인화지는 빠르게 건조되어 손쉽게 다룰 수 있습니다. 이 용지를 잉크젯 프린터와 함께 사용하 면 보다 선명한 이미지를 얻을 수 있습니다. A4, 22 x 28cm,13 x 18cm 및 10 x 15cm 등의 다양한 크기의 광택 마감 처리로 제공됩니다. 또한 중성지를 사용하여 문서의 내구성이 좋습니다.

#### ● **HP** 포토 밸류 팩은

HP 포토 밸류 팩은 정품 HP 잉크 카트리지와 HP 고급 인화지를 간편하게 패키지로 구성한 것으로, 시간 을 절약하고 HP 프린터로 합리적 가격의 실험실 품질 사진을 인쇄할 수 있습니다. 정품 HP 잉크와 HP 고 급 인화지는 함께 사용하도록 제작되어서 계속 인쇄하더라도 사진이 오래 보존되며 선명한 색상을 유 지합니다. 휴가 때 찍은 사진을 인쇄하거나 여러 장의 공유 인쇄물을 출력하기에 좋습니다.

#### <span id="page-15-0"></span>사무용 문서

#### ● **HP** 프리미엄 프레젠테이션 용지 **120g** 무광택 또는 **HP** 프로페셔널 용지 **120** 무광택

이 용지들은 양면 무광 처리가 되어 있는 중량지로서 프리젠테이션, 제안서, 보고서 및 뉴스레터에 적합 합니다. 인상적인 모양과 질감을 주는 견고한 중량지입니다.

#### ● **HP** 브로셔 용지 **180g** 광택 또는 **HP** 프로페셔널 용지 **180** 광택

이 용지는 양면 인쇄를 위해 양쪽에 광택 처리가 되어 있습니다. 사진에 가까운 재현이 필요한 경우나 보 고서 표지, 특수한 프레젠테이션, 브로셔, 광고지 및 달력 등의 업무용 그래픽에 적합한 용지입니다.

#### ● **HP** 브로셔 용지 **180g** 무광택 또는 **HP** 프로페셔널 용지 **180** 무광택

이 용지는 양면 인쇄를 위해 양쪽에 무광택 처리가 되어 있습니다. 사진에 가까운 재생이 필요한 경우나 보고서 표지, 특수한 프레젠테이션, 브로셔, 광고지 및 달력 등의 업무용 그래픽에 적합한 용지입니다.

#### 일반 인쇄

일반 인쇄 기능의 모든 용지에는 ColorLok 기술이 적용되어 잉크 번짐을 줄이고, 선명한 검정과 생생한 컬러 를 구현합니다.

#### ● **HP** 순백색 잉크젯 용지

HP 흰색 잉크젯 용지를 사용하면 색상이 뚜렷하고 문자열이 선명하게 인쇄됩니다. 불투명도가 높아 양 면에 컬러 인쇄를 해도 비치지 않으므로 뉴스레터, 보고서, 전단지 등에 적합합니다.

#### ● **HP** 인쇄 용지

HP 인쇄 용지는 고품질 다기능 용지입니다. 모양과 느낌이 표준 다기능 용지나 복사 용지에 인쇄된 문서 보다 훨씬 우수한 문서를 생성합니다. 또한 중성지를 사용하여 문서의 내구성이 좋습니다.

#### ● **HP** 사무 용지

HP 사무 용지는 고품질 다기능 용지입니다. 복사, 초안, 메모 및 기타 일상적인 문서에 적합합니다. 또한 중성지를 사용하여 문서의 내구성이 좋습니다.

#### ● **HP** 오피스 재활용지

HP 오피스 재활용지는 고품질 다기능 용지로 재생 섬유를 30% 함유하고 있습니다.

#### **HP** 용지 소모품 주문

이 프린터는 거의 모든 종류의 사무 용지에 적합하도록 설계되었습니다. 최적의 인쇄 품질을 얻으려면 HP 용 지를 사용하십시오.

HP 용지와 기타 소모품을 주문하려면 [www.hp.com](http://www.hp.com) 으로 이동하십시오. 현재 HP 웹사이트의 일부분은 영어 로만 되어 있습니다.

HP는 일상적인 문서를 인쇄하거나 복사할 때 ColorLok 로고가 있는 일반 용지를 권장합니다. ColorLok 로고가 있는 모든 용지는 개별 테스트를 거쳤기 때문에 신뢰성 및 인쇄 품질에 관한 표준에 부합하고 컬러는 선명하 고 생동감 있고 검정색은 보다 짙은 문서를 만들어 내며 일반 용지보다 더 빨리 마릅니다. 주요 용지 제조업체 에서 만드는 ColorLok 로고가 있는 무게와 크기가 다양한 용지를 확인하십시오.

### <span id="page-16-0"></span>**HP** 프린터 소프트웨어 열기

HP 프린터 소프트웨어를 사용하여 프린터 설정 구성, 예상 잉크양 검사, 인쇄 소모품 주문, 프린터 유지관리, 인쇄 문제 해결 등을 수행할 수 있습니다. 이용 가능한 프린터 소프트웨어 옵션에 관한 정보가 이 안내서 전체 에서 제공됩니다.

하드웨어 설정을 완료한 후, 아직 HP 프린터 소프트웨어를 설치하지 않은 경우 [123.hp.com](http://123.hp.com)으로 이동합니다.

참고:

- 프린터 소프트웨어 대신 [HP Smart](#page-17-0) 앱을 사용하는 경우 12페이지의 HP Smart 앱을 사용하여 인쇄, 스 캔 및 문제 [해결을](#page-17-0) 참조하십시오.
- 인쇄하려면 각 장치에 앱 또는 소프트웨어가 설치되어 있어야 합니다.

HP 프린터 소프트웨어를 설치한 후 다음 중 하나를 수행합니다.

- Windows 10**:** 컴퓨터 바탕 화면에서 시작을 클릭하고 앱 목록에서 **HP**를 선택합니다. 그런 다음 해당 프 린터의 이름이 있는 아이콘을 선택합니다.
- **Windows 7**: 컴퓨터 바탕 화면에서 시작을 클릭하고 모든 프로그램을 선택하고 **HP**를 클릭합니다. 그런 다음 해당 프린터의 이름이 있는 아이콘을 선택합니다.

## <span id="page-17-0"></span>**HP Smart** 앱을 사용하여 인쇄**,** 스캔 및 문제 해결

HP Smart을 사용하여 HP 프린터를 설치, 스캔, 인쇄, 공유 및 관리할 수 있습니다. 이메일, 문자 메시지, 인기 있는 클라우드 및 소셜 미디어 서비스(iCloud, Google Drive, Dropbox, Facebook 등)를 통해 문서와 이미지를 공유할 수 있습니다. 또한 새 HP 프린터와 모니터를 설치하고 부품을 주문할 수 있습니다.

 $\bar{\mathbb{B}}$  참고: HP Smart 앱은 iOS, Android, Windows 10, OS X 10.11, macOS 10.12 이상 장치에서 지원됩니다. 앱은 일부 언어가 지원되지 않을 수 있습니다. 일부 기능은 프린터 모델에 따라 사용할 수 없는 경우도 있습니다.

#### **HP Smart** 앱에 대한 자세한 내용 보기

HP Smart를 사용하여 인쇄, 스캔 및 문제 해결을 수행하는 방법에 대한 기본 지침은 26페이지의 [HP Smart](#page-31-0)  앱을 [사용하여](#page-31-0) 인쇄, 45페이지의 [HP Smart](#page-50-0) 앱을 사용하여 스캔 및 86페이지의 [HP Smart](#page-91-0) 앱에서 도움말 얻 [기에](#page-91-0)서 확인하십시오. 자세한 정보는 다음 위치에서도 확인할 수 있습니다.

- **iOS/Android:** [www.hp.com/go/hpsmart-help](http://www.hp.com/go/hpsmart-help)
- **Windows**: [www.hp.com/go/hpsmartwin-help](http://www.hp.com/go/hpsmartwin-help)
- **Mac**: [www.hp.com/go/hpsmartmac-help](http://www.hp.com/go/hpsmartmac-help)

#### **HP Smart** 앱을 설치하고 프린터에 연결하려면

**1**. HP Smart 앱을 다운로드하려면 [123.hp.com](http://123.hp.com)을 방문하여 다운로드하고 앱을 설치합니다.

iOS, Android 및 Windows 10 장치 사용자는 해당 장치의 앱 스토어에서 앱을 다운로드할 수도 있습니다.

- **2**. 설치 후 앱을 엽니다.
	- **iOS/Android**: 장치 데스크탑 또는 앱 메뉴에서 HP Smart를 누릅니다.
	- Windows 10**:** 장치 데스크탑에서 시작을 클릭한 다음 앱 목록에서 HP Smart를 선택합니다.
	- **Mac**: 실행 패드에서 HP Smart 앱을 선택합니다.
- **3**. 프린터에 연결합니다. 자세한 내용은 75페이지의 [HP Smart](#page-80-0) 앱을 사용하여 프린터 연결를 참조하십시 오.

### <span id="page-18-0"></span>절전 모드

- 절전 모드에 있는 동안에는 전력 사용량이 감소됩니다.
- 처음 프린터를 설치한 후 프린터에 5분간 아무런 작동이 없으면 절전 모드로 전환됩니다.
- 수면 모드에서 전원 버튼 표시등은 어두워지며 프린터 제어판 디스플레이는 꺼집니다.
- 제어판 버튼을 누르거나 인쇄 또는 스캔 작업을 전송하면 프린터를 절전 모드에서 해제할 수 있습니다.

#### 내장 웹 서버**(EWS)**에서 수면 모드 설정을 변경하려면

- **1**. 내장 웹 서버(EWS)를 엽니다. 자세한 내용은 79[페이지의](#page-84-0) 내장 웹 서버 열기을 참조하십시오.
- **2**. 설정 탭을 클릭합니다.
- **3**. 전원 관리 섹션에서 에너지 절약 모드를 클릭하고 원하는 옵션을 선택합니다.
- **4**. 적용을 클릭합니다.

#### 프린터 제어판에서 수면 모드 설정을 변경하려면

1. 프린터 제어판 디스플레이의 홈 화면에서 < 3 (설정 )을 누릅니다.

 $\overrightarrow{B}$  참고: 홈 화면이 표시되지 않을 경우  $\bigcap_{i=1}^{\infty}$  (홈)을 누릅니다.

**2**. 전원 관리, 절전 모드를 차례로 누른 다음 필요한 옵션을 누릅니다.

### <span id="page-19-0"></span>저소음 모드

저소음 모드는 인쇄 속도를 늦춰 인쇄 품질에 영향을 주지 않고 전체적인 소음을 줄여줍니다. 저소음 모드는 일반 용지에 일반**(Normal)** 인쇄 품질로 인쇄하는 경우에만 작동합니다. 인쇄 소음을 줄이려면 저소음 모드 를 켜십시오. 정상 속도로 인쇄하려면 저소음 모드를 끄십시오. 저소음 모드는 기본적으로 꺼져 있습니다.

 $\widetilde{\boxdot}^2$  참고: 저소음 모드에서, 초안 또는 최고 인쇄 품질로 일반 용지에 인쇄를 할 경우 또는 사진이나 봉투를 인쇄 할 경우, 프린터는 저소음 모드가 꺼져 있을 때와 동일한 방식으로 작동합니다.

#### 프린터 제어판에서 소음 제거 모드를 켜거나 끄려면

- 1. 홈 화면에서 *{*  $\delta$ } ( 설정 )을 누릅니다.
- **2**. 소음 제거 모드를 누릅니다.
- **3**. 전환 버튼을 눌러 켜거나 끕니다.

#### 프린터 소프트웨어에서 소음 제거 모드 켜기 또는 끄기**(Windows)**

- **1**. HP 프린터 소프트웨어를 엽니다. 자세한 내용은 11페이지의 HP 프린터 [소프트웨어](#page-16-0) 열기 을 참조하십시 오.
- **2**. 저소음 도드**(Quiet Mode)** 탭을 클릭합니다.

#### $\overline{\mathbb{B}}$  참고: 프린터가 HP 프린터 소프트웨어에서 연결된 경우 소음 제거 모드 탭을 사용할 수 있습니다.

- **3**. 켜기 또는 끄기를 클릭합니다.
- **4**. 설정 저장을 클릭합니다.

#### 인쇄하는 동안 저소음 모드 켜기

**▲** 프린터 제어판 디스플레이의 인쇄 화면에서 (소음 제거 모드)을 눌러 소음 제거 모드를 켭니다.

#### $\widetilde{\mathbb{B}}$  참고: 저소음 모드는 현재 페이지가 인쇄된 후에만 켜지며 현재 인쇄 작업에 대해서만 사용됩니다.

#### 프린터 제어판에서 소음 제거 모드 일정을 만들려면

- 1. 홈 화면에서 *(*  $\langle \hat{\mathcal{S}} \rangle$  ( 설정 )을 누릅니다.
- **2**. 소음 제거 모드를 누릅니다.
- **3**. 소음 제거 모드 옆에 있는 꺼짐을 눌러 켠 다음 확인을 눌러 확인합니다.
- **4**. 일정 옆에 있는 꺼짐을 누른 다음 일정의 시작 시간과 종료 시간을 변경합니다.

#### 내장 웹 서버**(EWS)**에서 소음 제거 모드 일정 만들기

- **1**. EWS를 엽니다. 자세한 내용은 79[페이지의](#page-84-0) 내장 웹 서버 열기을 참조하십시오.
- **2**. 설정 탭을 클릭합니다.
- **3**. 왼쪽 메뉴에서 기본설정을 클릭한 다음 소음 제거 모드를 클릭합니다.
- . 소음 제거 모드 일정 아래에서 소음 제거 모드를 켤 시간을 지정합니다.
- . 적용을 클릭합니다.

# <span id="page-21-0"></span>자동 꺼짐

이 기능은 프린터가 2시간 동안 아무런 작동이 없을 경우 프린터의 전원을 꺼 에너지 사용을 줄여줍니다. 자 동 꺼짐 기능은 프린터의 전원을 완전히 꺼버리기 때문에 프린터를 다시 켜려면 전원 버튼을 눌러야 합니다.

프린터가 에너지 절감 기능인 자동 꺼짐을 지원하면, 프린터의 기능이나 연결 옵션에 따라 자동으로 활성화 또는 비활성화됩니다. 자동 꺼짐이 비활성화되어 있더라도 프린터가 5분 동안 아무런 작동이 없으면 절전 모 드로 전환되어 에너지 소비를 줄여줍니다.

- 프린터가 네트워크, 팩스 기능 또는 Wi-Fi Direct 기능이 없거나 이 기능들을 사용하지 않을 경우에는 프 린터가 켜지면 자동 꺼짐이 활성화됩니다.
- 프린터의 무선 기능 또는 Wi-Fi Direct 기능이 켜지거나, 팩스, USB 또는 이더넷 네트워크 기능을 갖춘 프 린터가 팩스, USB 또는 이더넷 네트워크 연결을 설정하면 자동 꺼짐은 비활성화됩니다.
	- $\hat{\mathcal{R}}$  히트: 프린터가 연결되어 있거나 무선이 켜진 상태에서도 배터리 전원을 보존하기 위해서 자동 꺼짐 을 활성화할 수 있습니다.

## <span id="page-22-0"></span>예약 켜짐**/**꺼짐

이 기능은 프린터가 2시간 동안 아무런 작동이 없을 경우 프린터의 전원을 꺼 에너지 사용을 줄여줍니다. 자 동 꺼짐 기능은 프린터의 전원을 완전히 꺼버리기 때문에 프린터를 다시 켜려면 전원 버튼을 눌러야 합니다.

프린터를 켜고 끌 날짜와 시간을 예약하려면 다음 지시사항을 따릅니다.

1. 프린터 제어판 디스플레이의 홈 화면에서  $\langle\hat{\ddot{\phi}}\rangle$ ( **설정**)을 누릅니다.

 $\overline{{\mathbb B}^2}$  참고:  $\overline{{\bf 2}}$  화면이 표시되지 않는 경우  $\overline{\bigtriangleup}$  (홈) 버튼을 누릅니다.

- **2**. 전원 관리, 프린터 켜짐**/**꺼짐 예약을 차례로 누릅니다.
- **3**. 예약 켜짐 또는 예약 꺼짐 옆의 끄기를 눌러 해당 기능을 켠 다음 화면 상의 지침에 따라 날짜 및 시간을 설정하여 프린터를 끄거나 켭니다.
- <u>△ 주의:</u> 프린터에 위치한 스**케줄 끄기(Schedule 0ff)** 또는 () (전원 버튼)을 이용해 항상 프린터를 올바 로 꺼야 합니다.

프린터를 잘못 끄면 인쇄 캐리지가 올바른 위치로 돌아오지 않아 프린트헤드 및 인쇄 품질 문제가 발생 할 수 있습니다.

# <span id="page-23-0"></span>**2** 인쇄

- 용지 [넣기](#page-24-0)
- 문서 [인쇄](#page-28-0)
- 사진 [인쇄](#page-29-0)
- 봉투 [인쇄](#page-30-0)
- [HP Smart](#page-31-0) 앱을 사용하여 인쇄
- 최대 dpi로 [인쇄](#page-32-0)
- Mac 데스크탑 또는 [노트북으로](#page-33-0) 인쇄
- 모바일 [장치로](#page-34-0) 인쇄
- 인쇄 [관련](#page-35-0) 팁
- 인쇄 작업 상태를 확인하고 인쇄 작업 관리 [\(Windows\)](#page-38-0)
- 프린터 사용자 정의 [\(Windows\)](#page-39-0)

## <span id="page-24-0"></span>용지 넣기

 $\dddot{\mathbb{B}}$  참고: 메시지가 나타나면 프린터 제어판에서 용지 설정을 변경하여 사용 중인 용지와 같아지도록 합니다.

#### 용지를 넣으려면

**1**. 입력 용지함을 올립니다.

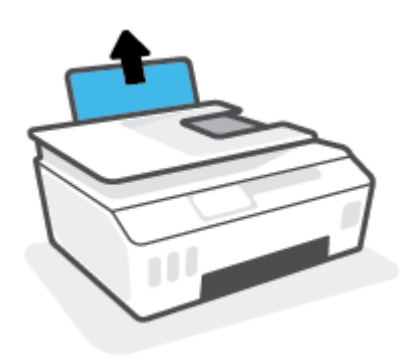

**2**. 용지 너비 조정대를 왼쪽으로 밉니다.

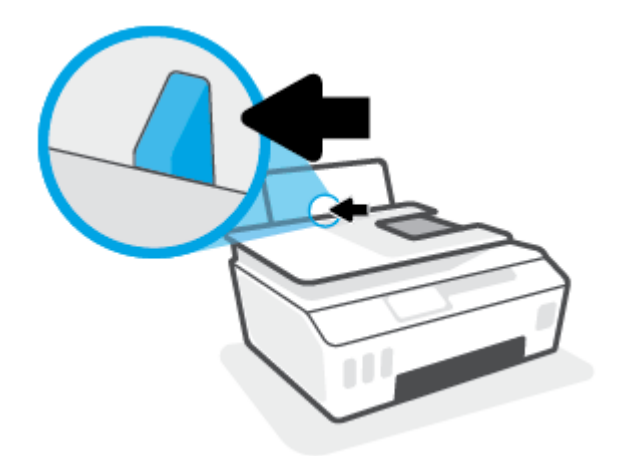

**3**. 인쇄면을 위로 향하게 하고 용지 묶음의 짧은 가장자리 쪽이 아래로 향하게 용지함 안으로 넣습니다. 용 지 묶음을 끝까지 아래로 밀어 넣습니다.

작은 크기의 용지(예: 인화지)를 넣을 때 용지 스택이 용지함의 오른쪽 끝부분과 일치하도록 맞춥니다.

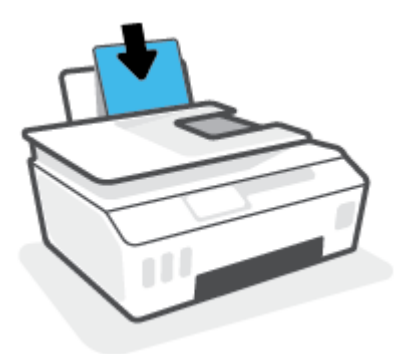

2 장 인쇄 KOWW

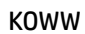

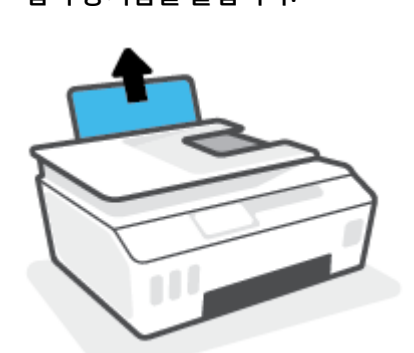

- 봉투를 넣으려면
	- . 입력 용지함을 올립니다.

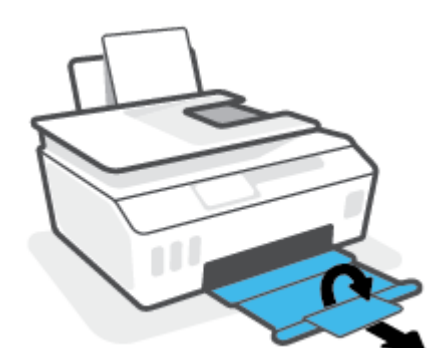

. 출력 용지함과 용지함 확장대를 당깁니다.

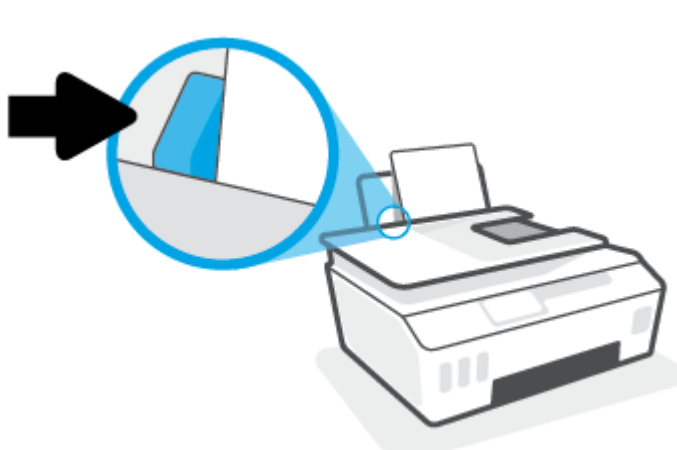

. 용지 너비 조정대가 용지의 가장자리에 닿을 때까지 오른쪽으로 밉니다.

**2**. 용지 너비 조정대를 왼쪽으로 밉니다.

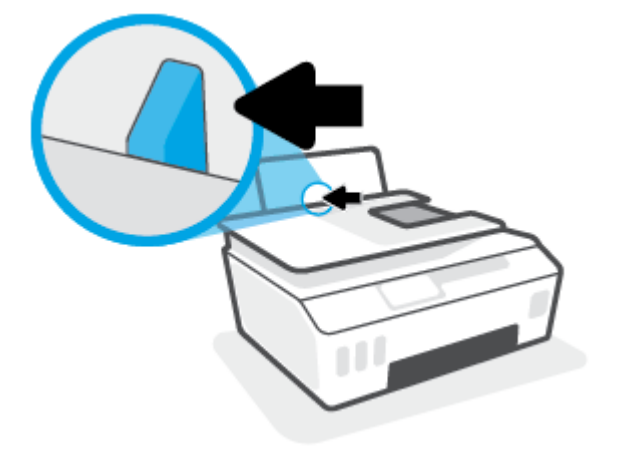

**3**. 입력 용지함의 오른쪽 면에 맞춰 여러 장의 봉투를 넣습니다. 봉투 묶음을 끝까지 아래로 밀어 넣습니 다.

인쇄할 면이 위로 와야 합니다.

**a**. 덮개가 긴 가장자리 쪽에 있는 봉투는 덮개를 왼쪽으로 두고 덮개가 있는 면을 아래로 향하게 하여 세로로 밀어 넣습니다.

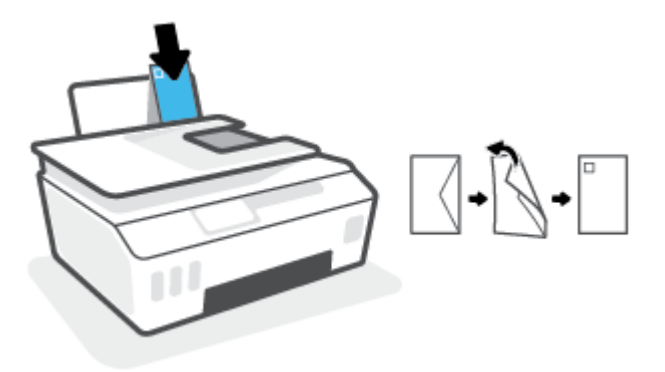

**b**. 덮개가 짧은 가장자리 쪽에 있는 봉투는 덮개를 위쪽으로 두고 덮개가 있는 면을 아래로 향하게 하 여 세로로 밀어 넣습니다.

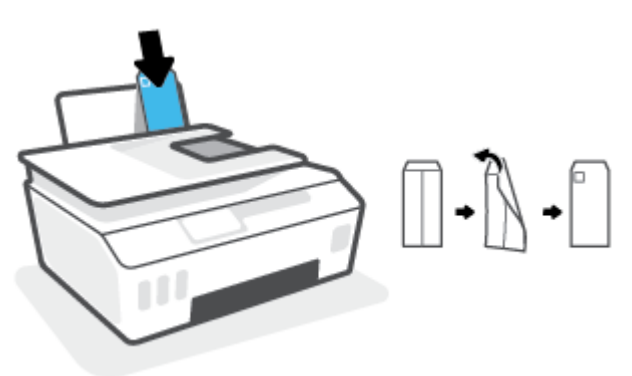

. 용지 너비 조정대를 봉투 묶음이 있는 곳으로 멈출 때까지 오른쪽으로 밀어 넣습니다.

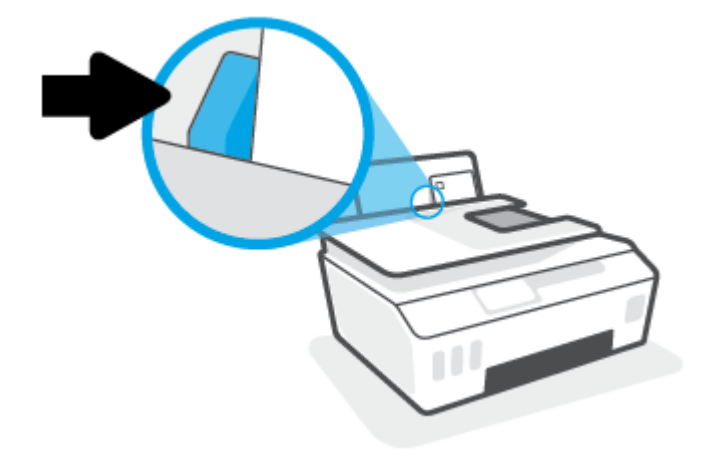

. 출력 용지함과 용지함 확장대를 당깁니다.

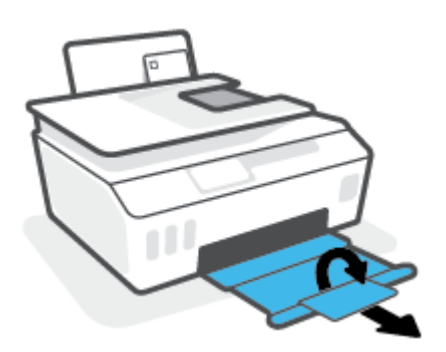

### <span id="page-28-0"></span>문서 인쇄

문서를 인쇄하기 전에, 입력 용지함에 용지를 넣었는지 그리고 출력 용지함이 열려 있는지 확인하십시오. 용 지 넣기에 대한 자세한 내용은 19[페이지의](#page-24-0) 용지 넣기를 참조하십시오.

#### 문서 인쇄하기**(Windows)**

- **1**. 소프트웨어의 파일 메뉴에서 인쇄를 선택합니다.
- **2**. 사용 중인 프린터가 선택되었는지 확인합니다.
- **3**. 버튼을 클릭하여 등록 정보 대화 상자를 엽니다.

소프트웨어 응용 프로그램에 따라 이 버튼의 이름은 등록 정보, 옵션, 프린터 설정, 프린터 등록 정보, 프 린터 또는 기본 설정이 됩니다.

**4**. 인쇄 바로 가기 또는 인쇄 바로 가기 탭에서 적절한 옵션을 선택합니다.

그 밖의 인쇄 설정을 변경하려면 다른 탭을 클릭합니다.

프린터 드라이버의 옵션을 자세히 알아보려면 마우스를 각 옵션 위에 가져가 툴팁을 확인합니다.

 $\widetilde{\mathbb{B}}$  참고: 용지 크기를 변경하는 경우 입력 용지함에 올바른 용지를 넣었는지 확인합니다.

- **5**. 확인을 클릭하여 등록 정보 대화 상자를 닫습니다.
- **6**. 인쇄 또는 확인을 클릭하여 인쇄를 시작합니다.

#### 페이지를 양면으로 인쇄하려면 **(Windows)**

- **1**. 소프트웨어의 파일 메뉴에서 인쇄를 선택합니다.
- **2**. 사용 중인 프린터가 선택되었는지 확인합니다.
- **3**. 버튼을 클릭하여 등록 정보 대화 상자를 엽니다.

소프트웨어 응용 프로그램에 따라 이 버튼의 이름은 등록 정보, 옵션, 프린터 설정, 프린터 등록 정보, 프 린터 또는 기본 설정일 수 있습니다.

**4**. 인쇄 바로 가기 또는 인쇄 바로 가기 탭에서 양면 인쇄를 선택하고, 양면 인쇄**(**수동**)** 드롭다운 목록에서 옵션을 선택합니다.

그 밖의 인쇄 설정을 변경하려면 다른 탭을 클릭합니다.

프린터 드라이버의 옵션을 자세히 알아보려면 마우스를 각 옵션 위에 가져가 툴팁을 확인합니다.

#### $\overline{\mathbb{B}}$  참고: 용지 크기를 변경하는 경우 입력 용지함에 올바른 용지를 넣었는지 확인합니다.

- **5**. 확인을 클릭하여 등록 정보 대화 상자를 닫습니다.
- **6**. 인쇄 또는 확인을 클릭하여 인쇄를 시작합니다.

### <span id="page-29-0"></span>사진 인쇄

사진을 인쇄하기 전에, 입력 용지함에 인화지를 넣었는지 그리고 출력 용지함이 열려 있는지 확인하십시오. 용지 넣기에 대한 자세한 내용은 19[페이지의](#page-24-0) 용지 넣기를 참조하십시오.

#### 인화지에 사진 인쇄하기**(Windows)**

- **1**. 소프트웨어의 파일 메뉴에서 인쇄를 선택합니다.
- **2**. 사용 중인 프린터가 선택되었는지 확인합니다.
- **3**. 버튼을 눌러 등록 정보 대화 상자를 엽니다.

소프트웨어 응용 프로그램에 따라 이 버튼의 이름은 등록 정보, 옵션, 프린터 설정, 프린터 등록 정보, 프 린터 또는 기본 설정이 됩니다.

**4**. 인쇄 바로 가기 또는 인쇄 바로 가기 탭에서 적절한 옵션을 선택합니다.

그 밖의 인쇄 설정을 변경하려면 다른 탭을 클릭합니다.

프린터 드라이버의 옵션을 자세히 알아보려면 마우스를 각 옵션 위에 가져가 툴팁을 확인합니다.

 $\overline{\mathbb{B}}$  참고: 용지 크기를 변경하는 경우 입력 용지함에 올바른 용지를 넣었는지 확인합니다.

- **5**. 확인을 눌러 등록 정보 대화 상자를 닫습니다.
- **6**. 인쇄 또는 확인을 눌러 인쇄를 시작합니다.
- $\widetilde{\boxdot}$  참고:  $\,$  인쇄를 마친 후, 입력 용지함에서 사용하지 않은 인화지를 제거합니다. 인화지가 말리면 인쇄물의 품 질이 떨어질 수 있으므로 인화지를 보관합니다.

<span id="page-30-0"></span>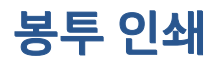

봉투를 인쇄하기 전에, 입력 용지함에 봉투를 넣었는지 그리고 출력 용지함이 열려 있는지 확인하십시오. 입 력 용지함에는 한 개 이상의 봉투를 넣을 수 있습니다. 광택이 있거나 올록볼록한 봉투 또는 걸쇠나 창이 있는 봉투는 사용하지 마십시오. 봉투 넣기에 대한 자세한 내용은 19[페이지의](#page-24-0) 용지 넣기를 참조하십시오.

 $\widetilde{\mathbb{B}}$  참고: 봉투 인쇄용으로 텍스트를 포맷팅하는 방법에 관한 자세한 내용은 사용하는 애플리케이션의 설명서 를 참조하십시오.

#### 봉투 인쇄하기**(Windows)**

- **1**. 소프트웨어의 파일 메뉴에서 인쇄를 선택합니다.
- **2**. 사용 중인 프린터가 선택되었는지 확인합니다.
- **3**. 버튼을 클릭하여 등록 정보 대화 상자를 엽니다.

소프트웨어 응용 프로그램에 따라 이 버튼의 이름은 등록 정보, 옵션, 프린터 설정, 프린터 등록 정보, 프 린터 또는 기본 설정이 됩니다.

**4**. 인쇄 바로 가기 또는 인쇄 바로 가기 탭에서 적절한 옵션을 선택합니다.

그 밖의 인쇄 설정을 변경하려면 다른 탭을 클릭합니다.

프린터 드라이버의 옵션을 자세히 알아보려면 마우스를 각 옵션 위에 가져가 툴팁을 확인합니다.

 $\widetilde{\mathbb{B}}$  참고: 용지 크기를 변경하는 경우 입력 용지함에 올바른 용지를 넣었는지 확인합니다.

- **5**. 확인을 눌러 등록 정보 대화 상자를 닫습니다.
- **6**. 인쇄 또는 확인을 눌러 인쇄를 시작합니다.

### <span id="page-31-0"></span>**HP Smart** 앱을 사용하여 인쇄

이 섹션에서는 HP Smart 앱을 사용하여 iOS, Android, Windows, Mac 장치에서 인쇄하기 위한 기본 지침을 제 공합니다. 앱에 대한 추가 정보는 12페이지의 [HP Smart](#page-17-0) 앱을 사용하여 인쇄, 스캔 및 문제 해결을 참조하십시 오.

#### **HP Smart** 앱 사용을 시작하여 인쇄하려면

- **1**. 용지함에 용지를 넣으십시오. 추가 정보는 19[페이지의](#page-24-0) 용지 넣기에서 확인하십시오.
- **2**. 장치에서 HP Smart 앱을 엽니다.
- **3**. HP Smart의 홈 화면에서 프린터가 선택되었는지 확인합니다.
- $\hat{\mathcal{R}}$  한트: 프린터가 이미 설정된 경우, 왼쪽 또는 오른쪽으로 밀어 선택하여 HP Smart의 홈 화면에서 이를 선택할 수 있습니다.

다른 프린터를 사용하려면 홈 화면에서 + (+ 아이콘)을 클릭하거나 누른 다음, 다른 프린터를 선택하 거나 새 프린터를 추가합니다.

#### **Android** 또는 **iOS** 장치에서 인쇄하려면

- **1**. HP Smart의 홈 화면에서 인쇄 옵션(예: 사진 인쇄 또는 **Facebook** 사진 인쇄 등)을 누릅니다. 장치, 클라 우드 스토리지 또는 소셜 미디어 사이트에서 사진과 문서를 인쇄할 수 있습니다.
- **2**. 인쇄할 사진 또는 문서를 선택합니다.
- **3**. 인쇄를 누릅니다.

#### **Windows 10** 장치에서 인쇄하려면

- **1**. HP Smart의 홈 화면에서 다음 중 하나를 수행합니다.
	- 사진 인쇄를 선택하고 인쇄하려는 사진을 찾은 다음 인**쇄할 사진 선택**을 클릭하거나 누릅니다.
	- 문서 인쇄를 선택하고 인쇄하려는 PDF 문서를 찾은 다음 인쇄를 클릭하거나 누릅니다.
- **2**. 적절한 옵션을 선택합니다. 추가 설정을 보려면 추가 설정을 클릭하거나 누릅니다.

인쇄 설정에 대한 추가 정보는 30[페이지의](#page-35-0) 인쇄 관련 팁에서 확인하십시오.

**3**. 인쇄를 클릭하거나 눌러 인쇄를 시작합니다.

#### **Mac** 장치에서 인쇄하려면

- **1**. HP Smart의 홈 화면에서 인쇄 타일을 클릭한 후 문서 인쇄 또는 사진 인쇄를 클릭합니다.
- **2**. 문서 폴더 또는 사진 라이브러리에서 문서나 사진을 찾거나, 파일이 저장된 다른 폴더에서 찾습니다.
- **3**. 원하는 문서 또는 사진을 선택한 다음 인쇄를 클릭합니다.
- **4**. 다른 프린터를 선택하거나, 용지 크기 또는 출력 품질 같은 인쇄 설정을 변경합니다.
- **5**. 인쇄를 클릭합니다.

### <span id="page-32-0"></span>최대 **dpi**로 인쇄

고품질의 선명한 이미지를 인화지에 인쇄하려면 최대 인치당 점(dpi)을 이용합니다.

최대 dpi로 인쇄하면 다른 설정으로 인쇄하는 것보다 인쇄 시간이 오래 걸리고 디스크 공간도 더 필요합니다. 지원되는 인쇄 해상도에 대한 내용은 프린터 지원 웹사이트[\(www.support.hp.com](https://h20180.www2.hp.com/apps/Nav?h_pagetype=s-001&h_product=26342890&h_client&s-h-e002-1&h_lang=ko&h_cc=ko))를 참조하십시오.

#### 최대 **dpi** 모드에서 인쇄하려면 **(Windows)**

- **1**. 소프트웨어에서 인쇄를 선택합니다.
- **2**. 사용 중인 프린터가 선택되었는지 확인합니다.
- **3**. 버튼을 클릭하여 등록 정보 대화 상자를 엽니다.

소프트웨어 응용 프로그램에 따라 이 버튼의 이름은 등록 정보, 옵션, 프린터 설정, 프린터 등록 정보, 프 린터 또는 기본 설정입니다.

**4**. 적절한 옵션을 선택합니다.

#### **Windows 10**

- 용지**/**품질 탭을 클릭합니다. 용지 크기 드롭다운 목록에서 적절한 용지 크기를 선택합니다. 용지 종류 드롭다운 목록에서 적절한 용지 종류를 선택합니다.
- 고급 탭을 클릭한 다음 최대 **DPI**로 인쇄를 선택합니다.

#### **Windows 7**

- 용지**/**품질 탭을 클릭합니다. 용지 드롭다운 목록에서 적절한 용지 종류를 선택합니다.
- 2급 버튼을 누릅니다. 용지 크기 드롭다운 목록에서 적합한 용지 크기를 선택합니다. **프린터 기능** 영역의 최대 **DPI**로 인쇄 드롭다운 목록에서 예를 선택합니다. 그다음 확인을 클릭하여 고급 옵션 대화 상자를 닫습니다.

인쇄에 관한 추가 정보는 30[페이지의](#page-35-0) 프린터 설정 팁 을 참조하십시오.

**5**. 레이아웃 탭에서 방향을 확인하고 확인을 클릭하여 인쇄합니다.

### <span id="page-33-0"></span>**Mac** 데스크탑 또는 노트북으로 인쇄

HP AirPrint 호환 프린터 및 OS X 10.11 및 macOS 10.12 이상인 Mac 컴퓨터에 대한 지침.

#### 네트워크에 연결된 프린터

프린터가 이미 설정되고 무선 네트워크에 연결된 경우 시스템 기본 설정 메뉴를 사용하여 Mac 데스크탑 또는 노트북에서 인쇄를 지원할 수 있습니다.

- **1**. 시스템 기본 설정을 열고 프린터 및 스캐너를 선택합니다.
- **2**. 추가 **+**를 클릭하여 Mac에서 프린터를 설정합니다. 표시된 네트워크 프린터 목록에서 프린터를 선택한 다음 추가를 클릭합니다. 이렇게 하면 프린터에 알맞은 사용 가능한 인쇄 및 스캔 드라이버가 설치됩니 다.

이 지침을 활용하여 Mac에서 인쇄할 수 있습니다. HP Smart 애플리케이션을 계속 사용하여 잉크 잔량과 프린 터 경고를 모니터링합니다.

#### 네트워크에 연결되지 않은 프린터

**▲** 프린터를 설정하지 않았거나 네트워크에 연결하지 않은 경우 [123.hp.com](http://123.hp.com)에서 필요한 소프트웨어를 설 치합니다.

### <span id="page-34-0"></span>모바일 장치로 인쇄

### 모바일 장치에서 인쇄

iOS, Android, Windows Mobile, Chromebook 및 Amazon Kindle을 포함하는 모바일 장치에서 문서 및 사진을 직접 인쇄할 수 있습니다.

 $\overline{\mathbb{B}}$  참고: HP Smart 앱을 사용하여 모바일 장치에서 인쇄할 수도 있습니다. 자세한 내용은 26[페이지의](#page-31-0) HP Smart 앱을 [사용하여](#page-31-0) 인쇄을 참조하십시오.

#### 모바일 장치에서 인쇄하는 방법

- **1**. 프린터를 연결할 때 사용하는 장치가 프린터를 연결할 네트워크와 같은 네트워크에 연결되어 있는지 확인합니다.
	- $\hat{\mathcal{X}}$  힌트: 라우터에 연결하지 않고 인쇄를 하려면 Wi-Fi Direct를 사용하여 모바일 장치에서 인쇄합니다. 자세한 내용은 72페이지의 라우터 없이 무선으로 프린터에 연결[\(Wi-Fi Direct\)](#page-77-0)을(를) 참조하십시오.
- **2**. 모바일 장치에서 인쇄 활성화하는 방법:
	- **iOS:** 공유 메뉴에서 인쇄 옵션을 사용합니다.

 $\widetilde{\mathbb{B}}^n$  참고: iOS 4.2 이상 버전을 실행하는 장치에는 AirPrint®가 사전 설치되어 있습니다.

- **Android:** Google Play 스토어에서 HP Print 서비스 플러그인(대부분의 Android 4.4 이상 장치에서 지원됨)을 다운로드하여 이를 장치에서 활성화합니다.
- **Windows Mobile:** 장치 메뉴에서 인쇄를 누릅니다. 소프트웨어는 사전에 설치되어 있으므로 별도 로 설정하지 않아도 됩니다.
- $\bar{\mathbb{B}}^{\!\!*}$  참고: 프린터가 보이지 않는 경우에는 **프린터 추가** 마법사를 사용해 프린터를 한 번 설정해 줘야 할 수도 있습니다.
- **Chromebook:** Wi-Fi 및 USB 인쇄를 활성화하려면 **HP Print for Chrome** 앱을 Chrome 웹 스토어에서 다운로드해 설치하십시오.
- **Amazon Kindle Fire HD9** 및 **HDX:** 장치에서 처음으로 인쇄를 선택할 때 HP Print Service 플러그인 이 모바일 인쇄를 활성화하기 위해 자동으로 다운로드됩니다.
- $\widetilde{\mathbb{B}}$  참고: 모바일 장치를 사용하여 인쇄를 하는 방법에 관한 자세한 정보는 HP 모바일 프린팅 웹사이트 ( [www.hp.com/go/mobileprinting](http://www.hp.com/go/mobileprinting) )를 참조하십시오. 해당 국가/지역에서 또는 해당 언어로 이 웹사이트 의 현지 버전을 사용할 수 없는 경우, 다른 국가/지역 또는 언어의 HP 모바일 프린팅 웹사이트가 표시됩 니다.
- **3**. 적재된 용지가 프린터의 용지 설정과 일치하는지 확인하십시오(추가 정보는 19[페이지의](#page-24-0) 용지 넣기 참 조).

넣은 용지의 용지 크기를 정확하게 설정하면 모바일 장치에서 어떤 크기의 용지를 인쇄하는지 알 수 있 습니다.

 $\widetilde{\mathbb{B}}$  참고: 기본 용지 설정을 변경하려면 <u>8페이지의 프린터가 감지하는 기본 용지 설정을 [변경합니다](#page-13-0).</u>을 참 조하십시오.

# <span id="page-35-0"></span>인쇄 관련 팁

- 용지 공급 팁
- 프린터 설정 팁

성공적으로 인쇄하려면 HP 프린트헤드가 올바르게 작동하고, 잉크 탱크가 충분한 양의 잉크로 채워져 있어 야 합니다. 또한 종이를 정확하게 넣은 다음 프린터를 적절하게 설정해야 합니다. 추가 정보는 66[페이지의](#page-71-0) 잉크 및 [프린트헤드](#page-71-0) 사용 관련 팁에서 확인하십시오.

인쇄 설정은 복사 또는 스캔에 적용되지 않습니다.

### 용지 공급 팁

- 용지를 낱장이 아닌 한 묶음씩 넣습니다. 용지 묶음에는 같은 크기와 종류의 용지만을 사용하여 용지가 걸리지 않도록 합니다.
- 인쇄할 면을 위로 향하게 하여 용지를 넣습니다.
- 용지가 용지함에 편평하게 놓여 있으며 가장자리가 휘거나 찢어지지 않았는지 확인합니다.
- 각 용지에 잘 맞도록 입력 용지함의 용지 너비 고정대를 각각 조정해야 합니다. 용지 너비 고정대로 인해 용지함의 용지가 휘지 않도록 합니다.

자세한 내용은 19[페이지의](#page-24-0) 용지 넣기을 참조하십시오.

### 프린터 설정 팁

#### 프린터 설정 팁 **(Windows)**

- 기본 인쇄 설정을 변경하려면 HP 프린터 소프트웨어를 열고 인쇄 및 스캔 을 클릭한 후 기본 설정 설정 을 클릭합니다. 프린터 소프트웨어 여는 방법에 대한 내용은 11페이지의 HP 프린터 [소프트웨어](#page-16-0) 열기 를 참조하십시오.
	- $\hat{\mathcal{X}}$  한트: 프린터 드라이버의 옵션을 자세히 알아보려면 마우스를 각 옵션 위에 가져가 툴팁을 확인합니 다.
- 인쇄 바로 가기를 사용하여 원하는 인쇄 기본 설정을 설정하는 시간을 줄일 수 있습니다. 인쇄 바로 가기 를 사용하면 특정 유형의 작업에 적절한 설정을 저장하여 단 한 번의 클릭으로 모든 옵션을 설정할 수 있 습니다. 바로 가기를 사용하려면 인쇄 바로 가기 또는 인쇄 바로 가기 탭으로 이동하여 원하는 바로 가기 를 선택한 후, 확인을 클릭합니다.

새로운 인쇄 바로 가기를 추가하려면 용지**/**품질, 레이아웃 또는 고급 탭에서 원하는 인쇄 기본 설정을 설정하고, 인쇄 바로 가기 또는 인쇄 바로 가기 탭을 선택한 후, 다른 이름으로 저장을 클릭하고 이름을 입력한 다음 확인을 클릭합니다.

인쇄 바로 가기를 삭제하려면 인쇄 바로 가기를 선택한 후, 삭제를 클릭합니다.

 $\overline{\mathbb{B}}$  참고: 기본 인쇄 바로가기는 삭제할 수 없습니다.

용지 및 용지함 설정 이해하기:
- 용지 크기: 입력 용지함에 넣은 용지 크기를 선택합니다.
- 용지함: 용지를 넣은 용지함을 선택합니다.
- 용지 종류 또는 용지: 사용하는 용지 종류를 선택합니다.
- 컬러 또는 흑백 설정 이해하기:
	- 컬러: 풀 컬러 인쇄에는 검정 및 컬러 잉크를 사용합니다.
	- 흑백 또는 검정 잉크만: 보통 또는 낮은 품질의 흑백 인쇄 시 검정 잉크만 사용합니다.
	- 고품질 그레이스케일: 검정 및 컬러 잉크를 사용하여 고품질 흑백 인쇄를 위해 더욱 다양한 검정 및 회색 톤을 구현합니다.
- 인쇄 품질 설정 이해하기:

인쇄 품질은 인쇄 해상도 dpi(dots per inch)로 측정됩니다. 높은 dpi는 인쇄물이 더욱 선명하고 상세하지 만 인쇄 속도가 느려지고 잉크 사용량이 많을 수 있습니다.

- 초안: 잉크양이 낮거나 고품질 인쇄가 필요하지 않은 경우 일반적으로 가장 낮은 dpi가 사용됩니 다.
- 보통: 대부분의 인쇄 작업에 적합합니다.
- 최상: 보통보다 dpi가 높습니다.
- 최대 **DPI**로 인쇄: 인쇄 품질에서 가장 높은 dpi 설정을 이용할 수 있습니다.
- **HP Real Life** 기술: 이 기능은 이미지와 그래픽을 부드럽고 선명하게 만들어 인쇄 품질을 향상시킵 니다.
- 페이지 및 레이아웃 설정 이해하기:
	- 용지 방향: 세로 인쇄는 세로, 가로 인쇄는 가로를 선택합니다.
	- 양면 인쇄**(**수동**)**: 한 면이 인쇄된 후 수동으로 페이지를 뒤집어 양면에 인쇄할 수 있습니다.
		- **긴 가장자리로 뒤집기**: 양면 인쇄 시 용지의 긴 가장자리로 페이지를 뒤집을 경우 선택합니 다.
		- ─ **짧은 가장자리로 뒤집기**: 양면 인쇄 시 용지의 짧은 가장자리로 페이지를 뒤집을 경우 선택합 니다.
	- 소책자 레이아웃 또는 소책자: 여러 페이지로 된 문서를 소책자로 인쇄하도록 합니다. 소책자란 용 지 각 면에 2페이지를 배치하고 용지를 절반으로 접어 소책자 형태가 되는 것을 말합니다.
		- 2**왼쪽 바인딩 또는 소책자-왼쪽 바인딩**: 소책자로 접었을 때 바인딩 쪽이 왼쪽으로 표시됩니 다. 왼쪽에서 오른쪽으로 읽는 습관이 있다면 이 옵션을 선택하십시오.
		- **오른쪽 바인딩 또는 소책자-오른쪽 바인딩**: 소책자로 접었을 때 바인딩 쪽이 오른쪽으로 표 시됩니다. 오른쪽에서 왼쪽으로 읽는 습관이 있다면 이 옵션을 선택하십시오.
	- 경계 없음 또는 페이지 경계선: 한 면에 2페이지 이상의 문서를 인쇄할 경우, 페이지에 테두리를 추 가 또는 삭제할 수 있습니다.
	- 한 면에 레이아웃 할 페이지 수: 한 면에 2페이지 이상의 문서를 인쇄할 경우 페이지 순서를 지정합 니다.
- 인쇄 페이지: 홀수 페이지만, 짝수 페이지만 또는 모든 페이지를 인쇄할 수 있습니다.
- 반대 순서 또는 페이지 순서: 앞에서 뒤로 또는 반대 순서로 페이지를 인쇄할 수 있습니다.

### 인쇄 작업 상태를 확인하고 인쇄 작업 관리 **(Windows)**

인쇄 작업을 확인, 중지, 취소하려면 HP 프린터 소프트웨어(시작 메뉴에서 확인 가능)를 열고, 인쇄 및 스캔, 인쇄 중인 작업 보기를 차례로 클릭합니다.

### 프린터 사용자 정의 **(Windows)**

프린터 이름, 보안 설정 또는 다른 속성을 변경하려면 HP 프린터 소프트웨어(**시작** 메뉴에서 확인 가능)를 열 고, **인쇄 및 스캔 , 프린터 사용자 정의**를 차례로 클릭합니다.

# **3** 웹 서비스 사용

- 웹 [서비스란](#page-41-0)?
- 웹 [서비스](#page-42-0) 설정
- [HP ePrint](#page-43-0)로 인쇄
- [HP Connected](#page-44-0) 웹 사이트 사용
- 웹 [서비스](#page-45-0) 제거

<span id="page-41-0"></span>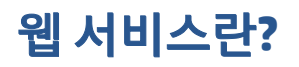

#### **HP ePrint**

● HP ePrint는 HP ePrint 지원 프린터에서 언제 어디서나 인쇄를 가능하게 하는 HP의 무료 서비스입니다. 프린터에서의 웹 서비스 활성화는 프린터에 할당된 이메일 주소로 이메일을 전송하는 것만큼이나 간단 합니다. 특별한 드라이버나 소프트웨어가 필요 없습니다. 이메일을 보낼 수 있다면 HP ePrint를 이용해 어디서라도 인쇄할 수 있습니다.

HP Connected( [www.hpconnected.com](https://www.hpconnected.com) ; 일부 국가/지역에 제공되지 않을 수 있음)에서 계정을 등록하고 나면, 로그인하여 프린터의 HP ePrint 이메일 주소를 사용자 정의하고, 인쇄할 이메일 주소 사용 권한을 제어하고, HP ePrint에 대한 도움말을 이용할 수 있습니다.

### <span id="page-42-0"></span>웹 서비스 설정

웹 서비스를 설정하기 전에, 프린터가 무선 연결을 통해 인터넷에 연결되어 있는지를 확인해야 합니다.

#### 프린터의 제어판을 사용하여 웹 서비스를 설정하려면

- 1. 프린터 제어판 디스플레이의 홈 화면에서 *{*۞ (설정 )을 누릅니다.
- **2**. 웹 서비스 을 누릅니다.
- **3**. 예를 눌러 설정의 웹 서비스 약관에 동의합니다.
- **4**. 웹 서비스 설정이 완료되면 확인을 누릅니다.

프린터가 서버에 연결되면 프린터에서 정보 페이지를 인쇄하고, 화면에 웹 서비스 요약이 표시됩니다.

#### 내장 웹 서버를 사용하여 웹 서비스를 설정하려면

- **1**. 내장 웹 서버(EWS)를 엽니다. 자세한 내용은 79[페이지의](#page-84-0) 내장 웹 서버 열기을 참조하십시오.
- **2**. 웹 서비스 탭을 클릭합니다.
- **3**. 웹 서비스 설정 섹션에서 설정 , 계속을 클릭하고 화면 지시에 따라 사용 조건을 승인합니다.
- $\widetilde{\mathbb{B}}$  참고: 프록시 설정 메시지가 뜨고 사용자의 네트워크가 프록시 설정을 사용하고 있다면 화면의 지시 에 따라 프록시 서버를 설정합니다. 자세한 내용은 네트워크 관리자나 네트워크를 설정한 사람에게 문 의하십시오.
- **4**. 프린터가 서버에 연결되면 프린터는 정보 페이지를 인쇄합니다. 정보 페이지의 지침에 따라 설정을 완 료합니다.

### <span id="page-43-0"></span>**HP ePrint**로 인쇄

HP ePrint을(를) 이용하면 어디서나 HP ePrint 지원 프린터에서 인쇄를 할 수 있습니다.

HP ePrint 사용하기에 앞서, 프린터가 인터넷 액세스가 가능한 활성 네트워크에 연결되어 있는지 확인하십시 오.

#### **HP ePrint** 이메일 주소 찾기

- 1. 프린터 제어판 디스플레이의 홈 화면에서 {<br />><</a>(<br />
설정 )을 누릅니다.
- **2**. 웹 서비스를 누릅니다.
- **3**. 이메일 주소 표시를 누릅니다.

 $\widetilde{\mathbb{B}}$  참고: 인쇄를 눌러 프린터 코드 및 이메일 주소 사용자 정의 방법에 지침을 담은 정보 페이지를 인쇄합 니다.

#### **HP ePrint**를 사용해 문서 인쇄하기

**1**. 웹 서비스를 설정했는지 확인하십시오.

자세한 내용은 37[페이지의](#page-42-0) 웹 서비스 설정을 참조하십시오.

- **2**. 이메일로 문서를 프린터에 전송합니다.
	- **a**. 컴퓨터 또는 모바일 장치에서 이메일 응용 프로그램을 엽니다.
	- $\widetilde{\mathbb{B}}$  참고: 컴퓨터 또는 모바일 장치에서의 이메일 응용 프로그램 사용에 관한 자세한 정보는 응용 프 로그램과 함께 제공되는 설명서를 참조하십시오.
	- **b**. 새 이메일을 생성하여 인쇄할 문서에 첨부합니다.
	- **c**. 프린터 이메일 주소로 이메일을 보냅니다.

프린터에서 첨부 문서를 인쇄합니다.

- $\widetilde{\mathbb{B}}$  참고: 이메일이 수신되면 바로 인쇄합니다. 일반 이메일과 마찬가지로 도착 시간과 도착 여부에 대한 보장은 없습니다. HP Connected([www.hpconnected.com](https://www.hpsmart.com))에서 인쇄 상태를 확인할 수 있습니다. 국가/지 역에 따라서는 이 사이트를 사용하지 못할 수도 있습니다.
- 참고: HP ePrint를 이용하여 인쇄한 문서는 원본과 다를 수 있습니다. 스타일, 포맷팅 및 텍스트 배치가 원본 문서와 다를 수 있습니다. 법 관련 문서와 같이 높은 인쇄 품질이 필요한 경우에는 인쇄물에 대한 세밀한 편집이 가능한 컴퓨터의 소프트웨어 응용 프로그램을 통해 인쇄하는 것이 좋습니다.

#### **HP ePrint**를 끄려면

- 1. 프린터 제어판 디스플레이의 홈 화면에서 ㎡ (HP ePrint)를 누른 후 *む* (웹 서비스 설정)을 누릅니다.
- **2**. **HP ePrint** 옆의 전환 버튼을 눌러 끕니다.

 $\overline{\mathbb{B}}$  참고: 모든 웹 서비스를 제거하려면 <u>40[페이지의](#page-45-0) 웹 서비스 제거</u>를 참조하십시오.

4 온라인으로 자세한 내용을 [알아보려면](https://www.hpsmart.com) 여기를 누르십시오.

### <span id="page-44-0"></span>**HP Connected** 웹 사이트 사용

HP Connected에 대한 향상된 보안을 설정하고, 프린터에 이메일을 보낼 수 있도록 허용할 이메일 주소를 지 정하려면 HP의 무료 HP ePrint 웹 사이트를 이용하십시오. 제품 업데이트와 기타 무료 서비스를 받을 수도 있 습니다.

자세한 내용과 이용 약관에 대해서는 다음 HP Connected 웹사이트(일부 국가/지역에서는 사용할 수 없음)를 참조하십시오. [www.hpconnected.com](https://www.hpconnected.com) .

### <span id="page-45-0"></span>웹 서비스 제거

다음 지침에 따라 웹 서비스를 제거합니다.

### 프린터의 제어판을 사용하여 웹 서비스 제거하기

- 1. 프린터 제어판 디스플레이의 홈 화면에서 <sub>□</sub> î(HP ePrint)를 누른 후 ✿ (웹 서비스 설정)을 누릅니다.
- **2**. 웹 서비스 제거를 누릅니다.

### 내장 웹 서버를 사용하여 웹 서비스 제거하기

- **1**. 내장 웹 서버(EWS)를 엽니다. 자세한 내용은 79[페이지의](#page-84-0) 내장 웹 서버 열기을 참조하십시오.
- **2**. **Web Service**(웹 서비스) 탭을 누릅니다.
- **3**. 왼쪽 메뉴에서 웹 서비스 설정, 웹 서비스 제거를 차례로 클릭한 다음 화면의 지시에 따릅니다.

# **4** 복사 및 스캔

- [문서](#page-47-0) 복사
- [원본을](#page-48-0) 넣기
- [HP Smart](#page-50-0) 앱을 사용하여 스캔
- HP 프린터 [소프트웨어을](#page-53-0)(를) 사용해 스캔하기
- 프린터 [제어판을](#page-56-0) 통해 스캔
- 웹 [스캔을](#page-57-0) 이용한 스캔
- [성공적인](#page-58-0) 스캔 및 복사 팁

# <span id="page-47-0"></span>문서 복사

 $\widetilde{\boxdot}$  참고: 모든 문서는 일반 품질 인쇄 모드로 복사됩니다. 복사할 때는 인쇄 모드 품질을 변경할 수 없습니다.

HP Smart 앱을 사용하여 모바일 장치에서 복사할 수도 있습니다. 이 앱에 대한 자세한 내용은 12[페이지의](#page-17-0) HP Smart 앱을 [사용하여](#page-17-0) 인쇄, 스캔 및 문제 해결에서 확인하십시오.

#### 문서를 복사하려면

**1**. 용지함에 용지를 넣으십시오.

용지를 넣는 방법에 대한 자세한 내용은 19[페이지의](#page-24-0) 용지 넣기를 참조하십시오.

- **2**. 원본 인쇄면을 문서 공급기에 위로 향하게 하여 놓거나 스캐너 유리의 모서리 아이콘에 가까이 원본의 인쇄면을 아래로 향하게 놓습니다.
- **3**. 프린터 제어판 디스플레이의 홈 화면에서 복사 를 누릅니다.
- **4**. 필요한 복사 매수를 지정합니다. 아래의 방법 중 하나를 수행하여 매수를 지정할 수 있습니다.
	- 스피너에서 숫자를 선택합니다. 왼쪽 또는 오른쪽으로 살짝 밀어서 숫자를 키우거나 줄일 수 있습 니다.
	- 스피너 오른쪽의 키패드 버튼을 눌러 숫자를 입력합니다.
- 5. ✿ (설정)을 눌러 용지 크기, 용지 종류, 품질 또는 기타 설정을 지정합니다.
- **6**. (뒤로)를 눌러 복사 메뉴로 돌아갑니다.
- **7**. 흑백 시작 또는 컬러 시작을 눌러 복사 작업을 시작합니다.

<span id="page-48-0"></span>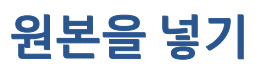

### 원본을 스캐너 유리에 놓으려면

**1**. 스캐너 덮개를 들어 올립니다.

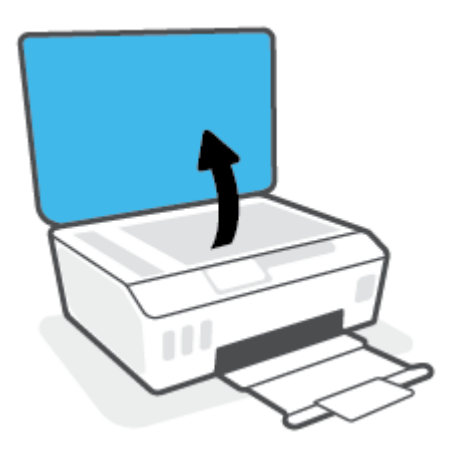

**2**. 스캐너 유리의 모서리 아이콘에 가까이 원본의 인쇄면을 아래로 향하게 놓습니다.

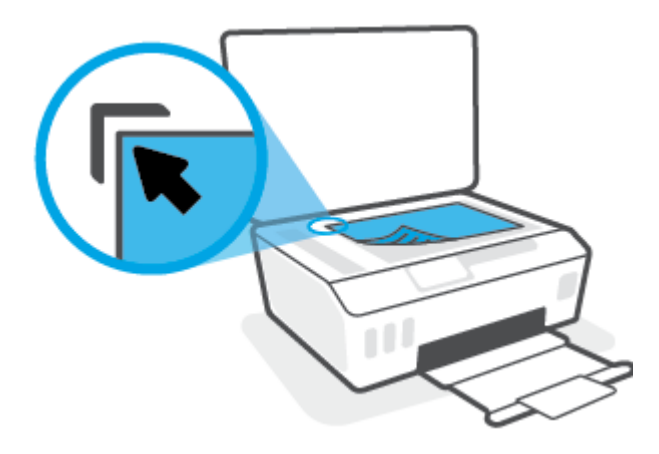

**3**. 스캐너 덮개를 닫습니다.

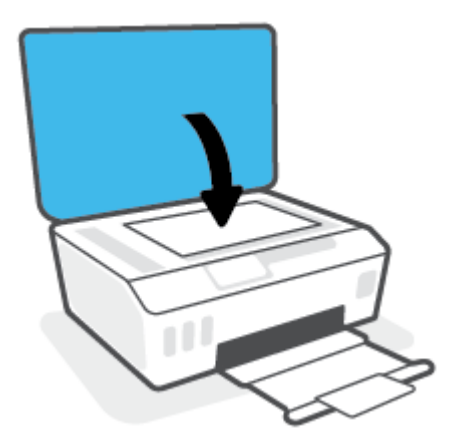

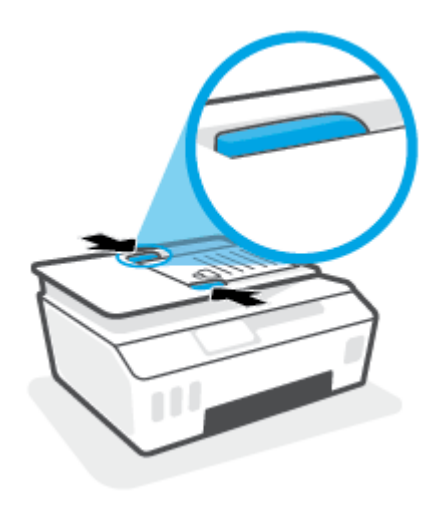

. 용지 너비 조정대가 용지의 가장자리에 닿을 때까지 안쪽으로 밉니다.

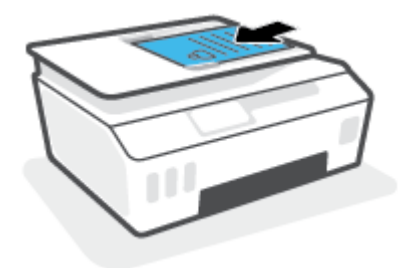

. 원본 인쇄면을 위로 향하게 하여 문서 공급기에 넣습니다.

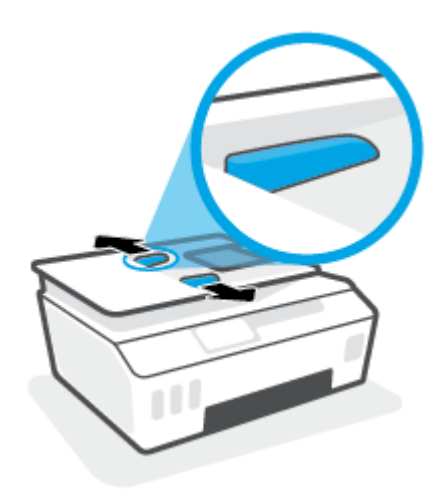

. 용지 너비 조정대를 바깥쪽으로 밉니다.

문서 공급기에 원본 넣기

### <span id="page-50-0"></span>**HP Smart** 앱을 사용하여 스캔

이 섹션에서는 HP Smart 앱을 사용하여 iOS, Android, Windows, Mac 장치에서 스캔하기 위한 기본 지침을 제 공합니다. 앱에 대한 자세한 내용은 12페이지의 [HP Smart](#page-17-0) 앱을 사용하여 인쇄, 스캔 및 문제 해결을 참조하십 시오.

HP Smart 앱을 사용하여 프린터의 스캐너에서 문서나 사진을 스캔하고, 장치의 카메라를 사용해서 스캔할 수도 있습니다. HP Smart에는 스캔한 이미지를 저장하거나 공유하기 전에 조정할 수 있는 편집 툴이 포함되 어 있습니다. 스캔 파일을 인쇄하거나 로컬 또는 클라우드 스토리지에 저장하고, 이메일, SMS, Facebook, Instagram 등을 통해 공유할 수 있습니다. HP Smart로 스캔하려면 사용하는 장치 유형에 따라 아래의 해당 섹 션에 제시된 지침을 따릅니다.

- iOS 또는 Andorid 장치에서 스캔
- 프린터에서 Mac 장치로 스캔
- [Windows 10](#page-51-0) 장치에서 스캔

### **iOS** 또는 **Andorid** 장치에서 스캔

- **1**. 장치에서 HP Smart 앱을 엽니다.
- **2**. HP Smart의 홈 화면에서 프린터가 선택되었는지 확인합니다.
	- $\hat{\mathcal{X}}$  히트: 프린터가 이미 설정된 경우, 왼쪽 또는 오른쪽으로 밀어 선택하여 HP Smart의 홈 화면에서 이를 선택할 수 있습니다.

다른 프린터를 사용하려면 홈 화면에서 + (+ 아이콘)를 클릭하거나 누른 다음, 다른 프린터를 선택하 거나 새 프린터를 추가합니다.

- **3**. 사용할 스캔 옵션을 누릅니다.
	- 장치 카메라를 사용할 경우 사진 또는 문서가 배경과 확실히 구분되도록 환한 곳에서 스캔해야 합 니다.
	- - 프린터 스캐너를 사용 중인 경우 설정 아이콘을 눌러 입력 소스를 선택하고, 스캔 설정을 변경한 후 스캔 아이콘을 누릅니다.
	- 파일 및 사진에 대한 옵션을 선택할 경우 화면의 지침에 따라 원하는 파일을 선택하고, 원하는 항 목을 변경한 후 변경 사항을 저장합니다.
- **4**. 스캔된 문서나 사진을 조정한 다음 저장, 공유 또는 인쇄합니다.

### 프린터에서 **Mac** 장치로 스캔

- **1**. 프린터에 있는 스캐너 유리의 모서리 아이콘에 가까이 원본의 인쇄면을 아래로 향하게 놓습니다.
- **2**. 장치에서 HP Smart 앱을 엽니다.
- **3**. HP Smart 앱의 홈 화면에서 프린터가 선택되었는지 확인합니다.
- **4**. 스캔 타일을 클릭합니다.
- **5**. 스캔 창에서 원하는 항목을 변경한 다음 스캔을 클릭합니다.
- <span id="page-51-0"></span>**6**. 스캔 미리보기에서 편집을 클릭하여 원하는 항목을 변경한 후 변경 사항을 적용합니다.
- **7**. 필요한 경우 페이지 추가를 클릭하여 페이지를 스캔 작업에 추가한 후 스캔을 인쇄, 저장 또는 공유합니 다.

### **Windows 10** 장치에서 스캔

### 프린터 스캐너를 사용하여 문서나 사진을 스캔하려면

- **1**. 프린터에 있는 스캐너 유리의 모서리 아이콘에 가까이 원본의 인쇄면을 아래로 향하게 놓습니다.
- **2**. HP Smart를 엽니다. 추가 정보는 12페이지의 [HP Smart](#page-17-0) 앱을 사용하여 인쇄, 스캔 및 문제 해결에서 확인 하십시오.
- **3**. 스캔, 스캐너를 차례로 선택합니다.
- **4**. 기본 설정을 수정하려면 설정 아이콘을 클릭하거나 누릅니다.

공급원 드롭다운 목록에서 유리를 선택합니다.

- **5**. 이미지를 미리보거나 필요한 경우 조정하려면 미리보기 아이콘을 클릭하거나 누릅니다.
- **6**. 스캔 아이콘을 클릭하거나 누릅니다.
- **7**. 필요에 따라 다른 사항을 조정합니다.
	- **더 많은 문서 또는 사진을 추가하려면 페이지 추가를 클릭하거나 누릅니다.**
	- 문서 또는 이미지를 회전하거나 자르거나, 대비, 밝기, 채도 또는 각도를 조정하려면 **편집**을 클릭 하거나 누릅니다.
- **8**. 원하는 파일 유형을 선택한 다음 저장 아이콘을 클릭하거나 눌러 파일을 저장하거나, 공유 아이콘을 클 릭하거나 눌러 다른 사용자와 공유합니다.

#### 장치 카메라를 사용하여 문서나 사진을 스캔하려면

장치에 카메라가 내장된 경우 HP Smart 앱을 사용하여 장치의 카메라로 인쇄된 문서나 사진을 스캔할 수 있 습니다. HP Smart을(를) 사용하여 이미지를 편집, 저장, 인쇄 또는 공유할 수 있습니다.

- **1**. HP Smart를 엽니다. 추가 정보는 12페이지의 [HP Smart](#page-17-0) 앱을 사용하여 인쇄, 스캔 및 문제 해결에서 확인 하십시오.
- **2**. 스캔, 카메라를 차례로 선택합니다.
- **3**. 문서 또는 사진을 카메라 앞에 놓은 다음 화면 아래에 있는 둥근 버튼을 클릭하거나 눌러 이미지를 찍습 니다.
- **4**. 필요한 경우 가장자리를 조정합니다. 적용 아이콘을 클릭하거나 누릅니다.
- **5**. 필요에 따라 다른 사항을 조정합니다.
	- 더 많은 문서 또는 사진을 추가하려면 페이지 추가를 클릭하거나 누릅니다.
	- 문서 또는 이미지를 회전하거나 자르거나, 대비, 밝기, 채도 또는 각도를 조정하려면 **편집**을 클릭 하거나 누릅니다.
- **6**. 원하는 파일 유형을 선택한 다음 저장 아이콘을 클릭하거나 눌러 파일을 저장하거나, 공유 아이콘을 클 릭하거나 눌러 다른 사용자와 공유합니다.

### 이전에 스캔된 문서 또는 사진을 편집하려면

HP Smart는 장치에서 이전에 스캔된 문서 또는 사진을 조정하는 데 사용할 수 있는 자르기 및 회전과 같은 편 집 도구를 제공합니다.

- **1**. HP Smart를 엽니다. 추가 정보는 12페이지의 [HP Smart](#page-17-0) 앱을 사용하여 인쇄, 스캔 및 문제 해결에서 확인 하십시오.
- **2**. 스캔을 선택한 다음 가져오기를 선택합니다.
- **3**. 조정하려는 문서 또는 사진을 선택한 다음 열기를 클릭하거나 누릅니다.
- **4**. 필요한 경우 가장자리를 조정합니다. 적용 아이콘을 클릭하거나 누릅니다.
- **5**. 필요에 따라 다른 사항을 조정합니다.
	- 더 많은 문서 또는 사진을 추가하려면 **페이지 추가**를 클릭하거나 누릅니다.
	- 도서 또는 이미지를 회전하거나 자르거나, 대비, 밝기, 채도 또는 각도를 조정하려면 편집을 클릭 하거나 누릅니다.
- **6**. 원하는 파일 유형을 선택한 다음 파일을 저장하거나 다른 사용자와 공유하려면 저장 또는 공유를 클릭 하거나 누릅니다.

## <span id="page-53-0"></span>**HP** 프린터 소프트웨어을**(**를**)** 사용해 스캔하기

- 컴퓨터에서 스캔
- 스캔 설정 변경 [\(Windows\)](#page-54-0)
- 새로운 스캔 바로가기 생성하기[\(Windows\)](#page-54-0)

### 컴퓨터에서 스캔

컴퓨터로 스캔하기 전에 HP 권장 프린터 소프트웨어가 기존에 설치되어 있는지 확인하십시오. 프린터와 컴 퓨터를 연결하고 전원을 켜야 합니다.

#### 문서나 사진을 파일로 스캔하기**(Windows)**

- **1**. 원본 인쇄면을 문서 공급기에 위로 향하게 하여 놓거나 스캐너 유리의 모서리 아이콘에 가까이 원본의 인쇄면을 아래로 향하게 놓습니다.
- **2**. HP 프린터 소프트웨어(시작 메뉴에서 확인 가능)에서 스캔 , 문서 또는 사진 스캔하기 을 차례로 클릭합 니다.
- **3**. 원하는 스캔 유형을 선택한 후 스캔 을(를) 클릭합니다.
	- **PDF**로 저장 를 선택하면 문서(또는 사진)를 PDF 파일로 저장합니다.
	- **JPEG**으로 저장 를 선택하면 사진(또는 문서)을 이미지 파일로 저장합니다.
	- $\widetilde{\mathbb{B}}$  참고: 스캔 대화상자 상단 우측 구석에 있는 추가 링크를 클릭하면 스캔에 대한 설정을 확인하고 변경 할 수 있습니다.

자세한 내용은 49페이지의 스캔 설정 변경 [\(Windows\)](#page-54-0)을 참조하십시오.

스캔 후 뷰어 보기 를 선택하면, 미리 보기 화면에서 스캔한 이미지를 수정할 수 있습니다.

#### 문서나 사진 스캔 후 이메일로 전송하기**(Windows)**

- **1**. 원본 인쇄면을 문서 공급기에 위로 향하게 하여 놓거나 스캐너 유리의 모서리 아이콘에 가까이 원본의 인쇄면을 아래로 향하게 놓습니다.
- **2**. HP 프린터 소프트웨어(시작 메뉴에서 확인 가능)에서 스캔 , 문서 또는 사진 스캔하기 을 차례로 클릭합 니다.
- **3**. 원하는 스캔 유형을 선택한 후 스캔 을(를) 클릭합니다.

이메일로 **PDF** 보내기 또는 이메일로 **JPEG** 보내기 을(를) 선택하면 스캔된 파일이 첨부된 상태로 이메일 소프트웨어를 열 수 있습니다.

 $\widetilde{\mathbb{B}}$  참고: 스캔 대화상자 상단 우측 구석에 있는 추가 링크를 클릭하면 스캔에 대한 설정을 확인하고 변경 할 수 있습니다.

자세한 내용은 49페이지의 스캔 설정 변경 [\(Windows\)](#page-54-0)을 참조하십시오.

스캔 후 뷰어 보기 를 선택하면, 미리 보기 화면에서 스캔한 이미지를 수정할 수 있습니다.

### <span id="page-54-0"></span>스캔 설정 변경 **(Windows)**

변경 사항을 일회성으로 사용할 수 있도록 또는 영구적으로 사용하기 위해 저장할 수 있도록 스캔 설정을 수 정할 수 있습니다. 이러한 설정에는 페이지 크기 및 방향, 스캔 해상도, 명암비 및 스캔 저장 폴더 위치 등과 같 은 옵션이 포함됩니다.

- **1**. 원본 인쇄면을 문서 공급기에 위로 향하게 하여 놓거나 스캐너 유리의 모서리 아이콘에 가까이 원본의 인쇄면을 아래로 향하게 놓습니다.
- **2**. HP 프린터 소프트웨어(시작 메뉴에서 확인 가능)에서 스캔 , 문서 또는 사진 스캔하기 을 차례로 클릭합 니다.
- **3**. HP Scan 대화상자의 상단 우측 구석에 있는 추가 링크를 클릭합니다.

상세 설정 패널은 우측에 나타납니다. 죄측 컬럼에는 각 섹션에 대한 현재 설정이 요약되어 표시됩니다. 중요 섹션의 설정값은 우측 컬럼에서 변경할 수 있습니다.

**4**. 상세 설정 패널의 좌즉에 있는 각 섹션을 클릭하여 그 섹션의 설정값을 확인합니다.

드롭-다운 메뉴를 이용해 대부분의 설정값을 확인하고 변경할 수 있습니다.

몇몇 설정값은 새 패널을 통해 더 큰 유연성을 제공합니다. 이러한 설정값은 설정값 우측에 플러스(+) 기 호로 표시됩니다. 상세 설정 창으로 돌아가려면 이 창에서 확인 을 클릭하여 변경을 허용하거나 취소를 클릭하여 취소해야 합니다.

- **5**. 설정 변경이 마무리되면 다음 중 하나를 수행합니다.
	- 스캔 (을)를 클릭합니다. 스캔이 완료된 후 바로가기에 대한 변경을 저장할 것인지 또는 거부할 것 인지를 묻는 메시지가 표시됩니다.
	- 바로가기 우측에 있는 저장 아이콘을 클릭한 후 스캔 을(를) 클릭합니다.

### 새로운 스캔 바로가기 생성하기**(Windows)**

더 쉽게 스캔할 수 있도록 자신만의 스캔 바로가기를 생성할 수 있습니다. 예를 들어, 정기적으로 스캔 후 JPEG이 아닌 PNG 포맷으로 저장하고자 할 때가 있을 것입니다.

- **1**. 원본 인쇄면을 문서 공급기에 위로 향하게 하여 놓거나 스캐너 유리의 모서리 아이콘에 가까이 원본의 인쇄면을 아래로 향하게 놓습니다.
- **2**. HP 프린터 소프트웨어(시작 메뉴에서 확인 가능)에서 스캔 , 문서 또는 사진 스캔하기 을 차례로 클릭합 니다.
- **3**. 새로운 스캔 바로가기 만들기 (을)를 클릭합니다.
- **4**. 기술적 이름을 입력하고 새 바로가기가 기반을 두고 있는 기존 바로가기를 선택한 다음 만들기 을(를) 클릭합니다.

예를 들어, 사진용 새 바로가기를 만들려면 **JPEG**으로 저장 나 이메일로 **JPEG** 보내기 을(를) 선택합니다. 이렇게 하면 스캔을 할 때 그래픽과 함께 작동하기 위한 옵션을 사용할 수 있습니다.

**5**. 필요사항을 충족할 수 있도록 새 바로가기용 설정값을 변경한 다음 바로가기 우측에 있는 저장 아이콘 을 클릭합니다.

 $\overleftrightarrow{B}$  참고: 스캔 대화상자 상단 우측 구석에 있는 추가 링크를 클릭하면 스캔에 대한 설정을 확인하고 변경 할 수 있습니다.

자세한 내용은 49페이지의 스캔 설정 변경 [\(Windows\)](#page-54-0)을 참조하십시오.

## <span id="page-56-0"></span>프린터 제어판을 통해 스캔

### 프린터 제어판에서 원본을 스캔하려면

- **1**. 원본 인쇄면을 문서 공급기에 위로 향하게 하여 놓거나 스캐너 유리의 모서리 아이콘에 가까이 원본의 인쇄면을 아래로 향하게 놓습니다.
- **2**. 스캔 을 터치합니다.
- **3**. 스캔할 컴퓨터를 누릅니다.
- **4**. 원하는 스캔 유형을 선택합니다.
- **5**. 확인을 터치합니다.

### <span id="page-57-0"></span>웹 스캔을 이용한 스캔

웹스캔은 웹 브라우저를 사용하여 프린터에서 컴퓨터로 사진과 문서를 스캔할 수 있게 하는 내장 웹 서버의 기능입니다.

컴퓨터에 프린터 소프트웨어를 설치하지 않았더라도 이 기능을 사용할 수 있습니다.

 $\widetilde{\mathbb{B}}$  참고: 기본적으로 웹스캔은 꺼져 있습니다. EWS에서 이 기능을 활성화할 수 있습니다.

EWS에서 웹스캔을 열 수 없는 경우, 네트워크 관리자가 꺼놨을 수 있습니다. 자세한 내용은 네트워크 관리자 나 네트워크를 설정한 사람에게 문의하십시오.

#### 웹스캔을 활성화하려면

- **1**. EWS(내장 웹 서버)를 엽니다. 자세한 내용은 79[페이지의](#page-84-0) 내장 웹 서버 열기를 참조하십시오.
- **2**. 설정 탭을 클릭합니다.
- **3**. 보안 단원에서 관리자 설정을 클릭합니다.
- **4**. 웹스캔을 선택하여 웹스캔을 활성화합니다.
- **5**. 적용을 클릭합니다.

#### 웹스캔으로 스캔하려면

웹스캔을 사용하여 스캔하면 기본 스캔 옵션을 제공됩니다. 추가 스캔 옵션이나 기능은 HP 프린터 소프트웨 어에서 스캔하십시오.

**1**. 원본 인쇄면을 문서 공급기에 위로 향하게 하여 놓거나 스캐너 유리의 모서리 아이콘에 가까이 원본의 인쇄면을 아래로 향하게 놓습니다.

자세한 내용은 43[페이지의](#page-48-0) 원본을 넣기을 참조하십시오.

- **2**. EWS(내장 웹 서버)를 엽니다. 자세한 내용은 79[페이지의](#page-84-0) 내장 웹 서버 열기를 참조하십시오.
- **3**. 스캔 탭을 클릭합니다.
- **4**. 왼쪽 창에서 웹스캔을 클릭하고 필요한 설정을 변경한 후, 스캔 시작 을 클릭합니다.

# <span id="page-58-0"></span>성공적인 스캔 및 복사 팁

복사 및 스캔 작업을 문제 없이 수행하려면 다음 팁을 참조하십시오.

- 유리와 덮개 안쪽을 깨끗하게 관리하십시오. 스캐너는 유리에서 감지되는 모든 것을 이미지의 일부로 해석합니다.
- 스캐너 유리의 모서리 아이콘에 가까이 원본의 인쇄면을 아래로 향하게 놓습니다.
- 작은 원본에 대한 확대 복사본을 만들려면, 원본을 컴퓨터로 스캔하여 스캔 소프트웨어에서 이미지 크 기를 조정한 다음, 확대된 이미지의 복사본을 인쇄하십시오.
- ○ 소프트웨어에서 밝기를 적절히 설정해야만 텍스트가 누락되거나 잘못 스캔되는 것을 방지할 수 있습니 다.
- HP Smart 앱을 사용하여 모바일 장치에서 스캔할 수도 있습니다. 이 앱에 대한 자세한 내용은 45페이지의 [HP Smart](#page-50-0) 앱을 사용하여 스캔에서 확인하십시오.
- HP 소프트웨어 사용 시 스캔할 올바른 소스(문서 공급기 또는 스캐너 유리)를 선택하도록 하십시오.
- 문서 공급기에 원본을 올바르게 놓으면 제어판 디스플레이에 올바르게 놓인 것이 표시됩니다.

# **5** 잉크 및 프린트헤드 관리

이 단원에서는 다음 항목을 다룹니다.

- [잉크량](#page-60-0)
- 잉크 [탱크](#page-61-0) 리필
- 잉크 [카트리지](#page-64-0) 주문
- 검정 잉크만 [사용하여](#page-65-0) 인쇄
- 인쇄 [품질](#page-66-0) 개선
- $-$  [프린트헤드](#page-68-0) 정렬
- [프린트헤드](#page-69-0) 청소
- [프린터](#page-70-0) 청소
- 잉크 및 [프린트헤드](#page-71-0) 사용 관련 팁
- [프린터](#page-72-0) 이동

### <span id="page-60-0"></span>잉크량

프린터의 잉크 탱크에서 잉크 잔량을 확인할 수 있습니다. HP 프린터 소프트웨어 또는 프린터 제어판을 확인 하여 탱크 충전 시기를 결정할 수도 있습니다.

### 프린터 소프트웨어에서 남은 잉크량을 확인하려면**(Windows)**

- **1**. HP 프린터 소프트웨어(시작 메뉴에서 확인 가능)에서 창 위쪽에 있는 잔량 예상치를 클릭합니다.
- **2**. 도구상자에서 추정 잉크량 탭을 클릭합니다.

### 프린터 제어판에서 잉크양을 확인하려면

● 홈 화면에서 4 (잉크 아이콘)을 누릅니다.

### <span id="page-61-0"></span>잉크 탱크 리필

 $\overleftrightarrow{B}$  참고: 잉크 탱크를 올바르지 않게 채우거나 HP 제품이 아닌 소모품을 사용하여 발생한 제품의 서비스, 수리 에 대해서는 보증 수리를 받을 수 없습니다.

### 잉크 탱크를 리필하는 방법

**1**. 앞쪽 덮개를 엽니다.

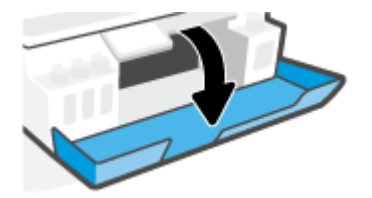

**2**. 리필할 잉크 탱크의 캡을 분리합니다.

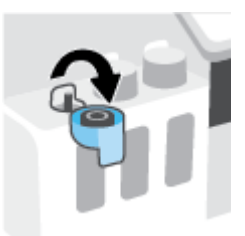

- **3**. 가지고 있는 잉크통 유형에 따라 다음 중 하나를 따릅니다.
	- 스크루 캡 잉크통**:** 잉크통의 캡을 돌려 분리합니다.

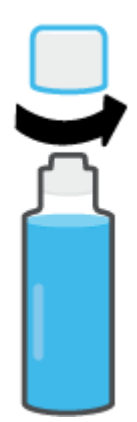

● 플립 캡 잉크통**:** 비틀어서 잉크통의 캡을 분리한 후 통을 밀봉한 부분을 제거합니다. 캡으로 다시 통을 닫은 다음 캡의 상부를 잡아당겨 엽니다.

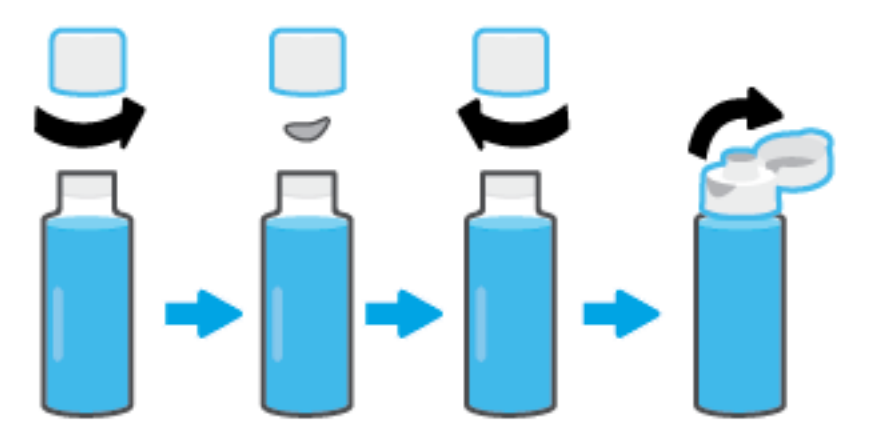

- **4**. 잉크통의 컬러를 잉크 탱크의 컬러와 일치시킵니다. 잉크통의 팁 부분을 노즐에 맞춰 탱크 노즐에 잉크 통을 올려놓고 탱크가 가득 찰 때까지 잉크를 채웁니다. 잉크가 즉시 흘러나가지 않으면 통을 제거한 다 음 탱크에 제대로 다시 삽입합니다.
	- $\overleftrightarrow{B}$  참고: 잉크를 충전할 때 잉크통을 세게 누르지 않습니다. 가지고 있는 잉크통이 다를 수도 있습니다.

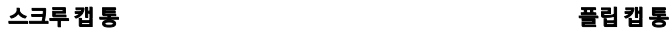

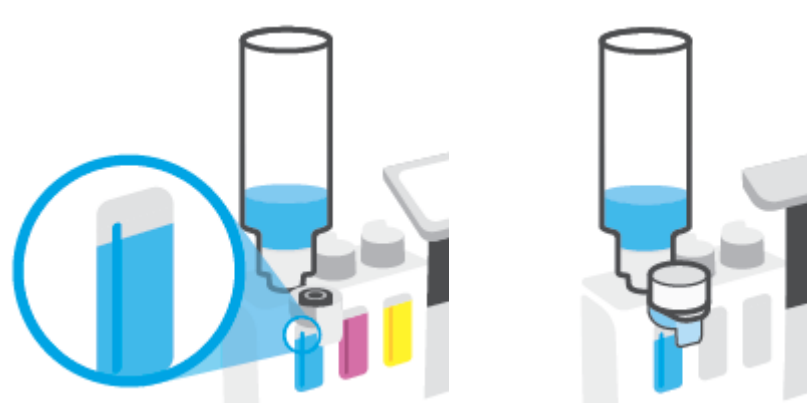

 $\overleftrightarrow{B}$  참고: 잉크통에 잉크가 남을 경우 서늘하고 건조한 장소에서 똑바로 세운 상태로 통을 보관합니다.

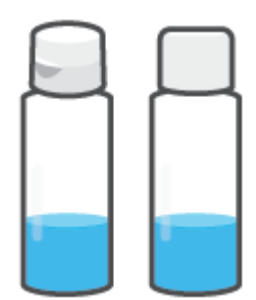

**5**. 잉크 탱크의 캡을 안전하게 닫으십시오.

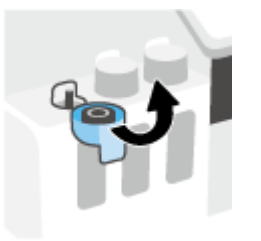

- **6**. 2~5단계를 반복하여 다른 잉크 탱크를 충전합니다.
- **7**. 프린터의 앞면 덮개를 닫습니다.

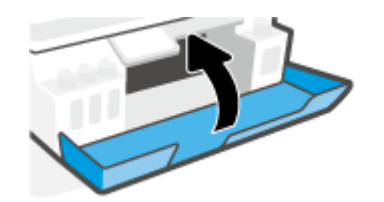

### 잉크 통 사용 관련 주의사항

다음은 잉크 통 관련 팁입니다.

- 잉크 통을 아이들이 닿지 않는 곳에 보관하십시오.
- 잉크 탱크를 충전할 때만 잉크통을 엽니다.
- 잉크 통이 열린 경우에는 잉크가 새지 않도록 통을 기울이거나 흔들거나 꽉 쥐지 마십시오.
- 잉크 통은 서늘하고 어두운 장소에 보관하십시오.
- 마시거나 입에 넣지 마십시오.

# <span id="page-64-0"></span>잉크 카트리지 주문

잉크통을 주문하기 전에, 육안으로 잉크통의 라벨을 확인하여 잉크통 번호를 찾습니다. 앞쪽 덮개 내에 있는 제품 라벨에서도 이 정보를 확인할 수 있습니다.

프린터용 정품 HP 소모품을 주문하려면 [www.hp.com/buy/supplies](http://www.hp.com/buy/supplies) 을(를) 방문하십시오. 메시지가 나타나면 해당하는 국가/지역을 선택한 후 지침에 따라 사용자 프린터에 맞는 잉크 통을 찾습니다.

 $\overleftrightarrow{B}$  참고: 잉크 통의 온라인 주문이 모든 국가/지역에서 지원되는 것은 아닙니다. 거주하는 국가/지역에서 온라 인으로 주문할 수 없는 경우에도 지역 HP 대리점 방문 시 소모품 정보를 확인하고 참조 목록을 인쇄할 수 있 습니다.

## <span id="page-65-0"></span>검정 잉크만 사용하여 인쇄

### 검정 잉크만 사용하여 인쇄하려면**(Windows)**

- **1**. 소프트웨어에서 인쇄를 선택합니다.
- **2**. 사용 중인 프린터가 선택되었는지 확인합니다.
- **3**. 버튼을 클릭하여 등록 정보 대화 상자를 엽니다.

소프트웨어 응용 프로그램에 따라 이 버튼의 이름은 등록 정보, 옵션, 프린터 설정, 프린터 등록 정보, 프 린터 또는 기본 설정입니다.

**4**. 적합한 옵션을 선택합니다.

**Windows 10**

- 용지**/**품질 탭을 클릭합니다.
- 그레이스케일로 인쇄 목록에서 검정 잉크만을 선택하고 확인을 클릭합니다.

#### **Windows 7**

- 레이아웃 또는 용지**/**품질 탭에서 고급 버튼을 클릭하여 고급 옵션 대화 상자를 엽니다.
- 그레이스케일로 인쇄 드롭다운 목록에서 검정 잉크만을 선택한 다음 확인을 클릭합니다.

## <span id="page-66-0"></span>인쇄 품질 개선

진단 페이지를 인쇄하여 인쇄 품질 개선을 위해 청소 또는 프린트헤드 정렬이 필요한지 판단할 수 있습니다.

[HP Smart](#page-17-0) 앱에서 인쇄 품질을 개선할 수도 있습니다. 앱에 대한 추가 정보는 12페이지의 HP Smart 앱을 사용 하여 인쇄, 스캔 및 문제 [해결을](#page-17-0) 참조하십시오.

### 프린터 디스플레이에서 인쇄 품질 진단 페이지를 인쇄하려면

- **1**. 사용하지 않은 레터 또는 A4 용지를 용지함에 넣습니다.
- 2. 프린터 제어판 디스플레이의 홈 화면에서  $\langle\hat{\ddot{\phi}}\rangle$ (설정)를 누릅니다.
- **3**. 도구 , 인쇄 품질 보고서를 차례로 누릅니다.

#### 인쇄 품질 진단 페이지 인쇄**(Windows)**

- **1**. 사용하지 않은 레터 또는 A4 용지를 용지함에 넣습니다.
- **2**. HP 프린터 소프트웨어(시작 메뉴에서 확인 가능)에서 창 위쪽에 있는 인쇄 및 스캔 을 클릭합니다.
- **3**. 인쇄 섹션에서 프린터 유지보수를 클릭하여 도구상자에 액세스합니다.
- **4**. 도구상자에서 장치 서비스 탭을 클릭한 다음 인쇄 품질 진단 페이지를 클릭합니다.

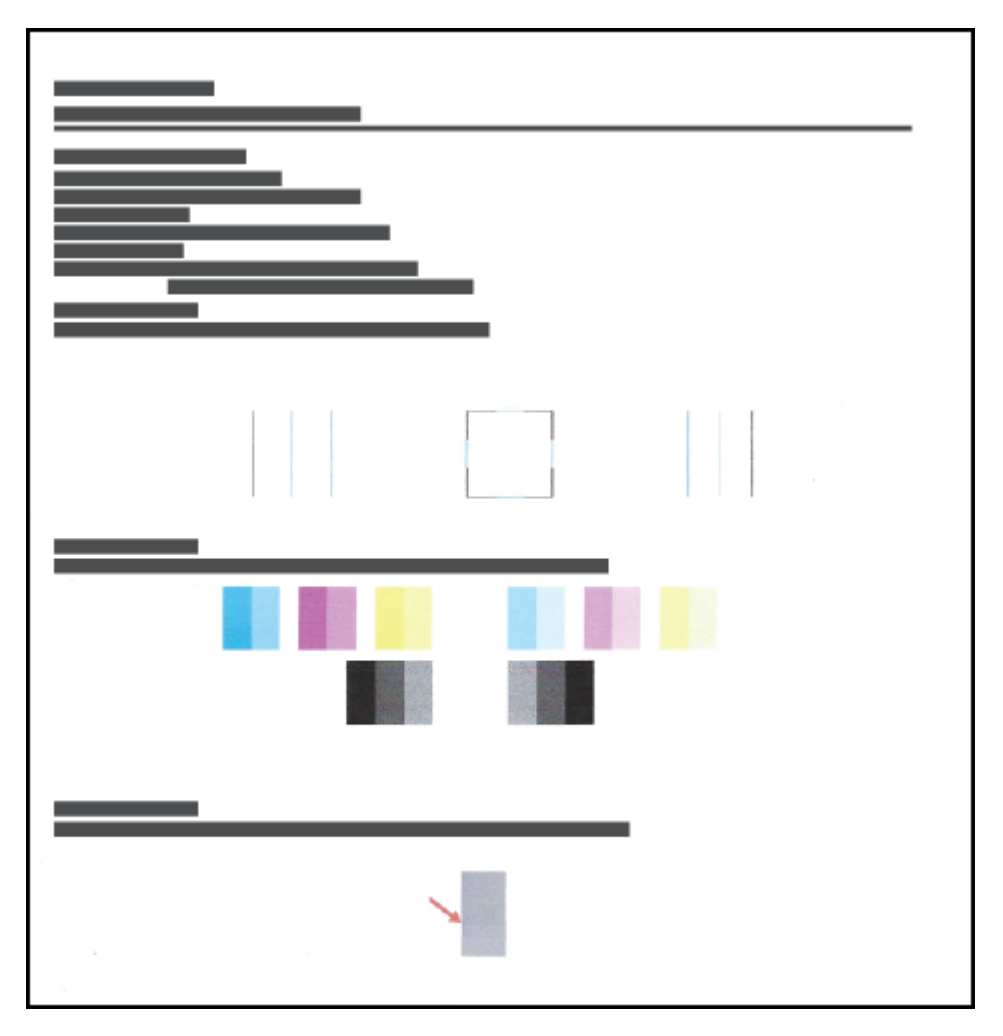

. 진단 페이지에서 다른 콘텐츠와 함께 Cyan, Magenta, Yellow, Black 상자를 검토합니다.

. 진단 페이지의 컬러 및 검정 상자에 줄무늬가 있거나 비어 있으면 프린트헤드를 청소합니다.

자세한 내용은 64페이지의 [프린트헤드](#page-69-0) 청소을(를) 참조하십시오.

. 선이 울퉁불퉁하게 인쇄되었거나 진단 페이지에 프린트헤드 정렬로 문제가 해결될 수 있다고 나와 있 는 경우, 프린트헤드를 정렬합니다.

자세한 내용은 63페이지의 [프린트헤드](#page-68-0) 정렬을 참조하십시오.

. 프린트헤드 청소와 정렬 후에도 인쇄 품질 문제가 계속되면 HP 고객 지원 센터로 연락하십시오.

### <span id="page-68-0"></span>프린트헤드 정렬

프린트헤드를 정렬하여 인쇄 품질을 개선할 수 있습니다. 인쇄물 또는 인쇄 품질 진단 페이지에서 색이나 선 이 제대로 맞지 않은 경우 정렬 작업을 해야 합니다. 인쇄 품질 진단 페이지에 대한 자세한 내용은 61[페이지의](#page-66-0) 인쇄 품질 개선을 참조하십시오.

#### 프린트헤드를 정렬하는 방법 **(Windows)**

- **1**. 사용하지 않은 레터 또는 A4 용지를 용지함에 넣습니다.
- **2**. HP 프린터 소프트웨어(시작 메뉴에서 확인 가능)에서 창 위쪽에 있는 인쇄 및 스캔 을 클릭합니다.
- **3**. 인쇄 섹션에서 프린터 유지보수를 클릭하여 도구상자에 액세스합니다.
- **4**. 도구상자에서 장치 서비스 탭을 클릭한 후, 원하는 옵션을 클릭하고 화면 지침을 따릅니다.

#### 프린터 디스플레이를 통해 프린트헤드를 정렬하려면

- **1**. 사용하지 않은 레터 또는 A4 용지를 용지함에 넣습니다.
- 2. 프린터 제어판 디스플레이의 홈 화면에서 *(* ) ( 설정 )를 누릅니다.
- **3**. 도구 , 카트리지 정렬을 차례로 누른 다음 화면의 지침을 따릅니다.

### <span id="page-69-0"></span>프린트헤드 청소

출력물에 줄무늬가 있거나 부정확한 부분이 있거나 색이 누락된 경우에는 프린트헤드 청소가 필요할 수 있습 니다. 인쇄 품질 진단 페이지를 통해서도 청소가 필요한지 알 수 있습니다. 청소 작업에서 한 페이지를 인쇄하 여 프린트헤드 청소를 시도합니다. 인쇄 품질 진단 페이지에 대한 자세한 내용은 61[페이지의](#page-66-0) 인쇄 품질 개선 을 참조하십시오.

 $\bar{\boxdot}$  참고: 프린트헤드는 필요한 경우에만 청소합니다. 불필요한 청소는 잉크를 낭비하고 프린트헤드 수명을 단 축시킵니다.

### 프린트헤드를 청소하는 방법 **(Windows)**

- **1**. 사용하지 않은 레터 또는 A4 용지를 용지함에 넣습니다.
- **2**. HP 프린터 소프트웨어(시작 메뉴에서 확인 가능)에서 창 위쪽에 있는 인쇄 및 스캔 을 클릭합니다.
- **3**. 인쇄 섹션에서 프린터 유지보수를 클릭하여 도구상자에 액세스합니다.
- **4**. 도구상자에서 장치 서비스 탭을 클릭한 후, 원하는 옵션을 클릭하고 화면 지침을 따릅니다.

#### 프린터 디스플레이를 통해 프린트헤드를 청소하려면

- **1**. 사용하지 않은 레터 또는 A4 용지를 용지함에 넣습니다.
- 2. 프린터 제어판 디스플레이의 홈 화면에서 *{*۞( **설정** )를 누릅니다.
- **3**. 도구 , 카트리지 청소를 차례로 누른 다음 화면의 지침을 따릅니다.

### <span id="page-70-0"></span>프린터 청소

프린터 소프트웨어를 통해 청소 작업을 실행하여 페이지 뒷면 번짐 현상을 방지할 수 있습니다.

#### 프린터 소프트웨어를 통해 프린터 청소 **(Windows)**

- **1**. 사용하지 않은 레터 또는 A4 용지를 용지함에 넣습니다.
- **2**. HP 프린터 소프트웨어(시작 메뉴에서 확인 가능)에서 창 위쪽에 있는 인쇄 및 스캔 을 클릭합니다.
- **3**. 인쇄 섹션에서 프린터 유지보수를 클릭하여 도구상자에 액세스합니다.
- **4**. 도구상자에서 장치 서비스 탭을 클릭한 후, 원하는 옵션을 클릭하고 화면 지침을 따릅니다.

### <span id="page-71-0"></span>잉크 및 프린트헤드 사용 관련 팁

### 프린트헤드 팁

다음은 프린트헤드 관련 팁입니다.

- 정품 HP 프린트헤드를 사용합니다.
- 프린트헤드가 마르지 않도록 하려면 항상 전원 버튼을 사용하여 프린터를 끄고 전원 버튼 표시등이 꺼 질 때까지 기다리십시오.
- 설치 직전까지 프린트헤드를 열거나 테이프를 떼지 마십시오. 프린트헤드에 테이프를 씌워두면 잉크 증발을 줄일 수 있습니다.
- 검정 및 컬러 프린트헤드를 올바르게 설치합니다.

자세한 내용은 96페이지의 [프린트헤드](#page-101-0)(카트리지) 문제을 참조하십시오.

- 프린터를 설정한 후에 지침이 있는 경우를 제외하고 프린트헤드 걸쇠를 열지 않습니다.
- 최상의 인쇄 품질을 얻으려면 프린터를 정렬합니다. 추가 정보는 61[페이지의](#page-66-0) 인쇄 품질 개선을 참조하 십시오.
- 어떤 이유에서든지 프린터에서 프린트헤드를 분리한 경우 가능한 한 빨리 다시 교체하십시오. 보호 장 치 없이 프린터 외부에 꺼내 놓은 프린트헤드는 마르기 시작합니다.

### 잉크 관련 팁

다음은 잉크 관련 팁입니다.

● 인쇄하기 전에 잉크 탱크에 잉크가 부족하지 않은지 확인합니다.

자세한 내용은 55[페이지의](#page-60-0) 잉크량을 참조하십시오.

- ○잉크가 부족한 경우 잉크 탱크를 리필하십시오. 잉크 탱크에 잉크가 부족한 상태로 인쇄하면 프린터가 손상될 수 있습니다.
- 프린터를 기울이지 마십시오.
- $\widetilde{\mathbb{B}}$  참고: 저품 HP 프린트헤드와 잉크는 매번 간편하게 좋은 결과를 낼 수 있도록 제작되었으며 HP 프린터와 용 지로 테스트 되었습니다.

HP는 HP 제품이 아닌 소모품의 품질이나 신뢰성을 보장할 수 없습니다. HP 제품이 아닌 소모품을 사용함으 로써 발생한 제품 서비스나 수리에 대해서는 무상 보증 수리를 받을 수 없습니다.
# 프린터 이동

프린터 손상 또는 잉크 누수를 방지하려면 다음 지침을 따르십시오.

프린터를 집이나 사무실 안에서 옮기려면 프린트헤드 걸쇠를 닫아 두고 프린터 레벨을 유지하십시오.

집이나 사무실 밖에서 프린터를 이동할 경우 프린터 이동을 위해 제공된 지침을 참조하거나 [www.support.hp.com](https://h20180.www2.hp.com/apps/Nav?h_pagetype=s-001&h_product=26342890&h_client&s-h-e002-1&h_lang=ko&h_cc=ko) 을 참조하십시오.

# **6** 연결

- [시작하기](#page-74-0) 전에
- [프린터를](#page-75-0) 설정 모드로 두려면
- 라우터를 이용해 프린터를 무선 [네트워크에](#page-76-0) 연결
- 라우터 없이 무선으로 프린터에 연결[\(Wi-Fi Direct\)](#page-77-0)
- [HP Smart](#page-80-0) 앱을 사용하여 프린터 연결
- 무선 [설정](#page-81-0) 변경
- USB 케이블을 이용해 프린터를 컴퓨터에 [연결합니다](#page-82-0)(비 네트워크 연결)
- USB 연결을 무선 [네트워크로](#page-83-0) 변경
- 고급 프린터 관리 도구 사용([네트워크](#page-84-0) 연결 프린터)
- [네트워크](#page-86-0) 프린터 설정 및 사용에 대한 팁

# <span id="page-74-0"></span>시작하기 전에

다음을 확인합니다.

- 무선 네트워크가 올바르게 설정되고 작동하는지 확인합니다.
- 프린터 및 프린터를 사용하는 컴퓨터가 동일한 네트워크(서브넷)에 있는지 확인합니다.

프린터를 연결하는 동안 무선 네트워크 이름(SSID) 및 무선 암호를 입력하라는 메시지가 나타날 수 있습니다.

- 무선 네트워크 이름은 사용자의 무선 네트워크 이름입니다.
- 무선 암호는 권한이 없는 타인이 무선 네트워크에 연결하지 못하도록 합니다. 요구되는 보안 수준에 따 라, 무선 네트워크는 WPA 암호 또는 WEP 키 중 하나를 사용하게 됩니다.

무선 네트워크 설정 이후, 네트워크 이름 또는 보안 암호키를 변경하지 않았을 경우, 가끔 무선 라우터 뒷면이 나 측면에서 찾아볼 수 있습니다.

네트워크 이름 또는 보안 암호를 찾을 수 없거나 그 정보를 잃어버렸을 경우, 컴퓨터 또는 무선 라우터와 함께 제공되는 설명서를 참조하십시오. 여전히 그 정보를 찾지 못한 경우, 네트워크 관리자나 무선 네트워크를 설 정한 담당자에게 문의하십시오.

# <span id="page-75-0"></span>프린터를 설정 모드로 두려면

프린터를 처음으로 켠 지 두 시간 이상이 지나고 프린터를 무선으로 설정하지 않은 경우, 프린터 네트워크 설 정을 복원하여 프린터를 네트워크 설정 모드로 두십시오. 설정 모드는 두 시간 동안 지속됩니다. 프린터 네트 워크 설정을 복원하는 방법에 대한 내용은 112[페이지의](#page-117-0) 출고 시 기본값 및 설정 복원을 참조하십시오.

# <span id="page-76-0"></span>라우터를 이용해 프린터를 무선 네트워크에 연결

- HP 프린터 소프트웨어을(를) 이용해 프린터를 무선 네트워크에 연결
- 프린터 제어판을 사용하여 프린터를 무선 네트워크에 연결

## **HP** 프린터 소프트웨어을**(**를**)** 이용해 프린터를 무선 네트워크에 연결

프린터를 통합 무선 WLAN 802.11 네트워크에 연결하려면 다음 사항을 확인해야 합니다.

● 무선 라우터 또는 액세스 포인트를 포함하는 무선 802.11b/g/n 네트워크.

 $\dddot{\mathbb{B}}$  참고: 프린터에는 2.4GHz 및 5GHz를 사용한 연결이 지원됩니다.

- 컴퓨터가 프린터 연결에 사용할 무선 네트워크에 연결되어 있는지 확인합니다.
- 네트워크 이름(SSID).
- WEP 키 또는 WPA 암호(필요한 경우).

#### **HP** 프린터 소프트웨어 **(Windows)**를 사용하여 프린터 연결하기

HP 소프트웨어를 사용하여 프린터를 무선으로 연결할 경우, 프린터 네트워크 설정을 복원하여 프린터를 네 트워크 설정 모드에 두십시오. 설정 모드는 두 시간 동안 지속됩니다. 프린터 네트워크 설정을 복원하는 방법 에 대한 내용은 112[페이지의](#page-117-0) 출고 시 기본값 및 설정 복원을 참조하십시오.

**1**. HP 프린터 소프트웨어(시작 메뉴에서 확인 가능)에서 도구를 클릭합니다.

소프트웨어에 대한 내용은 11페이지의 HP 프린터 [소프트웨어](#page-16-0) 열기 에서 확인하십시오.

- **2**. 장치 설치 및 소프트웨어를 클릭합니다.
- **3**. 새 장치 연결을 클릭합니다.
- **4**. 수동 설정, 무선 옵션을 차례로 선택한 후 화면의 지침을 따릅니다.

## 프린터 제어판을 사용하여 프린터를 무선 네트워크에 연결

프린터 제어판 디스플레이에서 무선 설정 마법사를 사용하여 무선 통신을 설정합니다.

- $\widetilde{\mathbb{B}}$  참고: 진행하기 전에 69[페이지의](#page-74-0) 시작하기 전에에서 목록을 확인하십시오.
	- **1**. 프린터 제어판 디스플레이의 홈 화면에서 (무선)을 누릅니다.
	- **2**. (설정)을 누릅니다.
	- **3**. 무선 설정 마법사 또는 **Wi-Fi** 보호 설치를 터치합니다.
	- **4**. 화면의 지시에 따라 설정을 완료합니다.

# <span id="page-77-0"></span>라우터 없이 무선으로 프린터에 연결**(Wi-Fi Direct)**

Wi-Fi Direct를 사용하여 컴퓨터, 스마트폰, 태블릿 또는 기타 무선 지원 장치에서 기존 무선 네트워크에 연결 하지 않고 무선으로 인쇄할 수 있습니다.

#### **Wi-Fi Direct** 사용 지침

참고: [www.hp.com/go/wifidirectprinting](http://www.hp.com/go/wifidirectprinting) 에 대한 추가 정보는 Wi-Fi Direct을 참조하십시오.

- 프린터 Wi-Fi Direct가 켜져 있는지 확인합니다. 72페이지의 Wi-Fi Direct 켜기 또는 끄기 섹션을 참조하 십시오.
- 검퓨터 또는 모바일 장치에 필요한 소프트웨어가 있는지 확인하십시오.
	- 컴퓨터를 사용하는 경우, 프린터와 함께 제공된 프린터 소프트웨어가 설치되었는지 확인하십시 오.

컴퓨터에 HP 프린터 소프트웨어를 설치하지 않았으면 먼저 Wi-Fi Direct에 컴퓨터를 연결한 후 프 린터 소프트웨어를 설치합니다. 프린터 소프트웨어가 연결 유형을 묻는 메시지를 표시하면 무선 을 선택합니다.

- 모바일 장치를 사용하는 경우, 호환 가능한 인쇄 응용 프로그램이 설치되었는지 확인하십시오.
- 동시에 최대 5대의 컴퓨터와 모바일 장치가 같은 Wi-Fi Direct 연결을 사용할 수 있습니다.
- Wi-Fi Direct는 프린터가 USB 케이블을 사용하는 컴퓨터나 무선 연결을 사용하는 네트워크에 연결되어 있을 때도 사용할 수 있습니다.
- Wi-Fi Direct는 컴퓨터, 모바일 장치 또는 프린터를 인터넷에 연결하는 용도로는 사용할 수 없습니다.

#### **Wi-Fi Direct** 켜기 또는 끄기

- 1. 프린터 제어판 디스플레이의 홈 화면에서 பீ்பூ (Wi-Fi Direct)를 누릅니다.
- **2**. (설정)를 누릅니다.
- **3**. 디스플레이에서 Wi-Fi Direct이(가) 끄기 으로 표시되면 **Wi-Fi Direct** 옆의 전환 버튼을 눌러 켭니다.
- $\mathcal{F}$  힌트: EWS에서 Wi-Fi Direct를 켤 수도 있습니다. EWS 사용에 대한 자세한 내용은 79[페이지의](#page-84-0) 내장 웹 서버 [열기](#page-84-0)를 참조하십시오.

#### 연결 방법을 변경하려면

- 1. 프린터 제어판 디스플레이의 홈 화면에서 <sub>Ūコ</sub> (Wi-Fi Direct)를 누릅니다.
- **2**. (설정)를 누릅니다.
- **3**. 연결 방법을 누른 다음 자동 또는 수동을 선택합니다.

#### **Wi-Fi Direct** 이름 또는 암호를 찾으려면

● 프린터 제어판 디스플레이의 홈 화면에서 ū͡╗ (Wi-Fi Direct)를 누릅니다.

Wi-Fi Direct 이름 및 암호가 화면에 표시됩니다.

#### **Wi-Fi Direct**을**(**를**)** 지원하는 무선 기능 모바일 장치에서 인쇄하기

Google Android 장치의 경우 최신 버전의 HP 인쇄 서비스 플러그인이 모바일 장치에 설치되어 있는지 확인합 니다. 이 플러그인은 Google Play 앱 스토어에서 다운로드 받을 수 있습니다.

- **1**. 프린터에서 Wi-Fi Direct를 켰는지 확인합니다.
- **2**. 모바일 장치에서 Wi-Fi Direct을(를) 켭니다. 자세한 내용은 모바일 장치와 함께 제공된 설명서를 참조하 십시오.
- **3**. 모바일 장치의 인쇄 가능한 앱에서 문서를 선택한 다음 문서 인쇄 옵션을 선택합니다.

사용 가능한 프린터 목록이 표시됩니다.

**4**. 사용 가능한 프린터 목록에서 DIRECT-\*\*-HP Smart Tank Plus(\*\*는 프린터 식별 고유 문자임)와 같이 표 시되는 Wi-Fi Direct 이름을 선택하여 모바일 장치를 연결합니다.

장치가 프린터에 자동으로 연결되지 않는 경우 프린터 제어판에 표시되는 지침에 따라 프린터에 연결 합니다. 프린터 제어판에 PIN 코드가 표시되는 경우 모바일 장치에 해당 PIN 코드를 입력합니다.

모바일 장치가 프린터에 성공적으로 연결되면 프린터가 인쇄를 시작합니다.

#### 지원되지 않는 무선 기능 모바일 장치에서 인쇄하기**Wi-Fi Direct**

- **1**. 모바일 장치에서 호환 가능한 인쇄 응용 프로그램을 설치했는지 확인하십시오. 자세한 정보는 [www.hp.com/global/us/en/eprint/mobile\\_printing\\_apps.html](http://www.hp.com/global/us/en/eprint/mobile_printing_apps.html)에서 확인할 수 있습니다
- **2**. 프린터에서 Wi-Fi Direct를 켰는지 확인합니다. 추가 정보는 72페이지의 [Wi-Fi Direct](#page-77-0) 켜기 또는 끄기 에 서 확인하십시오.
- **3**. 모바일 장치의 무선(Wi-Fi) 연결을 켭니다. 자세한 내용은 모바일 장치와 함께 제공된 설명서를 참조하 십시오.
- **4**. 모바일 장치에서 일반적으로 사용하는 프로세스로 새 무선 네트워크 또는 핫스팟에 연결합니다. DIRECT-\*\*-HP Smart Tank Plus와 같이 표시되는 무선 네트워크 목록에서 Wi-Fi Direct 이름을 선택합니 다(\*\*은 프린터를 식별하는 고유 문자임).
- $\overline{\mathbb{B}}$  참고: [Wi-Fi Direct](#page-77-0) 이름 또는 암호를 찾으려면 72페이지의 Wi-Fi Direct 이름 또는 암호를 찾으려면를 참조하십시오.
- **5**. 메시지가 나타나면 프린터의 Wi-Fi Direct 암호를 입력합니다.
- **6**. 문서를 인쇄합니다.

#### 무선 지원 컴퓨터에서 인쇄하려면 **(Windows)**

- **1**. 프린터에서 Wi-Fi Direct를 켰는지 확인합니다. 추가 정보는 72페이지의 [Wi-Fi Direct](#page-77-0) 켜기 또는 끄기 에 서 확인하십시오.
- **2**. 컴퓨터에서 Wi-Fi 연결을 켭니다. 자세한 내용은 컴퓨터와 함께 제공된 설명서를 참조하십시오.

 $\widetilde{\mathbb{B}}$  참고: 컴퓨터에서 Wi-Fi를 지원하지 않으면 Wi-Fi Direct를 사용할 수 없습니다.

**3**. 컴퓨터에서 일반적으로 사용하는 프로세스로 새 무선 네트워크 또는 핫스팟에 연결합니다. DIRECT-\*\*- HP Smart Tank Plus와 같이 표시되는 무선 네트워크 목록에서 Wi-Fi Direct 이름을 선택합니다(\*\*은 프린 터를 식별하는 고유 문자임).

메시지가 나타나면 Wi-Fi Direct 암호를 입력합니다.

Wi-Fi Direct 이름 또는 암호를 찾으려면 72페이지의 [Wi-Fi Direct](#page-77-0) 이름 또는 암호를 찾으려면를 참조하십 시오.

- **4**. 프린터를 설치하고 무선 네트워크로 컴퓨터에 연결한 경우 5단계로 이동하십시오. 프린터를 설치하고 USB 케이블로 컴퓨터에 연결한 경우, 아래 단계를 따라 Wi-Fi Direct 연결을 사용하여 프린터 소프트웨어 을(를) 설치합니다.
	- **a**. 사용하는 운영 체제에 따라 다음 중 하나를 참조하십시오.
		- Windows 10**:** 컴퓨터 바탕 화면에서 시작을 클릭하고 앱 목록에서 **HP**를 선택합니다. 그런 다 음 해당 프린터의 이름이 있는 아이콘을 선택합니다.
		- **Windows 7**: 컴퓨터 바탕 화면에서 시작을 클릭하고 모든 프로그램을 선택하고 **HP**를 클릭합 니다. 그런 다음 해당 프린터의 이름이 있는 아이콘을 선택합니다.
	- **b**. 프린터 소프트웨어에서 도구를 클릭합니다.
	- **c**. 프린터 설정 및 소프트웨어를 클릭한 후, 새 장치 연결을 선택합니다.
	- **d**. 연결 옵션 소프트웨어 화면이 나타나면 무선를 선택합니다.

감지된 프린터의 목록에서 HP 프린터를 선택합니다.

- **e**. 화면 지침을 따릅니다.
- **5**. 문서를 인쇄합니다.

# <span id="page-80-0"></span>**HP Smart** 앱을 사용하여 프린터 연결

#### **HP Smart** 앱을 사용하여 프린터를 무선 네트워크에 연결하려면

HP Smart 앱을 사용하여 무선 네트워크에 프린터를 설정할 수 있습니다. HP Smart 앱은 iOS, Android, Windows 및 Mac 장치에서 지원됩니다. 이 앱에 대한 내용은 12페이지의 [HP Smart](#page-17-0) 앱을 사용하여 인쇄, 스캔 및 [문제](#page-17-0) 해결에서 확인하십시오.

- **1**. 프린터를 연결할 때 사용하는 장치가 프린터를 연결할 네트워크와 같은 네트워크에 연결되어 있는지 확인합니다.
- **2**. 프린터를 처음으로 켠 지 두 시간 이상이 지나고 프린터를 무선으로 설정하지 않은 경우, 프린터 네트워 크 설정을 복원하여 프린터를 네트워크 설정 모드로 두십시오. 프린터 네트워크 설정을 복원하는 방법 에 대한 내용은 112[페이지의](#page-117-0) 출고 시 기본값 및 설정 복원을 참조하십시오.
- **3**. iOS 또는 Android 모바일 장치를 사용 중인 경우 장치의 Bluetooth가 켜져 있는지 확인합니다.

참고:

- HP Smart는 프린터 설정에만 Bluetooth를 사용합니다. 이는 iOS 및 Android 모바일 장치에서 설정 과정을 더 빠르고 쉽게 수행할 수 있도록 합니다.
- Bluetooth를 사용한 인쇄는 지원되지 않습니다.
- **4**. 장치에서 HP Smart 앱을 엽니다. 앱 설치 방법은 12페이지의 [HP Smart](#page-17-0) 앱을 사용하여 인쇄, 스캔 및 문 제 [해결를](#page-17-0) 확인하십시오.
- **5**. HP Smart의 홈 화면에서 (+ 아이콘)을 클릭하거나 누른 다음 프린터를 선택 또는 추가합니다.

장치의 화면 지침에 따라 프린터를 네트워크에 추가합니다.

#### **HP Smart** 앱을 사용하여 프린터와 **USB** 케이블을 연결하려면

- **1**. 장치에서 USB 케이블을 프린터에 연결합니다.
- **2**. 장치에서 HP Smart 앱을 엽니다. 자세한 내용은 12페이지의 [HP Smart](#page-17-0) 앱을 사용하여 인쇄, 스캔 및 문제 [해결](#page-17-0)를 참조하십시오.
- 3. HP Smart의 홈 화면에서 + (+ 아이콘)을 클릭하거나 누른 다음 프린터를 선택합니다.

# <span id="page-81-0"></span>무선 설정 변경

프린터 무선 연결을 설정 및 관리할 수 있고 여러 다양한 네트워크 관리 작업을 수행할 수 있습니다. 여기에는 네트워크 설정에 대한 정보 인쇄, 무선 기능 켜기 또는 끄기, 무선 설정 변경 등이 포함됩니다.

#### 무선 설정을 구성하려면

- **1**. 프린터 제어판 디스플레이의 홈 화면에서 (무선), (설정)을 차례로 누릅니다.
- **2**. 무선 설정 마법사를 선택하고 화면의 지침에 따라 네트워크 이름을 찾고 보안 암호를 입력합니다 (WEP/WPA/WPA2).

#### 프린터의 무선 기능을 켜거나 끄려면

프린터의 무선 기능이 꺼져 있으면 프린터 제어판의 파란색 무선 표시등이 켜집니다.

- 1. 프린터 제어판 디스플레이의 홈 화면에서 (<sub>1</sub>1)(무선), <u>ζ</u>3 (설정)을 차례로 누릅니다.
- **2**. 무선 옆의 전환 버튼을 눌러 무선 기능을 끄거나 켭니다.

#### 무선 네트워크 테스트 보고서를 인쇄하려면

- 1. 프린터 제어판 디스플레이의 홈 화면에서 (p) (무선), <→ (설정)을 차례로 누릅니다.
- **2**. 보고서 인쇄를 누릅니다.
- **3**. 무선 테스트 보고서를 누릅니다.

#### 네트워크 설정을 인쇄하려면

다음 중 하나를 수행합니다.

- 프린터 제어판 디스플레이의 홈 화면에서 (11) (무선)을 눌러 네트워크 상태 화면을 표시합니다. **인쇄**를 눌러 네트워크 구성 페이지를 인쇄합니다.
- \_ 프린터 제어판 디스플레이의 홈 화면에서 {② (설정), 도구, 네트워크 구성 보고서를 차례로 누릅니다.

#### **HP Smart** 앱으로 무선 설정을 변경하려면

**1**. 프린터를 처음으로 켠 지 두 시간 이상이 지나고 프린터를 무선으로 설정하지 않은 경우, 프린터 네트워 크 설정을 복원하여 프린터를 네트워크 설정 모드로 두십시오.

설정 모드는 두 시간 동안 지속됩니다. 프린터 네트워크 설정을 복원하는 방법에 대한 내용은 112[페이지의](#page-117-0) 출고 시 기본값 및 설정 복원을 참조하십시오.

2. HP Smart의 홈 화면에서 + (+ 아이콘)을 누른 다음 새 프린터를 추가할 옵션을 선택합니다.

## <span id="page-82-0"></span>**USB** 케이블을 이용해 프린터를 컴퓨터에 연결합니다**(**비 네트워크 연결**)**

이 프린터는 컴퓨터와의 연결을 위해 뒷면 USB 2.0 고속 포트를 지원합니다.

HP 프린터 소프트웨어를 설치하면 프린터가 플러그 앤 플레이 장치로 작동됩니다. 소프트웨어가 설치되지 않은 경우 다음 단계에 따라 USB 케이블로 프린터에 연결합니다.

프린터 소프트웨어 대신 [HP Smart](#page-80-0) 앱을 사용하는 경우 75페이지의 HP Smart 앱을 사용하여 프린터와 USB 케 이블을 [연결하려면을](#page-80-0) 참조하십시오.

#### 프린터와 **USB** 케이블을 연결하려면

- **1**. 컴퓨터의 웹 브라우저에서 [123.hp.com](http://123.hp.com)을 입력하여 HP 프린터 소프트웨어를 다운로드하고 설치합니다. HP 프린터 소프트웨어 CD(제공되는 경우)를 사용하거나 [www.support.hp.com](https://h20180.www2.hp.com/apps/Nav?h_pagetype=s-001&h_product=26342890&h_client&s-h-e002-1&h_lang=ko&h_cc=ko) 에서 소프트웨어를 다운 로드할 수 있습니다.
- $\overleftrightarrow{\mathbb{B}}$  참고: USB 케이블을 연결하라는 메시지가 나타날 때까지 프린터에 USB 케이블을 연결하지 마십시오.
- **2**. 화면 지침을 따릅니다. 메시지가 나타나면 연결 옵션 화면에서 **USB**를 선택하여 프린터와 컴퓨터를 연 결합니다.
- **3**. 화면 지침을 따릅니다.

# <span id="page-83-0"></span>**USB** 연결을 무선 네트워크로 변경

처음에 USB 케이블로 프린터와 컴퓨터를 직접 연결하여 프린터를 설정하고 소프트웨어를 설치한 경우, 무선 네트워크 연결로 쉽게 변경할 수 있습니다. 무선 라우터 또는 액세스 지점을 포함하는 무선 802.11b/g/n 네트 워크가 필요합니다.

USB 연결에서 무선 네트워크로 변경하기 전에 다음을 확인합니다.

- 케이블을 분리하라는 메시지가 나타나기 전까지는 프린터가 USB 케이블로 사용자의 컴퓨터에 연결되 어 있어야 합니다.
- 컴퓨터가 프린터 연결에 사용할 무선 네트워크에 연결되어 있는지 확인합니다.

 $\widetilde{\mathbb{B}}$  참고: 연결 설정이 안 된다면 이 섹션의 단계를 따릅니다(108[페이지의](#page-113-0) 네트워크 및 연결 문제 참조).

#### **USB** 연결을 무선 네트워크로 변경하려면 **(Windows)**

- **1**. HP 프린터 소프트웨어(시작 메뉴에서 확인 가능)에서 도구를 클릭합니다.
- **2**. 장치 설치 및 소프트웨어를 클릭합니다.
- **3**. **USB** 연결 장치를 무선으로 변환을 선택합니다. 화면 지침을 따릅니다.

**HP Smart** 앱을 사용하여 **USB** 연결에서 무선 네트워크로 변경하려면**(Windows 10)**

- **1**. 진행하기 전에 컴퓨터와 프린터가 다음 요구사항을 충족하는지 확인합니다.
	- 프린터가 현재 USB를 통해 컴퓨터에 연결되어 있습니다.
	- 컴퓨터가 현재 무선 네트워크에 연결되어 있습니다.
- **2**. HP Smart 앱을 엽니다. 자세한 내용은 12페이지의 [HP Smart](#page-17-0) 앱을 사용하여 인쇄, 스캔 및 문제 해결를 참조하십시오.
- **3**. 사용 중인 프린터가 선택되었는지 확인합니다.
- $\hat{\mathcal{R}}$  히트: 프린터가 이미 설정된 경우, 왼쪽 또는 오른쪽으로 밀어 선택하여 HP Smart의 홈 화면에서 이를 선택할 수 있습니다.

다른 프린터를 사용하려면 홈 화면에서 + (+ 아이콘)을 클릭하거나 누른 다음, 다른 프린터를 선택하 거나 새 프린터를 추가합니다.

- **4**. 앱 홈페이지 위쪽에 "프린터를 무선으로 더 연결하여 간편하게 인쇄하기"라는 문구가 보이면 자세히 알 아보기를 클릭합니다.
- **5**. 화면 지시에 따라 연결을 완료합니다.

# <span id="page-84-0"></span>고급 프린터 관리 도구 사용**(**네트워크 연결 프린터**)**

프린터가 네트워크에 연결되어 있으면 내장 웹 서버(EWS)를 사용하여 상태 정보를 보거나 설정을 변경하거 나 컴퓨터에서 장치를 관리할 수 있습니다.

- $\widetilde{\mathbb{B}}$  참고: 인터넷에 연결하지 않고도 EWS를 열고 사용할 수 있습니다. 단, 일부 기능은 사용할 수 없습니다.
- 참고: 일부 설정을 변경하거나 확인하려면 암호가 필요할 수 있습니다.
	- 내장 웹 서버 열기
	- [쿠키](#page-85-0) 관련 정보

## 내장 웹 서버 열기

다음 중의 한가지 방법을 이용해 내장 웹 서버를 열 수 있습니다.

#### 네트워크를 통해 내장 웹 서버를 열려면

- **1**. (무선)을 누르거나 네트워크 구성 페이지를 인쇄하여 프린터의 IP 주소를 확인합니다.
- $\bar{\mathbb{B}}$  참고: 프린터와 컴퓨터 또는 모바일 장치가 같은 네트워크에 연결되어야 합니다. 프린터에는 IP 주소 가 있어야 합니다.
- **2**. 컴퓨터 또는 모바일 장치에서 지원하는 웹 브라우저에서 프린터에 할당된 IP 주소를 입력합니다. 예를 들어, IP 주소가 123.123.123.123이면 웹 브라우저에 다음 주소를 입력합니다. http:// 123.123.123.123.

#### **HP** 프린터 소프트웨어 **(Windows)**에서 내장 웹 서버 열기

- **1**. 프린터 소프트웨어를 엽니다. 자세한 내용은 11페이지의 HP 프린터 [소프트웨어](#page-16-0) 열기 을 참조하십시오.
- **2**. 인쇄 및 스캔 탭을 클릭한 다음 프린터 유지 관리를 선택합니다.
- **3**. 도구 상자에서 장치 정보 탭을 클릭합니다.
- **4**. 프린터 정보가 검색된 후에는 페이지의 오른쪽 하단 가까이에 있는 프린터 **EWS** 홈페이지를 클릭합니 다.

#### **HP Smart** 앱에서 내장 웹 서버를 열려면

- **1**. 장치에서 HP Smart 앱을 엽니다. 추가 정보는 12페이지의 [HP Smart](#page-17-0) 앱을 사용하여 인쇄, 스캔 및 문제 [해결](#page-17-0)에서 확인하십시오.
- **2**. HP Smart의 홈 화면에서 프린터가 선택되었는지 확인합니다.
- $\hat{\mathcal{X}}$  히트: 프린터가 이미 설정된 경우, 왼쪽 또는 오른쪽으로 밀어 선택하여 HP Smart의 홈 화면에서 이를 선택할 수 있습니다.

다른 프린터를 사용하려면 홈 화면에서 + (+ 아이콘)을 클릭하거나 누른 다음, 다른 프린터를 선택하 거나 새 프린터를 추가합니다.

- <span id="page-85-0"></span>**3**. 프린터를 클릭하거나 누릅니다.
- **4**. **iOS/Android**: 고급에서 고급 설정을 선택합니다.

**Windows 10/Mac**: 고급에서 프린터 홈페이지**(EWS)**를 클릭합니다.

#### **Wi-Fi Direct** 를 통해 내장 웹 서버를 열려면

- 1. 프린터 제어판 디스플레이의 홈 화면에서 ្ស៊ុ្ញ (Wi-Fi Direct)를 누릅니다.
- **2**. (설정)를 누릅니다.
- **3**. 디스플레이에서 Wi-Fi Direct이(가) 끄기 으로 표시되면 **Wi-Fi Direct** 옆의 전환 버튼을 눌러 켭니다.
- **4**. 무선 컴퓨터 또는 모바일 장치에서 무선을 켜고 Wi-Fi Direct 이름을 검색하여 연결합니다(예: DIRECT-\*\*- HP Smart Tank Plus)(\*\*는 프린터 식별 고유 문자)

지시에 따라 Wi-Fi Direct 암호를 입력합니다.

- $\stackrel{\mathbb{M}}{2}$   $\overline{\mathbf{a}}$   $\overline{\mathbf{b}}$  . Wi-Fi Direct 이름 또는 암호를 찾으려면 프린터 제어판 디스플레이의 홈 화면에서  $\mathring{\mathbb{G}}$  (Wi-Fi Direct)를 누릅니다.
- **5**. 컴퓨터 또는 모바일 장치에서 지원하는 웹 브라우저에서 다음 주소를 입력합니다. http:// 192.168.223.1을 입력합니다.

## 쿠키 관련 정보

내장 웹 서버는 사용자가 탐색할 때 하드 디스크에 아주 작은 텍스트 파일(쿠키)을 보관합니다. 이 파일을 통 해 내장 웹 서버는 다음번에 사용자가 방문할 때 컴퓨터를 인식할 수 있습니다. 예를 들어, 사용자가 EWS 언 어를 구성했을 경우 쿠키를 통해 선택한 언어를 기억할 수 있어서 다음번에 EWS에 액세스할 때 해당 언어로 페이지가 표시됩니다. 일부 쿠키(고객별 기본 설정을 저장하는 쿠키)는 사용자가 직접 삭제할 때까지 컴퓨터 에 저장됩니다.

쿠키를 모두 수용하도록 브라우저를 구성하거나 쿠키를 제공할 때마다 알려주도록 구성해 쿠키별로 수용하 거나 거부할 것을 결정할 수 있습니다. 또한 브라우저에서 불필요한 쿠키를 제거할 수도 있습니다.

 $\widetilde{\mathbb{B}}$  참고: 프린터에 따라 쿠키를 사용하지 않도록 선택하면 다음 기능 중 하나 이상을 사용할 수 없습니다:

- 애플리케이션을 종료한 시점부터 시작(설정 마법사를 사용할 경우 특히 유용함)
- EWS 브라우저 언어 설정 저장
- EWS 홈 페이지 개인 설정

개인정보 및 쿠키 설정을 변경하는 방법과 쿠키를 확인하거나 삭제하는 방법 등에 관한 정보는 웹 브라우저 설명서를 참고하십시오.

# <span id="page-86-0"></span>네트워크 프린터 설정 및 사용에 대한 팁

네트워크 프린터 설정 및 사용에 대한 다음의 팁을 참조하십시오.

- 무선 네트워크 프린터를 설정 시 무선 라우터 또는 액세스 지점이 켜져 있는지 확인하십시오. 프린터에 서 무선 라우터를 검색한 다음, 검색된 네트워크 이름을 컴퓨터에 나열합니다.
- 컴퓨터가 VPN(가상 사설망)에 연결되어 있는 경우 VPN 연결을 끊어야만 네트워크의 다른 장치에 액세 스할 수 있습니다.
- 무선 인쇄를 위한 네트워크 및 프린터 구성을 자세히 알아보십시오. [온라인으로](https://www.hp.com/go/wirelessprinting) 자세한 내용을 알아보 려면 여기를 [클릭하십시오](https://www.hp.com/go/wirelessprinting).
- · 네**트워크 보안 설정을 찾는 방법에 대해 알아보십시오.** 온라인으로 자세한 내용을 [알아보려면](https://h20180.www2.hp.com/apps/Nav?h_pagetype=s-001&h_product=26342890&h_client&s-h-e002-1&h_lang=ko&h_cc=ko) 여기를 [누르십시오](https://h20180.www2.hp.com/apps/Nav?h_pagetype=s-001&h_product=26342890&h_client&s-h-e002-1&h_lang=ko&h_cc=ko).
- 무선 네트워크에서 인터넷 연결을 제공하는지 확인합니다.
- 프린터가 네트워크에 있는지 확인합니다.

없는 경우, 프린터 제어판 디스플레이에서 무선 설정 마법사를 사용하여 무선 통신을 설정합니다.

- 프린터 및 장치가 켜져 있고 같은 무선 네트워크에 연결되어 있는지 확인하여 주십시오.
- 프린터를 처음으로 켠 지 두 시간 이상이 지나고 프린터를 무선으로 설정하지 않은 경우, 프린터 네트워 크 설정을 복원하여 프린터를 네트워크 설정 모드로 두십시오. 설정 모드는 두 시간 동안 지속됩니다. 프린터 네트워크 설정을 복원하는 방법에 대한 내용은 112[페이지의](#page-117-0) 출고 시 기본값 및 설정 복원을 참 조하십시오.
- 모바일 장치를 사용하는 경우에는 장치의 Bluetooth가 켜져 있는지 확인합니다.
- HP Print and Scan Doctor **를 알아보십시오.** [온라인으로](https://www.hp.com/support/PSDr) 자세한 내용을 알아보려면 여기를 클릭하십 [시오](https://www.hp.com/support/PSDr).

 $\overline{\mathbb{B}}^2$  참고: 이 유틸리티는 Windows 운영 체제에서만 사용할 수 있습니다.

- USB 연결에서 무선 연결로 변경하는 방법에 대해 알아보십시오. [온라인으로](https://www.hp.com/go/wirelessprinting) 자세한 내용을 알아보려 면 여기를 [누르십시오](https://www.hp.com/go/wirelessprinting).
- 프린터 설정 시, 방화벽 및 바이러스 백신 프로그램 설정 방법에 대해 알아보십시오. [온라인으로](https://h20180.www2.hp.com/apps/Nav?h_pagetype=s-001&h_product=26342890&h_client&s-h-e002-1&h_lang=ko&h_cc=ko) 자세 한 내용을 [알아보려면](https://h20180.www2.hp.com/apps/Nav?h_pagetype=s-001&h_product=26342890&h_client&s-h-e002-1&h_lang=ko&h_cc=ko) 여기를 누르십시오.

# **7** 문제 해결

이 단원에서는 다음 항목을 다룹니다.

- HP 온라인 문제 [해결에서](#page-88-0) 도움말 얻기
- 추가 [도움말](#page-89-0)
- 프린터 [제어판에서](#page-90-0) 도움말 얻기
- [HP Smart](#page-91-0) 앱에서 도움말 얻기
- 용지 [걸림](#page-92-0) 및 용지 공급 문제
- [프린트헤드](#page-101-0)(카트리지) 문제
- 인쇄 [문제](#page-108-0)
- 복사 [문제](#page-111-0)
- 스캔 [문제](#page-112-0)
- [네트워크](#page-113-0) 및 연결 문제
- 프린터 [하드웨어](#page-115-0) 문제
- 웹 [서비스를](#page-116-0) 통한 문제 해결
- 출고 시 [기본값](#page-117-0) 및 설정 복원
- 프린터 [유지보수](#page-118-0)
- HP [지원](#page-121-0) 센터

# <span id="page-88-0"></span>**HP** 온라인 문제 해결에서 도움말 얻기

HP 온라인 문제 해결 도구를 사용하여 프린터 문제를 해결합니다. 아래 표를 보고 문제를 확인한 다음 적절한 링크를 클릭합니다.

 $\overleftrightarrow{B}$  참고: HP 온라인 문제 해결 마법사에서 일부 언어를 지원하지 않을 수 있습니다.

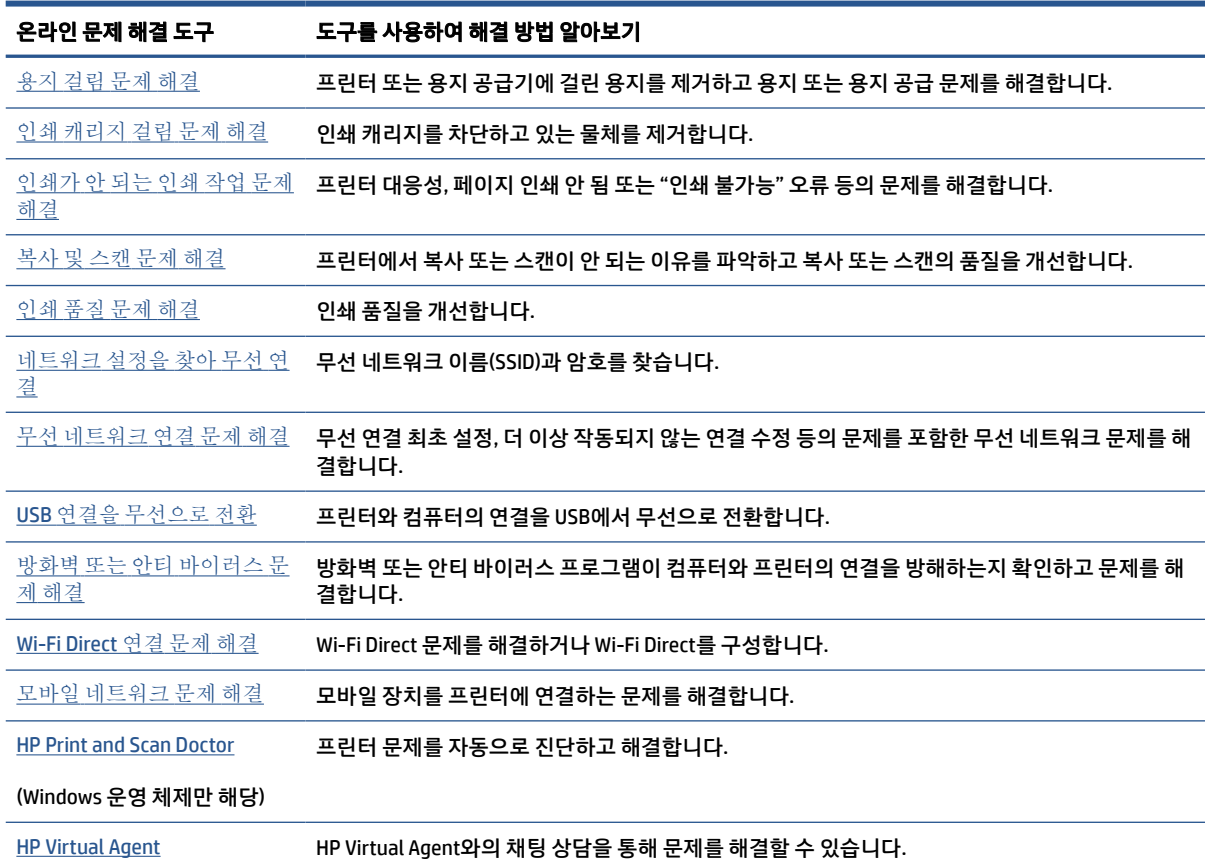

<span id="page-89-0"></span>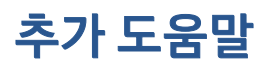

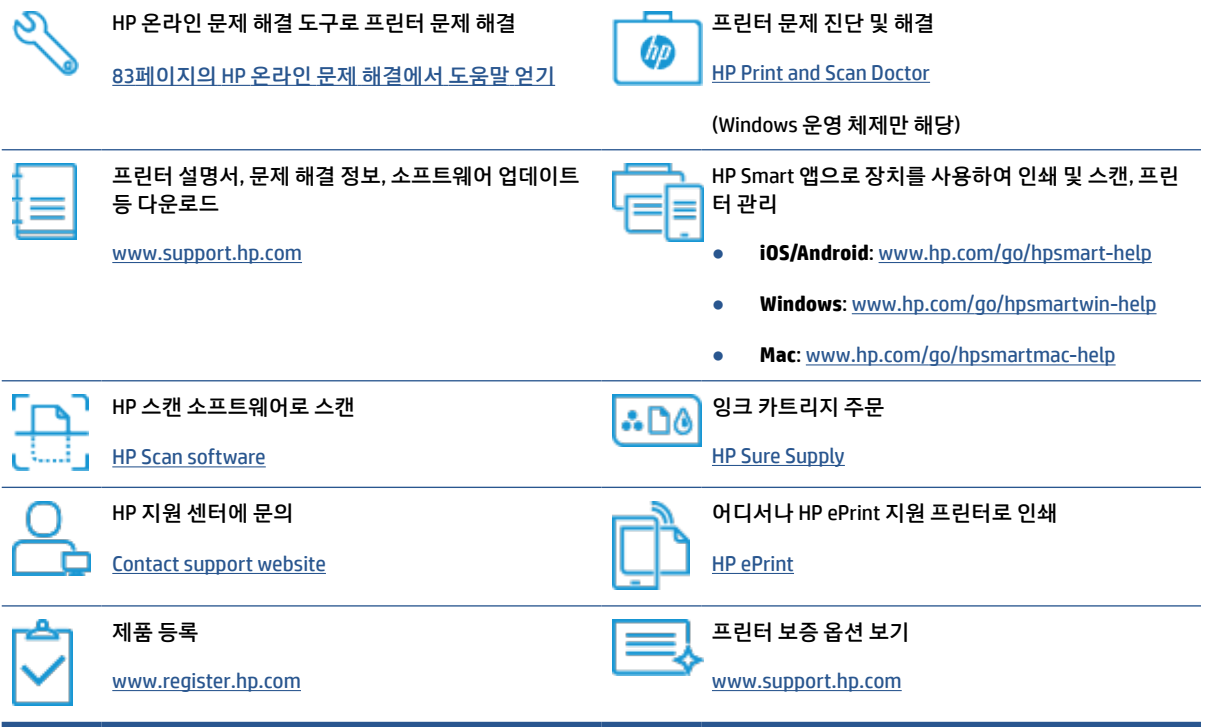

# <span id="page-90-0"></span>프린터 제어판에서 도움말 얻기

프린터의 도움말 항목을 사용하여 프린터에 대한 많은 정보를 알 수 있고 일부 도움말 항목에는 걸린 용지 제 거와 같은 절차를 알려주는 동영상이 들어 있습니다.

홈 화면에서 도움말 메뉴에 액세스하거나 화면에 대한 컨텍스트 도움말에 액세스하려면 프린터 제어판의  $?$  를 누릅니다.

## <span id="page-91-0"></span>**HP Smart** 앱에서 도움말 얻기

HP Smart 앱은 프린터 문제(걸림 및 기타 문제) 관련 경고, 도움말 콘텐츠 링크, 추가 지원에 필요한 문의 옵션 등을 제공합니다. 앱에 대한 추가 정보는 12페이지의 [HP Smart](#page-17-0) 앱을 사용하여 인쇄, 스캔 및 문제 해결을 참 조하십시오.

- **1**. 장치에서 HP Smart을 엽니다.
- **2**. HP Smart의 홈 화면에서 프린터가 선택되었는지 확인합니다.
- $\hat{\mathcal{R}}$  한트: 프린터가 이미 설정된 경우, 왼쪽 또는 오른쪽으로 밀어 선택하여 HP Smart의 홈 화면에서 이를 선택할 수 있습니다.

다른 프린터를 사용하려면 홈 화면에서 + (+ 아이콘)을 클릭하거나 누른 다음, 다른 프린터를 선택하 거나 새 프린터를 추가합니다.

**3**. 프린터 상태를 보려면 프린터 아이콘을 클릭하거나 누릅니다.

# <span id="page-92-0"></span>용지 걸림 및 용지 공급 문제

## 용지 또는 인쇄 캐리지 걸림 제거

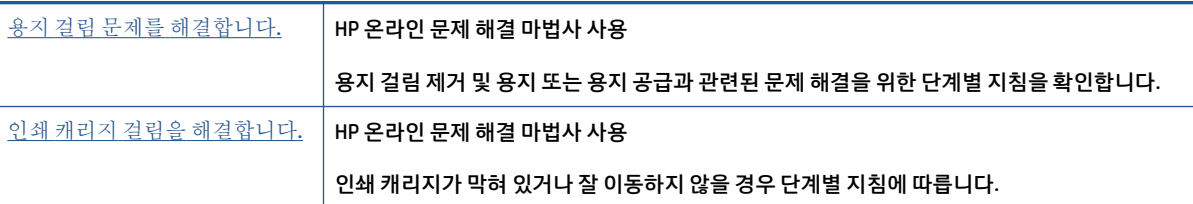

 $\dddot{\mathbb{B}}$  참고: HP 온라인 문제 해결 마법사에서 일부 언어를 지원하지 않을 수 있습니다.

## 도움말의 일반 지침을 숙지하여 걸림 제거

용지 걸림이 여러 위치에서 발생할 수 있습니다. 인쇄 캐리지 걸림이 발생한 경우 프린트헤드 접근 영역에서 인쇄 캐리지를 막고 있는 용지 등의 물체를 제거합니다.

 $\widetilde{\mathbb{B}}$  참고: 걸린 물체를 제거하기 위해 아무런 공구나 기타 장치를 함부로 사용하지 마십시오. 프린터 내부에서 걸린 물체를 제거할 때는 항상 주의하십시오.

#### 입력 용지함에서 걸린 용지를 제거하려면

**1**. 입력 용지함에서 용지를 살짝 잡아 당깁니다.

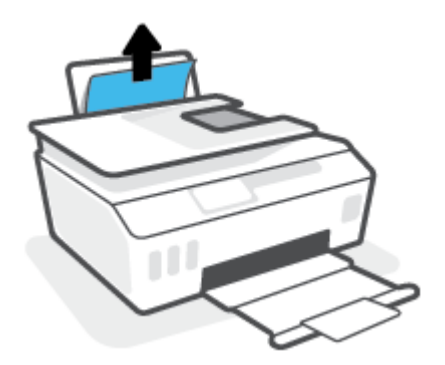

**2**. 용지 경로에 이물질이 없는지 확인한 다음 용지를 다시 넣습니다.

 $\widetilde{\mathbb{B}}$  참고: 입력 용지함 쉴드는 이물질이 용지 경로에 들어가 심각한 용지 걸림을 야기하지 않도록 해 줄 수 있습니다. 입력 용지함 쉴드를 제거해서는 안 됩니다.

#### 출력 용지함에서 걸린 용지를 제거하려면

**▲** 출력 용지함에서 걸린 용지를 살짝 잡아당깁니다.

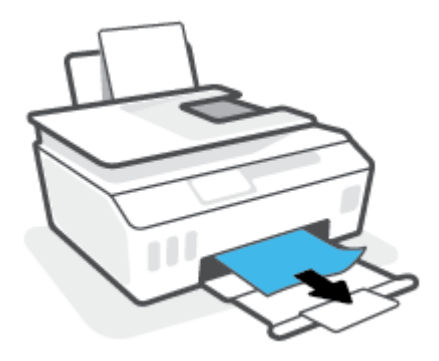

#### 문서 공급기에 걸린 용지를 제거하려면

**1**. 문서 공급기의 덮개를 들어 올립니다.

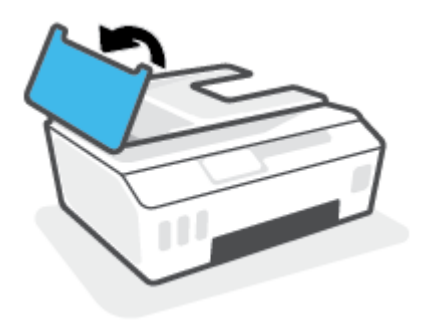

**2**. 롤러에서 걸린 용지를 살짝 잡아당깁니다.

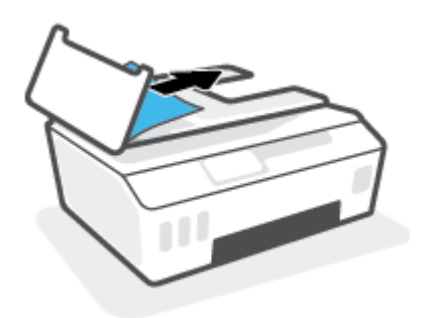

주의: 롤러에서 용지를 제거하다 용지가 찢어진 경우 롤러와 휠에 종이 조각이 프린터에 남아 있지 않 은지 확인합니다.

프린터에서 종이 조각을 모두 제거하지 않으면 나중에 용지가 걸릴 수 있습니다.

**3**. 문서 공급기 덮개를 닫고 제자리에 꼭 맞게 들어갈 때까지 완전히 아래로 누릅니다.

#### 프린트헤드**(**카트리지**)** 액세스 영역에서 걸린 용지 또는 이물질 제거하기

**1**. 출력 용지함 확장 장치를 접고 출력 용지함을 닫습니다.

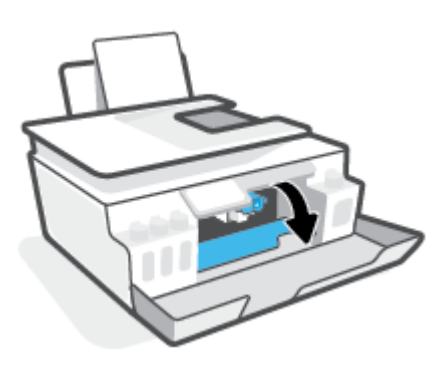

. 프린트헤드 액세스 덮개를 엽니다.

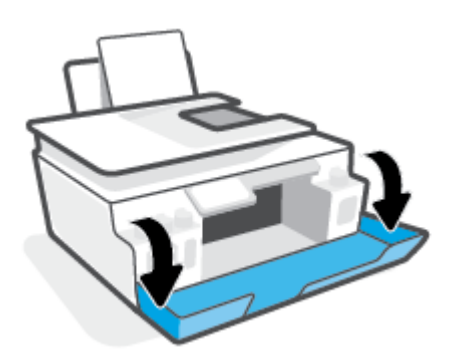

. 프린터의 앞면 덮개를 엽니다.

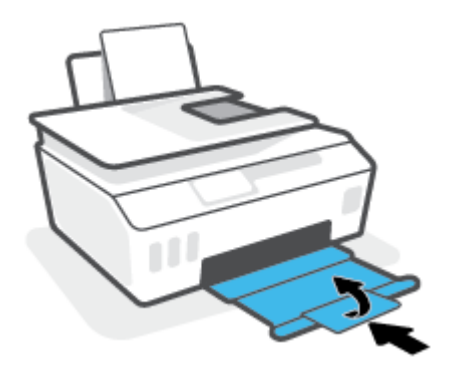

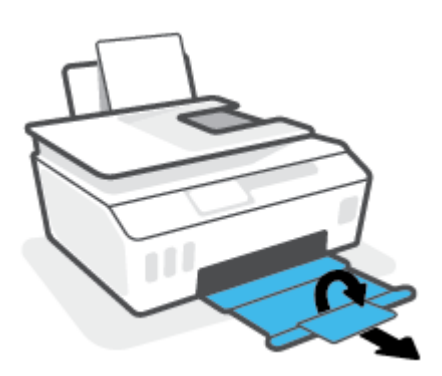

- **7**. 출력 용지함과 용지함 확장대를 당깁니다.
- **6**. 프린터의 앞면 덮개를 닫습니다.

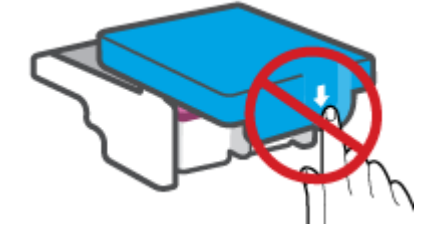

주의: 프린터를 설정한 후에 지침이 있는 경우를 제외하고 프린트헤드 걸쇠를 열지 않습니다.

**5**. 프린트헤드 걸쇠가 제대로 닫혔는지 확인합니다.

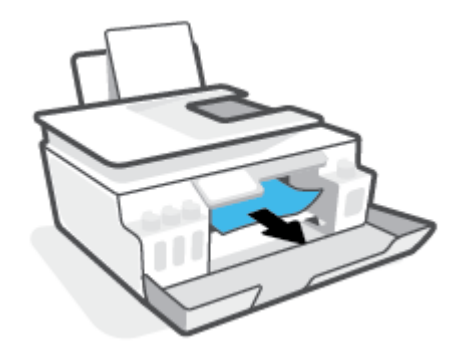

캐리지를 차단하고 있는 걸린 용지나 기타 물체를 제거합니다.

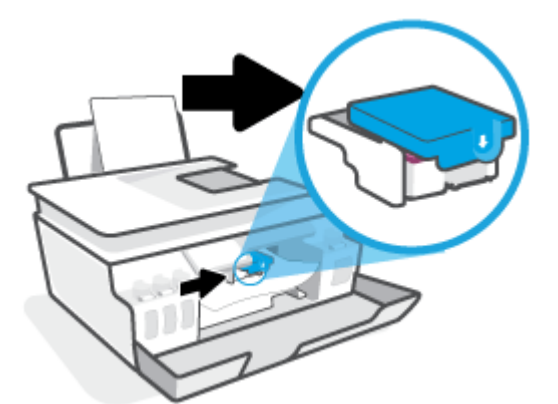

**4**. 인쇄 카트리지가 막혀 있지 않아야 합니다. 카트리지를 오른쪽으로 밀어야 할 수 있습니다.

#### KOWW ASSESS AND RESERVE A STRAIN WAS ARRESTED FOR A STRAIN OF STRAIN WAS SAFEKEEPING ASSAULT. A STRAIN WAS SAFED ASSAULT.

**4**. 덮개를 닫습니다.

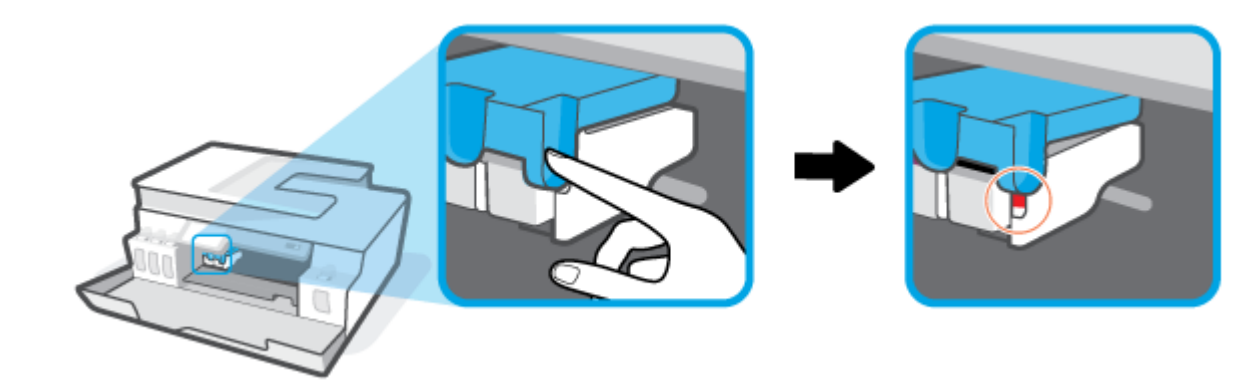

 $\overrightarrow{B}$  참고: 프린터를 설정한 후에 지침이 있는 경우를 제외하고 프린트헤드 걸쇠를 열지 않습니다.

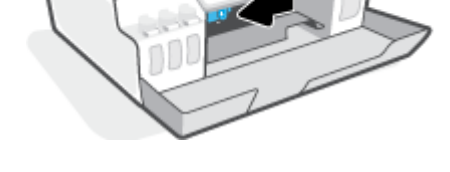

- **3**. 프린트헤드 걸쇠의 옆을 눌러 엽니다.
	-

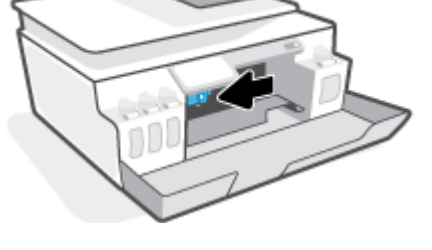

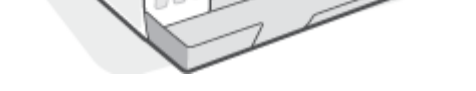

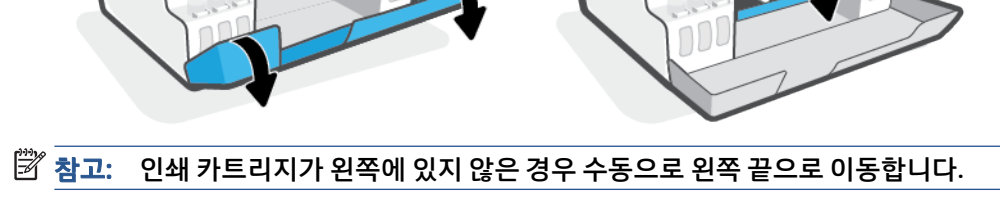

 $\dddot{\mathbb{B}}$  참고: 다른 방법을 시도한 후 이 섹션의 지침에 따라 용지 걸림 문제를 해결합니다. 시작하기 전에 잉크가 흐

르지 않도록 잉크 탱크 캡이 확실하게 닫혀 있는지 확인합니다.

1. **(1)** (전원버튼)을 누르면 프린터 전원이 꺼집니다.

**2**. 앞면 덮개와 프린트헤드 액세스 덮개를 차례로 엽니다.

## 프린터 내부에 걸린 용지를 제거하려면

- . 프린터 뒷면이 바닥에 오도록 프린터 전면을 들어 아래쪽의 클린아웃이 노출되게 합니다. 프린터 바닥 에 있는 클린아웃 도어를 찾은 다음 클린아웃 도어의 양쪽 탭을 당겨 엽니다.
- $\overleftrightarrow{B}$  참고: 잉크가 흐를 수 있으므로 프린터를 기울인 상태로 오랫동안 방치하지 않습니다.

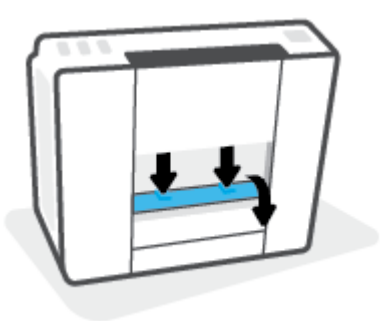

. 걸린 용지를 제거합니다

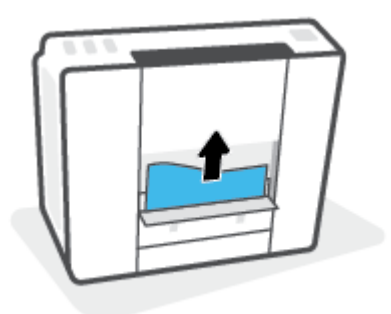

. 청소 덮개를 닫습니다. 덮개의 걸쇠가 딸깍 소리를 내며 닫히도록 도어를 프린터 쪽으로 가볍게 밉니다.

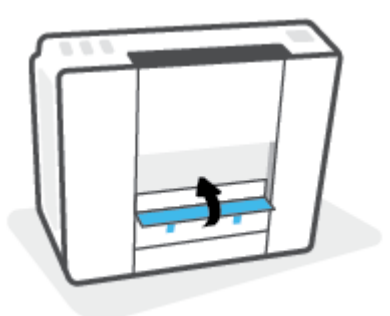

- . 프린터를 똑바로 세우기
- . 앞면 덮개와 프린트헤드 액세스 덮개를 차례로 엽니다.
- 

**10**. 프린트헤드 걸쇠를 닫은 후, 덮개를 닫습니다.

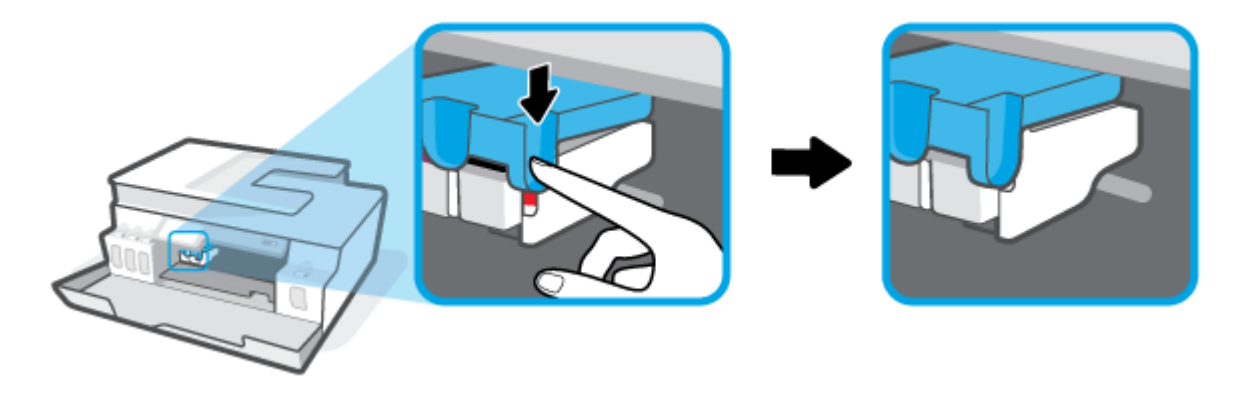

**11**. 전원 코드를 연결하고 프린터를 켭니다.

## 용지 걸림을 방지하는 방법

용지 걸림을 방지하려면 다음 지침을 따르십시오.

- 입력 트레이를 지나치게 충전하지 말고 최소한 5페이지를 넣어 최상의 결과를 얻도록 합니다.
- 사용하지 않을 때는 용지를 제거하고 입력 용지함을 닫아 프린터에 먼지와 부스러기가 쌓이지 않도록 합니다.
- 자주 출력 용지함에서 인쇄된 용지를 꺼냅니다.
- 용지가 용지함에 편평하게 놓여 있으며 가장자리가 휘거나 찢어지지 않았는지 확인합니다.
- 종류와 크기가 다른 용지를 함께 입력 용지함에 넣지 마십시오. 입력 용지함에 넣는 전체 용지 묶음은 같 은 크기와 같은 종류여야 합니다.

최적의 성능을 위해서는 HP 용지를 사용하십시오. HP 용지에 대한 자세한 내용은 9[페이지의](#page-14-0) 용지 기본 [사항](#page-14-0)를 참조하십시오.

- 각 용지에 잘 맞도록 입력 용지함의 용지 너비 고정대를 각각 조정해야 합니다. 용지 너비 고정대로 인해 용지함의 용지가 휘지 않도록 합니다.
- 용지를 용지함 아래로 너무 깊이 밀어 넣지 마십시오.
- 프린터가 인쇄하는 동안에는 용지를 넣지 마십시오. 프린터에 용지가 없는 경우 용지를 모두 사용했다 는 메시지가 나타날 때까지 기다렸다가 용지를 추가하십시오.

## 용지 공급 문제 해결

어떤 문제가 있습니까?

- 용지함에서 용지가 공급되지 않음
	- 입력 용지함에 용지를 넣었는지 확인합니다. 자세한 내용은 19[페이지의](#page-24-0) 용지 넣기을 참조하십시 오.
	- 각 용지에 잘 맞도록 입력 용지함의 용지 너비 고정대를 각각 조정해야 합니다. 용지 너비 고정대 로 인해 용지함의 용지가 휘지 않도록 합니다.
- 입력 용지함의 용지가 말려 있지 않은지 확인합니다. 휘어 있는 방향과 반대 방향으로 용지를 구부 려 폅니다.
- 용지 롤러를 청소합니다.

#### ● 페이지가 비뚤어짐

- 적재된 용지가 입력 용지함의 우측면에 붙어 있고 용지 너비 조정대가 용지 좌측면과 딱 맞는지 확 인합니다..
- 인쇄 중이 아닐 때에만 용지를 프린터에 넣습니다.

#### ● 한 번에 여러 페이지를 들어 올림

- 각 용지에 잘 맞도록 입력 용지함의 용지 너비 고정대를 각각 조정해야 합니다. 용지 너비 고정대 로 인해 용지함의 용지가 휘지 않도록 합니다.
- 입력 용지함에 용지가 과다 적재되지 않았는지 확인합니다.
- 입력 용지함에 적재된 용지가 서로 붙어 있지 않는지 확인합니다.
- 최적의 성능과 효율성을 위해서는 HP 용지를 사용하십시오.
- 용지 롤러를 청소합니다.

#### 수동으로 용지 롤러를 청소하려면

- **1**. 다음 물품을 준비합니다.
	- 보풀이 없는 긴 면봉
	- 증류수, 정수 또는 생수(수돗물은 프린터를 손상시킬 수 있음)
- 2. **(**) (전원버튼)을 누르면 프린터 전원이 꺼집니다.
- **3**. 프린터의 뒷면에서 전원 코드를 분리합니다.
- **4**. 제품에 USB 케이블이 연결되어 있는 경우 제거합니다.
- **5**. 입력 용지함을 올립니다.
- **6**. 입력 용지함 쉴드를 들어서 잡습니다.
- $\widetilde{\mathbb{B}}$  참고: 입력 용지함 쉴드를 제거해서는 안 됩니다. 입력 용지함 쉴드는 이물질이 용지 경로에 들어가 용 지 걸림을 야기하지 않도록 방지합니다.
- **7**. 열린 입력 용지함 아래를 확인하여 회색 용지 들어 올림 롤러를 찾습니다. 손전등으로 이 부분을 비춰야 할 수도 있습니다.
- **8**. 긴 면봉을 증류수 또는 생수에 적신 후 남은 물기를 짜냅니다.
- **9**. 면봉을 롤러에 대고 위쪽 방향으로 닦아냅니다. 힘을 적당히 주어 먼지 또는 잔여물을 제거합니다.
- **10**. 입력 용지함 쉴드를 아래로 내립니다.
- **11**. 롤러를 10 ~ 15분 동안 건조시킵니다.
- **12**. 프린터 뒷면에 전원 코드를 다시 연결합니다.
- . 필요한 경우 USB 케이블을 프린터에 다시 연결합니다.
- . 전원 버튼을 눌러 프린터를 켭니다.

# <span id="page-101-0"></span>프린트헤드**(**카트리지**)** 문제

메시지에서 프린트헤드 문제가 나타날 경우 다음 지침을 순서대로 수행합니다.

- 1. 표시된 프린트헤드가 제대로 설치되었는지 확인합니다.
- 2. 프린트헤드 접촉면을 청소합니다.
- 3. HP 지원 센터에 문의하십시오. [www.support.hp.com](https://h20180.www2.hp.com/apps/Nav?h_pagetype=s-001&h_product=26342890&h_client&s-h-e002-1&h_lang=ko&h_cc=ko) 을 참조하십시오.

#### 프린트헤드가 올바르게 설치되었는지 확인하는 방법

주의: 여기에 설명된 지침은 이 섹션에만 적용할 수 있습니다. 프린터를 설정한 후에 지침이 있는 경우를 제 외하고 프린트헤드 걸쇠를 열지 않습니다.

- **1**. 프린터의 전원이 켜져 있는지 확인합니다.
- **2**. 출력 용지함 확장 장치를 접고 출력 용지함을 닫습니다.

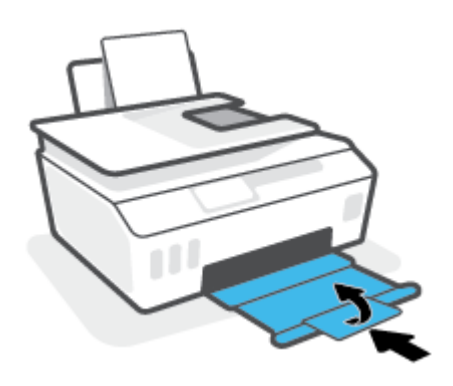

- **3**. 프린트헤드를 분리한 후 다시 설치합니다.
	- **a**. 프린터의 앞면 덮개를 엽니다.

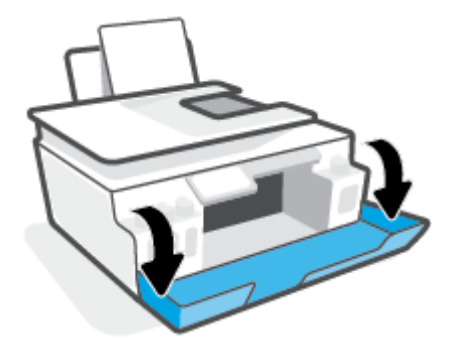

- **b**. 프린트헤드 액세스 덮개를 엽니다.
- - 주의: 프린터를 설정한 후에 지침이 있는 경우를 제외하고 프린트헤드 걸쇠를 열지 않습니다.

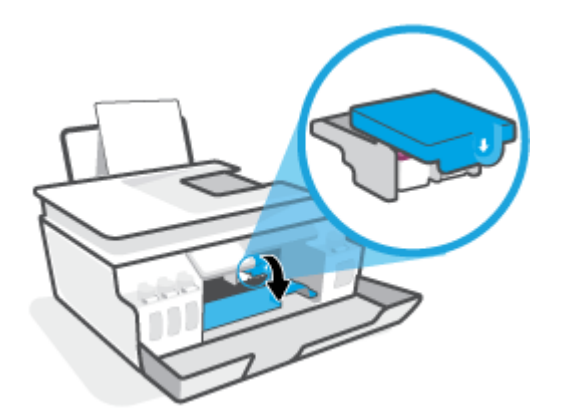

**c**. 아래로 눌러 프린트헤드 걸쇠를 엽니다.

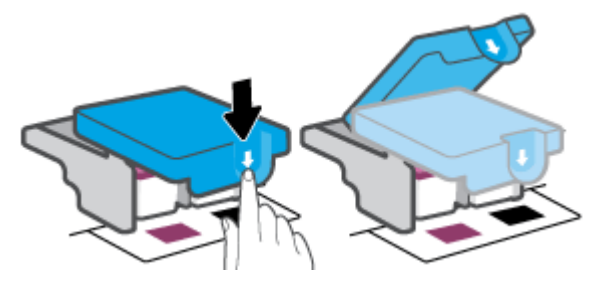

**d**. 캐리지에서 캐리지 포장을 제거합니다.

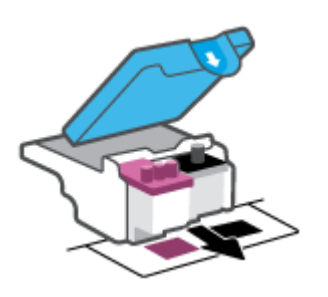

**e**. 프린트헤드 상단에 플러그가 있는지, 프린트헤드 접촉부에 플라스틱 테이프가 있는지 확인합니 다. 있다면 프린트헤드 상단에서 플러그를, 접촉부에서 플라스틱 테이프를 제거합니다.

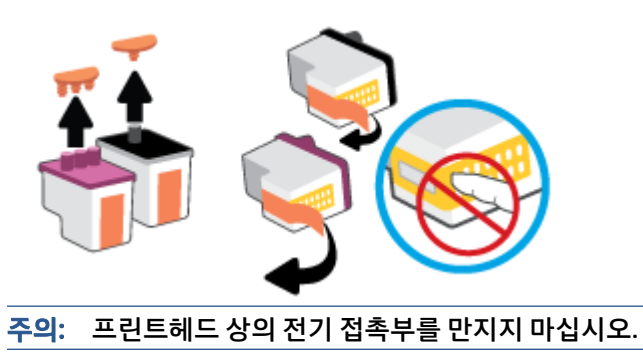

**f**. 딸깍 소리가 날 때까지 프린트헤드를 슬롯에 끼워 넣습니다.

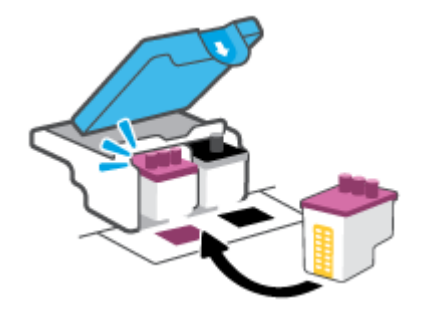

**g**. 프린트헤드 걸쇠를 닫습니다. 캐리지 걸림 등의 문제 방지를 위해 프린트헤드 걸쇠가 제대로 잠겼 는지 확인합니다.

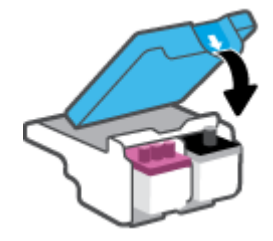

**h**. 프린터의 앞면 덮개를 닫습니다.

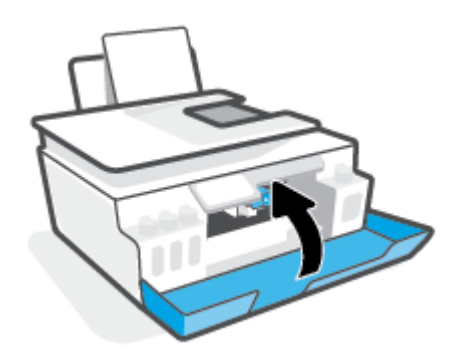

**4**. 출력 용지함과 용지함 확장대를 당깁니다.

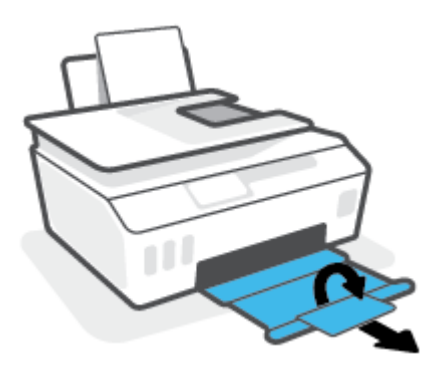

#### 프린트헤드 접촉부 청소하기

참고:

● 필요한 경우에만 프린트헤드 걸쇠를 열고 프린트헤드 접촉부를 청소하십시오(예: 프린트헤드를 감지할 수 없는 경우).

여기에 설명된 지침은 이 섹션에만 적용할 수 있습니다. 프린터를 설정한 후에 지침이 있는 경우를 제외 하고 프린트헤드 걸쇠를 열지 않습니다.

- 청소 절차에는 몇 분 정도만 소요됩니다. 최대한 빠르게 프린트헤드를 프린터에 다시 설치하십시오. 프 린트헤드는 프린터 바깥에 30분 이상 두지 않는 것이 좋습니다. 프린트헤드가 손상될 수 있습니다.
- **1**. 프린터의 전원이 켜져 있는지 확인합니다.
- **2**. 출력 용지함 확장 장치를 접고 출력 용지함을 닫습니다.

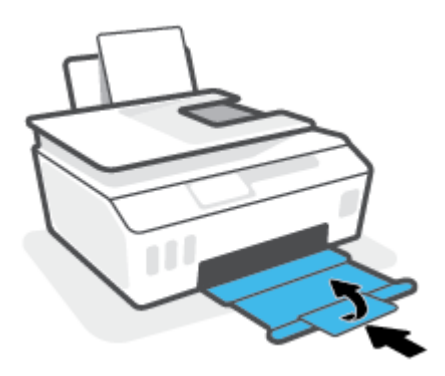

**3**. 프린터의 앞면 덮개를 엽니다.

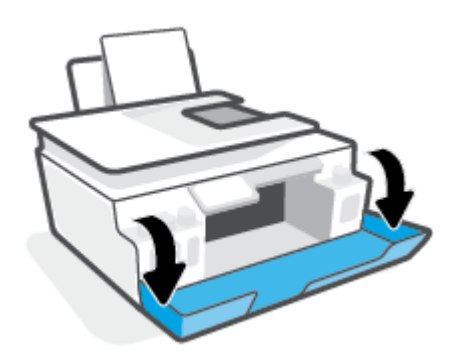

**4**. 프린트헤드 액세스 덮개를 엽니다.

 $\overleftrightarrow{B}$  참고: 프린터를 설정한 후에 지침이 있는 경우를 제외하고 프린트헤드 걸쇠를 열지 않습니다.

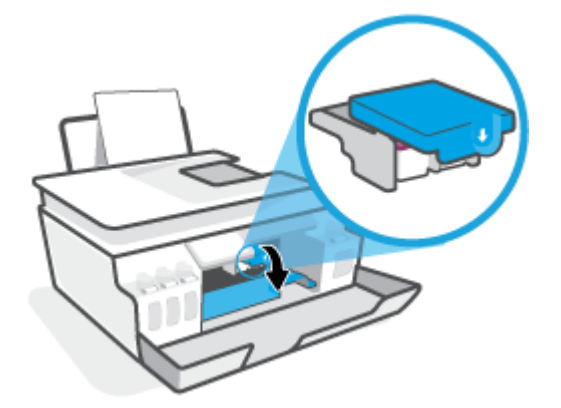

**5**. 아래로 눌러 프린트헤드 걸쇠를 엽니다.

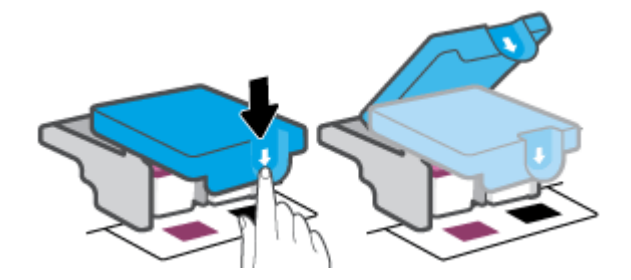

**6**. 오류 메시지에 표시된 프린트헤드를 분리합니다.

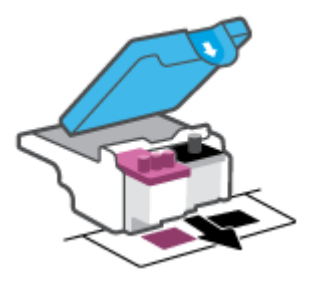

- **7**. 프린트헤드 접촉부와 프린터 접촉부를 청소합니다.
	- **a**. 프린트헤드 측면을 잡고 프린트헤드의 전기 접촉부를 찾습니다.

전기 접촉부는 프린트헤드의 작은 금색 점입니다.

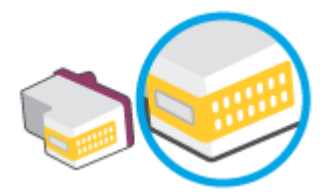

- **b**. 마른 면봉 또는 보풀 없는 천으로 접촉부만 닦아냅니다.
	- $\overleftrightarrow{\mathbb{B}}$  참고: 접촉부만 닦아야 하며 접촉부의 잉크 또는 기타 찌꺼기가 있는 다른 부위를 닦으면 안 됩니 다.
- **c**. 프린터 안쪽에서 프린트헤드의 접촉부를 찾습니다.

프린터 접촉부는 프린트헤드 접촉부와 만나는 위치에 있고 금색 범프 세트입니다.

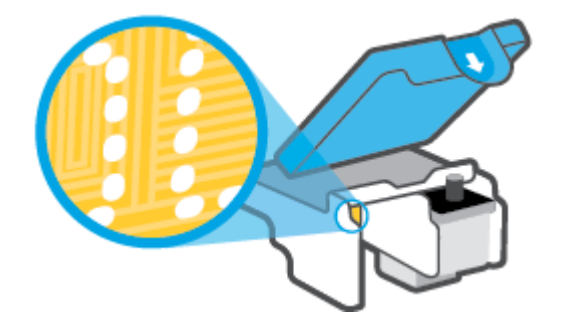

- **d**. 마른 면봉 또는 보풀 없는 천으로 접촉부를 닦아냅니다.
- 참고: 접촉부만 닦아야 하며 접촉부의 잉크 또는 기타 찌꺼기가 있는 다른 부위를 닦으면 안 됩니 다.
- **8**. 프린트 헤드를 다시 설치합니다.

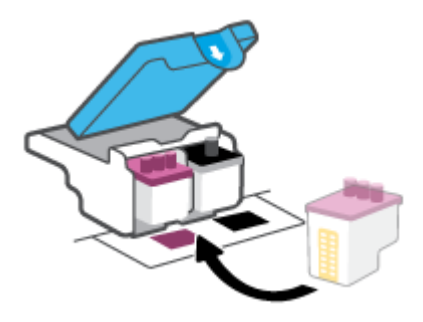

**9**. 프린트헤드 걸쇠를 닫습니다. 캐리지 걸림 등의 문제 방지를 위해 프린트헤드 걸쇠가 제대로 잠겼는지 확인합니다.

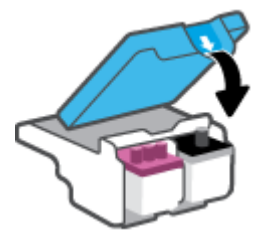

- . 프린터의 앞면 덮개를 닫습니다.
- . 오류 메시지가 없어졌는지 확인합니다. 오류 메시지가 계속 나타나면 프린터를 껐다 켭니다.
## 인쇄 문제

## 인쇄가 안되는 문제 해결

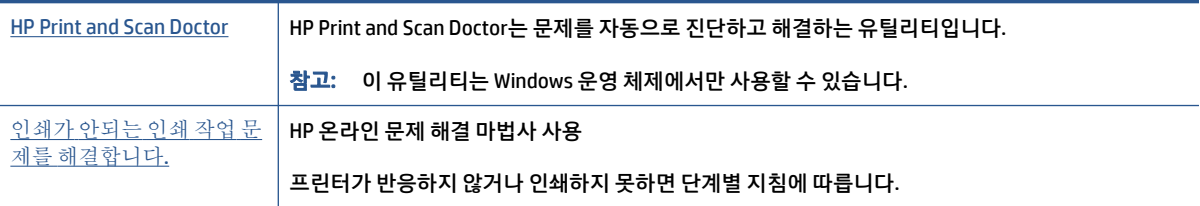

 $\widetilde{\mathbb{B}}$  참고: HP Print and Scan Doctor 및 HP 온라인 문제 해결 마법사에서 일부 언어를 지원하지 않을 수 있습니 다.

## 도움말의 일반 지침을 숙지하여 인쇄가 안되는 문제 해결

#### 인쇄 문제 해결하기**(Windows)**

프린터가 켜져 있고 입력 용지함에 용지가 있는지 확인합니다. 여전히 인쇄를 할 수 없을 경우 다음을 순서대 로 진행합니다.

- **1**. 프린터 소프트웨어에서 오류 메시지를 확인하고 다음 화면의 지침에 따라 문제를 해결합니다.
- **2**. 컴퓨터가 USB 케이블을 통해 프린터와 연결된 경우 USB 케이블을 분리한 다음 다시 연결합니다. 컴퓨터가 프린터에 무선으로 연결되어 있으면 무선 연결이 제대로 작동하고 있는지 확인합니다.
- **3**. 프린터가 일시 중지 또는 오프라인 상태가 아닌지 확인합니다.

#### 프린터가 일시 중지 또는 오프라인 상태가 아닌지 확인하려면

- **a**. 사용하는 운영 체제에 따라 다음 중 하나를 참조하십시오.
	- Windows 10**:** Windows 시작 메뉴의 앱 목록에서 **Windows** 시스템을 선택하고 제어판을 선택 한 다음 하드웨어 및 소리에서 장치 및 프린터 보기를 클릭합니다.
	- Windows 7: Windows의 **시작** 메뉴에서 **장치 및 프린터**를 클릭합니다.
- **b**. 프린터 아이콘을 더블 클릭하거나 마우스 오른쪽 버튼으로 클릭하고 인쇄 중인 목록 보기를 선택 하여 인쇄 대기열을 엽니다.
- **c**. 프린터 메뉴에서 인쇄 일시 정지 또는 프린터 오프라인 사용 옆에 확인 표시가 없는지 확인합니다.
- **d**. 어떠한 내용이든 변경한 후, 다시 인쇄해 보십시오.
- **4**. 프린터가 기본 프린터로 설정되었는지 확인합니다.

#### 프린터가 기본 프린터로 설정되었는지 확인하려면

**a**. 사용하는 운영 체제에 따라 다음 중 하나를 참조하십시오.

- Windows 10**:** Windows 시작 메뉴의 앱 목록에서 **Windows** 시스템을 선택하고 제어판을 선택 한 다음 하드웨어 및 소리에서 장치 및 프린터 보기를 클릭합니다.
- **Windows 7**: Windows의 시작 메뉴에서 장치 및 프린터를 클릭합니다.
- **b**. 적합한 프린터가 기본 프린터로 설정되었는지 확인합니다.

기본 프린터 옆에는 검은색 또는 녹색 원으로 선택 표시가 붙어 있습니다.

- **c**. 잘못된 프린터를 기본 프린터로 설정한 경우에는 올바른 프린터를 마우스 오른쪽 버튼으로 클릭 하고 기본 프린터로 설정을 선택합니다.
- **d**. 프린터를 다시 사용해 보십시오.
- **5**. 인쇄 스풀러를 다시 시작합니다.

#### 인쇄 스풀러를 다시 시작하려면

- **a**. 사용하는 운영 체제에 따라 다음 중 하나를 참조하십시오.
	- **Windows 10** : Windows의 시작 메뉴에서 **Windows** 시스템을 클릭한 후 제어판을 클릭합니다.
	- Windows 7**:** Windows 시작 메뉴에서 제어판을 클릭합니다.
- **b**. 시스템 및 보안을 클릭한 후, 관리 도구를 클릭합니다.
- **c**. 서비스를 두 번 클릭합니다.
- **d**. 인쇄 스풀러를 마우스 오른쪽 버튼으로 클릭한 후 등록 정보를 클릭합니다.
- **e**. 일반 탭의 시작 유형 드롭다운 목록에서 자동이 선택되었는지 확인합니다.
- **f**. 서비스 상태에서 상태를 확인합니다.
	- 서비스가 실행 중이 아닌 경우 시작을 클릭합니다.
	- 서비스가 실행 중인 경우 **중지**를 클릭한 다음 **시작**을 클릭하여 서비스를 다시 시작합니다. 그런 다음 확인을 클릭합니다.
- **6**. 컴퓨터를 재부팅합니다.
- **7**. 인쇄 대기열을 지웁니다.

#### 인쇄 대기열을 지우려면

- **a**. 사용하는 운영 체제에 따라 다음 중 하나를 참조하십시오.
	- Windows 10**:** Windows의 시작 메뉴에서 **Windows** 시스템을 클릭한 후 제어판을 클릭합니다. 하드웨어 및 소리 아래에서 장치 및 프린터 보기를 클릭합니다.
	- Windows 7**:** Windows의 시작 메뉴에서 장치 및 프린터를 클릭합니다.
- **b**. 마우스 오른쪽 버튼으로 프린터를 클릭한 후 인쇄 항목을 표시할 옵션을 선택합니다.
- **c**. 프린터 메뉴에서 모든 문서 취소 또는 인쇄 문서 제거를 누르고 예를 눌러 확인합니다.
- **d**. 그래도 대기열에 문서가 있다면 컴퓨터를 다시 시작한 후 다시 인쇄해 봅니다.
- **e**. 인쇄 대기열을 다시 확인하여 지워져 있는지 확인하고 다시 인쇄해 봅니다.

#### 인쇄 문제를 해결하려면**(macOS)**

- **1**. 오류 메시지를 확인하고 해결합니다.
- **2**. USB 케이블을 분리했다가 다시 연결합니다.
- **3**. 제품이 일시 중지 또는 오프라인 상태가 아닌지 확인합니다.

#### 제품이 일시 중지 또는 오프라인 상태가 아닌지 확인하려면

- **a**. 시스템 기본 설정에서 프린터 및 스캐너를 클릭합니다. .
- **b**. 인쇄 대기열 열기 버튼을 클릭합니다.
- **c**. 인쇄 작업을 클릭하여 선택합니다.

다음 버튼을 사용하여 인쇄 작업을 관리합니다.

- 삭제: 선택한 인쇄 작업을 취소합니다.
- 보류: 선택된 인쇄 작업을 일시 중지합니다.
- 다시 시작: 일시 중지된 인쇄 작업을 계속 이어서 진행합니다.
- 프린터 일시 중지: 프린트 대기열의 모든 프린트 작업을 일시 중지합니다.
- **d**. 어떠한 내용이든 변경한 후, 다시 인쇄해 보십시오.
- **4**. 컴퓨터를 다시 시작합니다.

## 인쇄 품질 문제 해결

[대부분의](https://h20180.www2.hp.com/apps/Nav?h_pagetype=s-001&h_product=26342890&h_client&s-h-e002-1&h_lang=ko&h_cc=ko) 인쇄 품질 문제를 해결하기 위한 단계별 지침 인쇄 품질 문제의 온라인 문제 해결

#### 도움말의 일반 지침을 숙지하여 인쇄 품질 문제 해결

 $\widetilde{\mathbb{B}}$  참고: 인쇄 품질 문제를 예방하려면 항상 전원 버튼을 사용하여 프린터를 끄고, 전원 스트립을 뽑거나 끄기 전에 전원 버튼 표시등이 완전히 꺼질 때까지 기다립니다. 이렇게 하면 프린터에서 프린트헤드가 마르지 않 도록 카트리지를 캡이 씌워진 위치로 이동할 수 있습니다.

인쇄 품질을 개선하려면 61[페이지의](#page-66-0) 인쇄 품질 개선을 참조하십시오.

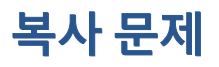

추가 정보는 53[페이지의](#page-58-0) 성공적인 스캔 및 복사 팁에서 확인하십시오.

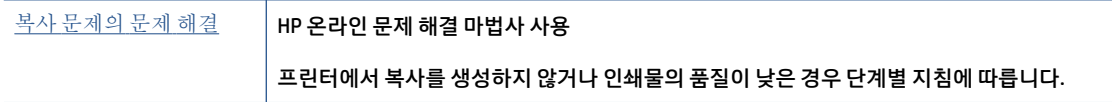

 $\overleftrightarrow{B}$  참고: HP 온라인 문제 해결 마법사에서 일부 언어를 지원하지 않을 수 있습니다.

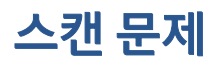

추가 정보는 53[페이지의](#page-58-0) 성공적인 스캔 및 복사 팁에서 확인하십시오.

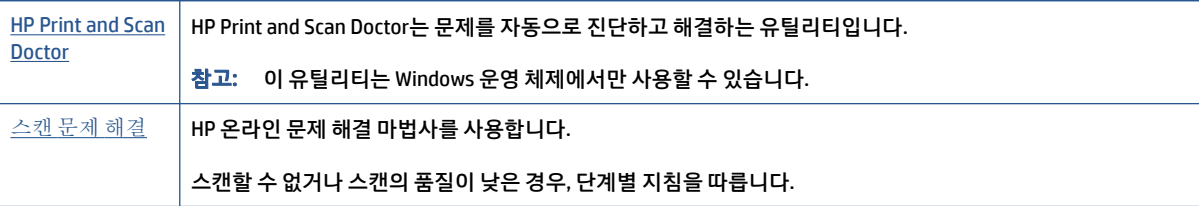

 $\overleftrightarrow{B}$  참고: HP Print and Scan Doctor 및 HP 온라인 문제 해결 마법사에서 일부 언어를 지원하지 않을 수 있습니 다.

## <span id="page-113-0"></span>네트워크 및 연결 문제

## 네트워크 연결 문제 해결

다음 문제 해결 옵션 중 하나를 선택합니다.

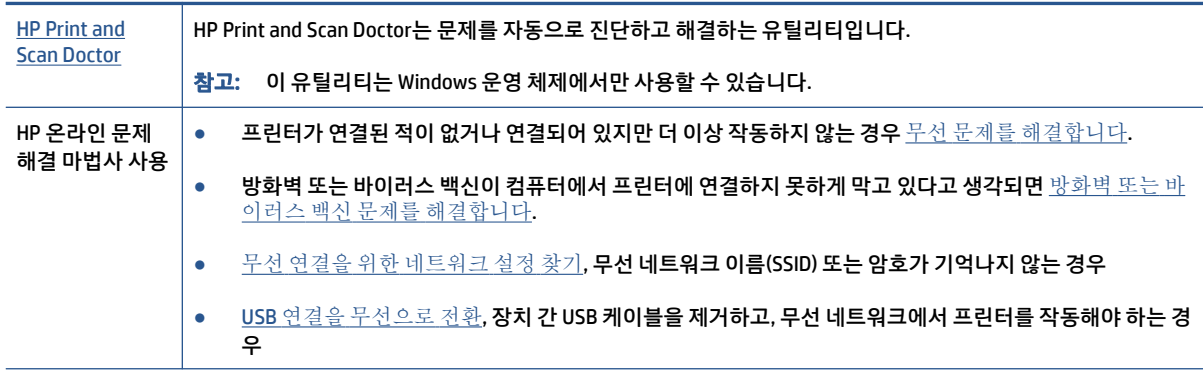

 $\dddot{\mathbb{B}}$  참고: HP Print and Scan Doctor 및 HP 온라인 문제 해결 마법사에서 일부 언어를 지원하지 않을 수 있습니 다.

#### 도움말의 일반 지침을 숙지하여 무선 문제 해결

**▲** 무선 네트워크 테스트 보고서와 네트워크 구성 페이지를 인쇄합니다. 추가 정보는 76[페이지의](#page-81-0) 무선 설 정 [변경에](#page-81-0)서 확인하십시오.

## 네트워크 설정을 찾아 무선 연결

다음 문제 해결 옵션 중 하나를 선택합니다.

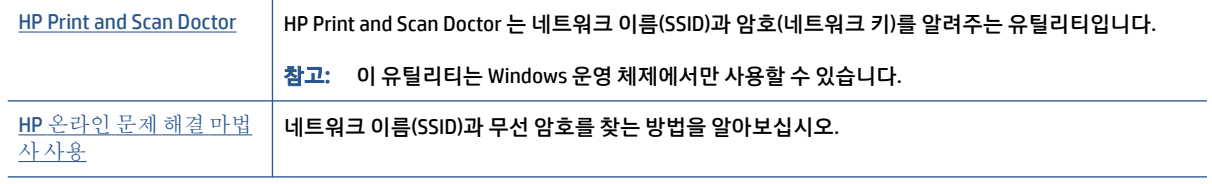

 $\dddot{\boxtimes}'$  참고: HP Print and Scan Doctor 및 HP 온라인 문제 해결 마법사에서 일부 언어를 지원하지 않을 수 있습니 다.

## **Wi-Fi Direct** 연결 해결

Wi-Fi Direct에 관한 추가 정보는 72페이지의 라우터 없이 무선으로 프린터에 연결[\(Wi-Fi Direct\)](#page-77-0)을 참조하십시 오.

HP [온라인](https://h20180.www2.hp.com/apps/Nav?h_pagetype=s-001&h_product=26342890&h_client&s-h-e002-1&h_lang=ko&h_cc=ko) 문제 해결 마법사 사용 Wi-Fi Direct 문제를 해결하거나 Wi-Fi Direct 구성 방법을 알아보십시오.

 $\overleftrightarrow{\mathbb{B}}$  참고: HP 온라인 문제 해결 마법사에서 일부 언어를 지원하지 않을 수 있습니다.

#### 도움말의 일반 지침을 숙지하여 **Wi-Fi Direct** 문제 해결

- **1**. 프린터 디스플레이의 Wi-Fi Direct 아이콘이 켜져 있는지 확인하십시오. Wi-Fi Direct를 켜려면 72페이지의 라우터 없이 무선으로 프린터에 연결[\(Wi-Fi Direct\)](#page-77-0)를 참조하십시오.
- **2**. 무선 컴퓨터 또는 모바일 장치에서 무선(Wi-Fi) 연결을 켠 후, 프린터의 Wi-Fi Direct 이름을 검색하고 연 결합니다.
- $\overline{\mathbb{B}}$  참고: Wi-Fi Direct 이름 또는 암호를 찾으려면 프린터 제어판 디스플레이의 홈 화면에서  $\overline{\mathbb{G}}$ a (Wi-Fi Direct)를 누릅니다.
- **3**. 메시지가 나타나면 Wi-Fi Direct 암호를 입력합니다.
- **4**. 모바일 장치를 사용하는 경우, 호환 가능한 인쇄 응용 프로그램이 설치되었는지 확인하십시오. 모바일 인쇄에 대한 자세한 내용은 [www.hp.com/global/us/en/eprint/mobile\\_printing\\_apps.html](http://www.hp.com/global/us/en/eprint/mobile_printing_apps.html)을 참조하십시 오.

## **USB** 연결을 무선으로 변경

연결 유형을 변경하려면 78페이지의 USB 연결을 무선 [네트워크로](#page-83-0) 변경을 참조하십시오.

다음 문제 해결 옵션 중 하나를 선택합니다.

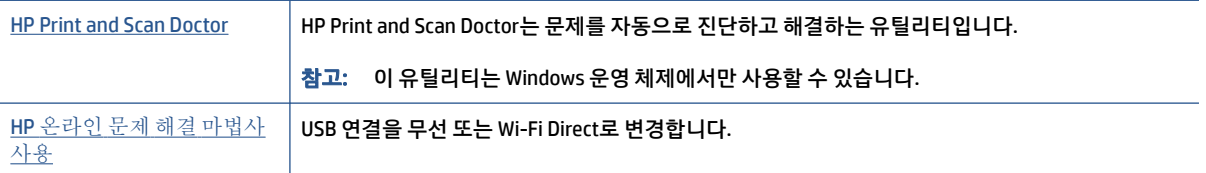

 $\bar{\mathbb{B}}^{\!\!*}$  참고: HP Print and Scan Doctor 및 HP 온라인 문제 해결 마법사에서 일부 언어를 지원하지 않을 수 있습니 다.

## <span id="page-115-0"></span>프린터 하드웨어 문제

#### 프린터 덮개 닫기

● 프린트헤드 액세스 덮개 및 앞쪽 덮개가 올바르게 닫혔는지 확인합니다.

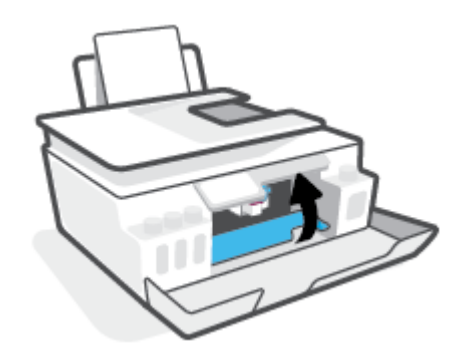

#### 프린터가 비정상적으로 종료되는 경우

- 전원 및 전원 연결을 확인합니다.
- 작동되는 전원 콘센트에 프린터의 전원 코드가 확실하게 연결되어 있는지 확인합니다.

 $\overleftrightarrow{\mathbb{B}}$  참고: 자동 꺼짐이 활성화되어 있으면 프린터가 2시간 동안 아무런 작동이 없으면 자동으로 전원이 꺼져 에 너지 사용을 줄여줍니다. 자세한 내용은 16[페이지의](#page-21-0) 자동 꺼짐을 참조하십시오.

#### 프린터 오류 해결

● 프린터를 껐다가 다시 켜십시오. 그래도 문제가 해결되지 않으면 HP에 문의합니다.

## 웹 서비스를 통한 문제 해결

HP ePrint 등의 웹 서비스를 사용할 때 문제가 발생하면 다음을 확인합니다.

- 프린터가 무선 연결을 통해 인터넷에 연결되어 있는지 확인합니다.
- 최신 제품 업데이트가 프린터에 설치되어 있는지 확인합니다.
- 프린터에서 웹 서비스가 활성화되었는지 확인합니다. 추가 정보는 37[페이지의](#page-42-0) 웹 서비스 설정에서 확 인하십시오.
- 네트워크 허브, 스위치 또는 라우터가 켜져 있으며 제대로 작동하는지 확인합니다.
- 무선 연결을 사용하여 프린터를 연결하는 경우 무선 네트워크가 제대로 작동하는지 확인합니다. 추가 정보는 108[페이지의](#page-113-0) 네트워크 및 연결 문제에서 확인하십시오.
- HP ePrint를 사용 중인 경우 다음 사항을 확인합니다.
	- 프린터의 이메일 주소가 올바른지 확인합니다.
	- ○미메일 메시지의 "수신" 라인에는 반드시 프린터의 이메일 주소만 표시되어야 합니다. "수신" 라인 에 다른 이메일 주소가 나열되어 있는 경우 전송한 첨부파일이 인쇄되지 않을 수 있습니다.
	- HP ePrint 요구 사항을 충족하는 문서가 전송되고 있는지 확인합니다. 추가 정보는 [www.hpconnected.com](https://www.hpconnected.com) (모든 국가/지역에서는 지원되지 않음)을 참조하십시오.
- 인터넷 연결 시 네트워크가 프록시 설정을 사용할 경우, 입력한 프록시 설정이 유효한지 확인하십시오.
	- 사용 중인 웹 브라우저(예: Internet Explorer, Firefox 또는 Safari)에서 사용 중인 설정값을 확인합니 다.
	- IT 관리자 또는 방화벽 담당자에게 문의합니다.

방화벽에서 사용하는 프록시 설정이 변경된 경우 프린터의 제어판 또는 내장 웹 서버에서 이 설정 을 업데이트해야 합니다. 이 설정을 업데이트하지 않을 경우, 웹 서비스를 사용할 수 없게 됩니다.

추가 정보는 37[페이지의](#page-42-0) 웹 서비스 설정에서 확인하십시오.

 $\hat{X}$  힌트: 웹 서비스 설정 및 사용에 대한 추가 도움이 필요한 경우 [www.hpconnected.com](https://www.hpconnected.com) 을 방문하십시오. (모 든 국가/지역에서는 지원되지 않음)

## 출고 시 기본값 및 설정 복원

- 프린터 또는 네트워크 설정을 변경한 경우, 프린터를 원래 공장 설정 또는 네트워크 설정으로 복원할 수 있습니다.
- 프린터를 처음으로 켠 지 두 시간 이상이 지나고 프린터를 무선으로 설정하지 않은 경우, 프린터 네트워 크 설정을 복원하여 프린터를 네트워크 설정 모드로 두십시오. 설정 모드는 두 시간 동안 지속됩니다.
- 프린터 네트워크 설정을 복원하여 네트워크 연결 문제를 해결할 수도 있습니다.

주의: 프린터 네트워크 설정을 복원할 경우 프린터를 네트워크에 다시 연결해야 합니다.

#### 프린터 제어판에서 프린터 네트워크 설정을 복원하려면

프린터 네트워크 설정을 복원하여 프린터를 네트워크 설정 모드로 둘 수 있습니다.

- **1**. 홈 화면에서 (무선), (설정)를 차례로 누릅니다.
- **2**. 네트워크 설정 복원을 누른 다음 화면 지침을 따릅니다.
- **3**. 네트워크 구성 페이지를 인쇄하고 네트워크 설정이 다시 설정되었는지 확인합니다.
- $\widetilde{\mathbb{B}}$  참고: 프린터 네트워크 설정을 재설정하는 경우 이전에 구성된 무선 설정(링크 속도 또는 IP 주소)이 제거됩 니다. IP 주소가 다시 자동 모드로 설정됩니다.
- 힌트: [www.support.hp.com](https://h20180.www2.hp.com/apps/Nav?h_pagetype=s-001&h_product=26342890&h_client&s-h-e002-1&h_lang=ko&h_cc=ko) 을 방문하면 다수의 공통된 프린터 문제를 해결하는 데 도움이 되는 정보 및 유 틸리티를 참조할 수 있습니다.

(Windows) [HP Print and Scan Doctor](https://www.hp.com/support/PSDr)를 실행하여 인쇄, 스캔, 복사 문제를 진단하고 자동으로 수정합니다. 이 응용 프로그램이 모든 언어를 지원하지는 않습니다.

#### 제조 시 기본값으로 프린터를 복원하려면

- 1. 프린터 제어판 디스플레이의 홈 화면에서 *{*۞ ( 설정 )을 누릅니다.
- **2**. 도구 , 제조 시 기본값 복원을 차례로 누른 다음 화면 지침을 따릅니다.

## <span id="page-118-0"></span>프린터 유지보수

- 스캐너 유리 청소
- [외관](#page-119-0) 청소
- 문서 [공급기](#page-119-0) 청소

### 스캐너 유리 청소

스캐너 유리, 스캐너 덮개 안쪽 또는 스캐너 프레임의 오물이나 먼지는 성능을 느리게 하고 스캔 품질이 저하 하고 특정 페이지 크기로 복사본을 맞추는 등 특수 기능의 정확도에 영향을 미칠 수 있습니다.

#### 스캐너 글라스를 청소하려면

 $\bigtriangleup$ 경고! 프린터를 청소하기 전에  $\bigcup$  (전원 버튼)을 눌러 프린터 전원을 끄고 전기 소켓에서 전원 코드를 뽑습 니다.

**1**. 스캐너 덮개를 들어 올립니다.

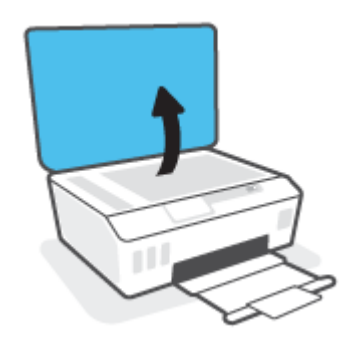

<span id="page-119-0"></span>**2**. 연한 유리 세제를 뿌린 부드럽고 보풀 없는 천을 사용하여 스캐너 유리와 덮개 등판을 청소합니다.

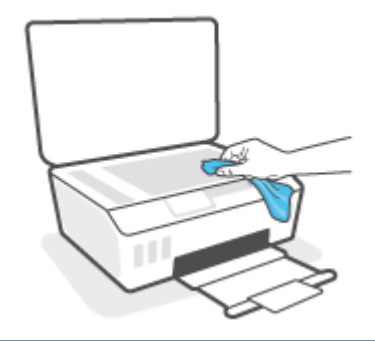

주의: 스캐너 유리를 닦을 때는 유리 세정액만 사용하십시오. 연마제, 아세톤, 벤젠 및 사염화탄소는 스캐너 유리를 손상할 수 있으므로 이러한 물질이 포함된 세제는 사용하지 마십시오. 이소프로필 알코 올도 사용하지 마십시오. 이 성분은 스캐너 유리에 줄무늬를 남길 수 있습니다.

주의: 유리 세정제를 스캐너 유리에 직접 분사하지 마십시오. 유리 세정제를 너무 많이 도포할 경우 세 정제가 스캐너 유리 아래로 흘러들어서 스캐너가 손상될 수 있습니다.

**3**. 스캐너 덮개를 닫고 프린터를 켭니다.

## 외관 청소

 $\bigtriangleup$ 경고! 프린터를 청소하기 전에 전원 버튼 (1) (전원 버튼)을 눌러 프린터 전원을 끄고 전기 소켓에서 전원 코 드를 뽑습니다.

부드럽고 보풀이 없는 젖은 천으로 케이스에 묻은 먼지, 얼룩 및 때를 닦습니다. 프린터 제어판뿐 아니라, 프 린터 내부에 액체가 들어가지 않게 하십시오.

## 문서 공급기 청소

문서 공급기가 여러 장의 문서를 들어 올리거나 일반 용지를 들어 올리지 못하면 롤러와 분리 패드를 청소하 십시오.

#### 롤러 또는 분리 패드를 청소하려면

- $\bigtriangleup$ 경고! 프린터를 청소하기 전에 ( $\bigcup$  (전원 버튼)을 눌러 프린터 전원을 끄고 전기 소켓에서 전원 코드를 뽑습 니다.
	- **1**. 문서 공급기 용지함에서 원본을 모두 꺼냅니다.

. 문서 공급기 덮개를 들어 올립니다.

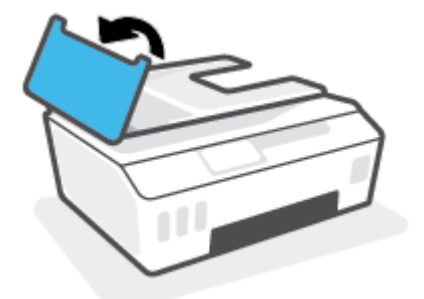

이렇게 하면 롤러(1)와 분리 패드(2)에 쉽게 접근할 수 있습니다.

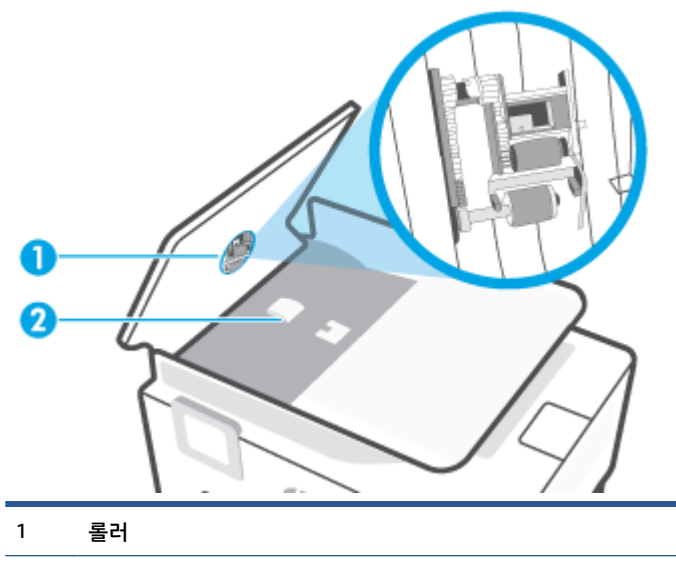

분리기 패드

- . 깨끗하고 보풀이 없는 헝겊에 증류수를 약간 적신 다음 헝겊을 비틀어 물을 짜냅니다.
- . 적신 헝겊으로 롤러 또는 분리기 패드의 잔류물을 닦아냅니다.

 $\overleftrightarrow{B}$  참고: 증류수를 사용하여 잔류물이 제거되지 않으면 소독용 알코올을 사용해보십시오.

. 문서 공급기의 덮개를 닫습니다.

## **HP** 지원 센터

최신 제품 업데이트 및 지원 정보는 [www.support.hp.com](https://h20180.www2.hp.com/apps/Nav?h_pagetype=s-001&h_product=26342890&h_client&s-h-e002-1&h_lang=ko&h_cc=ko)을 참조하십시오. HP 온라인 지원은 프린터 지원을 위한 다양한 옵션을 제공합니다.

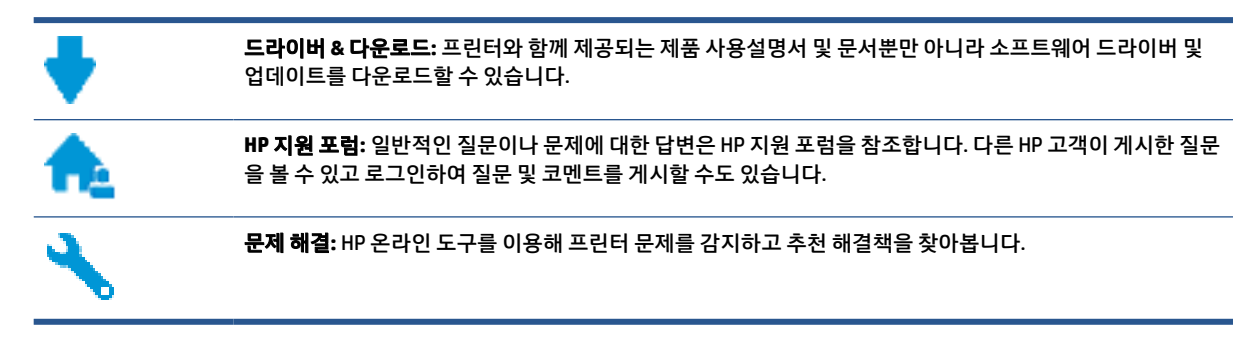

 $\widetilde{\boxdot}^s$  참고: 또한 HP Smart 앱을 사용하여 프린터 오류를 확인하고 문제 해결 지원을 받을 수 있습니다. 이 앱에 대한 자세한 내용은 12페이지의 [HP Smart](#page-17-0) 앱을 사용하여 인쇄, 스캔 및 문제 해결에서 확인하십시오.

## **HP**에 문의

문제 해결을 위해 HP 기술 지원 대표의 도움이 필요한 경우 문의 지원 [웹사이트](http://h20180.www2.hp.com/apps/Nav?h_pagetype=s-017&h_product=26342890&h_client&s-h-e002-1&h_lang=ko&h_cc=ko)를 방문하십시오. 다음 문의 옵션은 보증 기간 내인 고객의 경우 무료로 사용할 수 있습니다(보증 기간이 지난 고객의 경우 HP 대리점을 통해 지원되며 이 경우 비용이 부과될 수 있음).

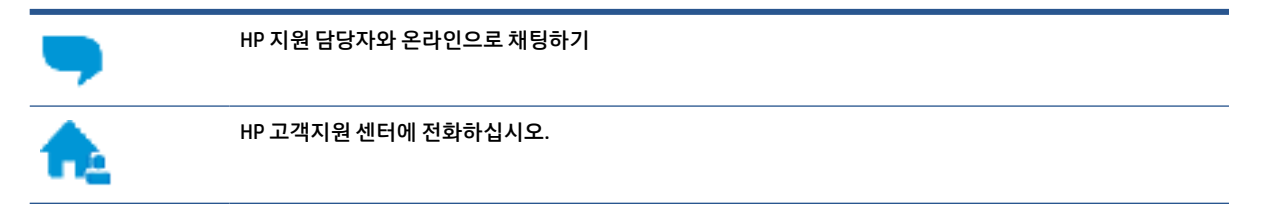

고객지원 센터에 전화를 할 때에는 다음의 정보를 준비해 주십시오.

- 제품 이름(프린터에 있음)
- 제품 번호(앞쪽 덮개 안에 있음)

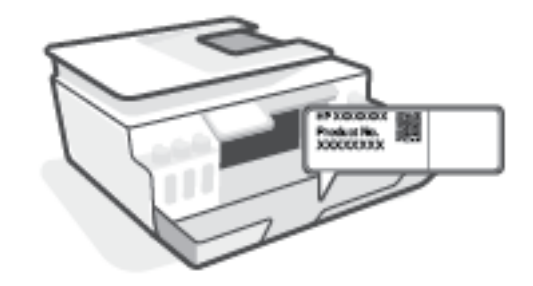

● 일련 번호(프린터 뒷면 또는 맨 아래에 있음)

## <span id="page-122-0"></span>프린터 등록

잠깐 시간을 내어 제품을 등록하시면 보다 빠르고 효율적인 지원과 제품 지원 알림 서비스를 받을 수 있습니 다. 소프트웨어 설치 중 제품을 등록하지 않았다면 지금 바로 <http://www.register.hp.com>에서 등록할 수 있 습니다.

## 추가 보증 옵션

추가 비용을 지불하면 프린터 서비스를 연장할 수 있습니다. [www.support.hp.com](https://h20180.www2.hp.com/apps/Nav?h_pagetype=s-001&h_product=26342890&h_client&s-h-e002-1&h_lang=ko&h_cc=ko) (으)로 이동하여 국가/지 역 및 언어를 선택한 다음 프린터에 사용할 수 있는 확장 보증 옵션을 찾습니다.

# **A** 기술 정보

본 안내서의 내용은 사전 통지 없이 변경될 수 있습니다. 이 섹션에서는 다음 항목을 다룹니다.

- [사양](#page-124-0)
- 규정 [통지](#page-126-0) 사항
- 환경제품의무 [프로그램](#page-130-0)

## <span id="page-124-0"></span>사양

자세한 내용은 [www.support.hp.com](https://h20180.www2.hp.com/apps/Nav?h_pagetype=s-001&h_product=26342890&h_client&s-h-e002-1&h_lang=ko&h_cc=ko) 을 참조하십시오.

#### 시스템 요구사항

● 향후 운영 체제 출시 및 지원 관련 내용은 [www.support.hp.com](https://h20180.www2.hp.com/apps/Nav?h_pagetype=s-001&h_product=26342890&h_client&s-h-e002-1&h_lang=ko&h_cc=ko) 을 참조하십시오.

#### 환경 사양

- 작동 온도 권장 범위: 15℃ ~ 30℃(59℉ ~ 86℉)
- 작동 온도 범위: 5℃ ~ 40℃(41℉ ~ 104℃)
- 작동 습도 권장 범위: 20% ~ 80% RH 미응결
- 작동 습도 범위: 15% ~ 80% RH 미응결
- 비작동(보관) 온도 범위: -40℃ ~ 60℃(-40℉ ~ 140℉)
- 높은 전자기장이 존재하는 곳에서는 프린터의 출력물이 약간 왜곡될 수 있습니다.
- HP는 자기장으로 인한 소음을 줄이기 위해서 길이 3 m 미만의 USB 케이블을 사용할 것을 권장합니다

#### 입력 용지함 용량

- 일반 용지 시트(75g/m2): 최대 100매
- 봉투: 최대 10매
- 색인 카드: 최대 30매
- 인화지: 최대 30매

#### 출력 용지함 용량

- 일반 용지 시트(75g/m2): 최대 30매
- 봉투: 최대 10매
- 색인 카드: 최대 30매
- 인화지: 최대 30매

#### 용지 종류 및 크기

● 지원되는 용지의 전체 목록을 보려면 프린터 소프트웨어 또는 내장 웹 서버(EWS)를 참조하십시오. EWS 를 열려면 79[페이지의](#page-84-0) 내장 웹 서버 열기를 참조하십시오.

#### 용지 무게

- 일반 용지: 60 ~ 90g/m²
- 봉투: 75~90g/m<sup>2</sup>
- 카드: 최대 200g/m²(50kg 색인 최대)
- 인화지: 최대 300g/m²(80lb)

#### <span id="page-125-0"></span>인쇄 사양

- 인쇄 속도는 문서의 복잡한 정도에 따라 다릅니다
- 방식: 잉크 방울 가열식 잉크젯
- 언어: PCL3 GUI

#### 복사 사양

- 해상도: 최대 600dpi
- 디지털 이미지 처리
- 복사 속도는 모델 및 문서의 복잡한 정도에 따라 다름

#### 스캔 사양

- 해상도: 최대 1200 x 1200 ppi(광학 모드) ppi 해상도에 관한 자세한 정보는 스캐너 소프트웨어를 참조하십시오.
- 컬러: 24비트 컬러, 8비트 그레이스케일(회색 256 레벨)
- 유리에서의 최대 스캔 크기: 21.6 x 29.7cm

#### 인쇄 해상도

● 지원되는 인쇄 해상도에 대한 내용은 [www.support.hp.com](https://h20180.www2.hp.com/apps/Nav?h_pagetype=s-001&h_product=26342890&h_client&s-h-e002-1&h_lang=ko&h_cc=ko)을 참조하십시오.

#### 오디오 자료

● 인터넷 연결이 가능한 경우, [HP website](https://h20180.www2.hp.com/apps/Nav?h_pagetype=s-001&h_product=26342890&h_client&s-h-e002-1&h_lang=ko&h_cc=ko)에서 자세한 정보를 얻을 수 있습니다.

## <span id="page-126-0"></span>규정 통지 사항

프린터는 해당 국가/지역의 관리 기관 제품 요구 사항을 충족합니다.

이 단원에서는 다음 항목을 다룹니다.

- 규정 모델 식별 번호
- FCC 규정
- 전원 [코드](#page-127-0) 지침
- 시각적 [디스플레이](#page-127-0) 작업 공간 진술문(독일)
- [급배수](#page-127-0) 소음 진술서(독일)
- 유럽 [연합](#page-127-0) 규정 고지 사항
- [적합성](#page-128-0) 선언
- 무선 및 [유선](#page-128-0) 규정 지침

## 규정 모델 식별 번호

규정 식별을 위해 각 제품에 규정 모델 번호가 할당되어 있습니다. 규정 모델 번호를 상품명 또는 제품 번호와 혼동하지 마십시오.

## **FCC** 규정

The United States Federal Communications Commission (in 47 CFR 15.105) has specified that the following notice be brought to the attention of users of this product.

This equipment has been tested and found to comply with the limits for a Class B digital device, pursuant to Part 15 of the FCC Rules. These limits are designed to provide reasonable protection against harmful interference in a residential installation. This equipment generates, uses and can radiate radio frequency energy and, if not installed and used in accordance with the instructions, may cause harmful interference to radio communications. However, there is no guarantee that interference will not occur in a particular installation. If this equipment does cause harmful interference to radio or television reception, which can be determined by turning the equipment off and on, the user is encouraged to try to correct the interference by one or more of the following measures:

- Reorient or relocate the receiving antenna.
- Increase the separation between the equipment and the receiver.
- Connect the equipment into an outlet on a circuit different from that to which the receiver is connected.
- Consult the dealer or an experienced radio/TV technician for help.
- $\mathbb{F}$  참고: If the product has an Ethernet / LAN port with metallic casing then use of a shielded interface cable is required to comply with the Class B limits of Part 15 of FCC rules.

Modifications (part 15.21)

Any changes or modifications made to this device that are not expressly approved by HP may void the user's authority to operate the equipment.

<span id="page-127-0"></span>For further information, contact: Manager of Corporate Product Regulations, HP Inc. 1501 Page Mill Road, Palo Alto, CA 94304, U.S.A.

This device complies with Part 15 of the FCC Rules. Operation is subject to the following two conditions: (1) this device may not cause harmful interference, and (2) this device must accept any interference received, including interference that may cause undesired operation.

## 전원 코드 지침

콘센트의 전압이 제품 전압에 맞는지 확인합니다. 전압은 제품에 나와 있습니다. 제품은 100~240Vac 또는 200~240Vac 및 50/60Hz를 사용합니다.

주의: 제품의 손상을 방지하려면 제품과 함께 제공된 전원 코드만 사용하십시오.

## 시각적 디스플레이 작업 공간 진술문**(**독일**)**

#### **GS-Erklärung (Deutschland)**

Das Gerät ist nicht für die Benutzung im unmittelbaren Gesichtsfeld am Bildschirmarbeitsplatz vorgesehen. Um störende Reflexionen am Bildschirmarbeitsplatz zu vermeiden, darf dieses Produkt nicht im unmittelbaren Gesichtsfeld platziert werden.

## 급배수 소음 진술서**(**독일**)**

Geräuschemission

LpA < 70 dB am Arbeitsplatz im Normalbetrieb nach DIN 45635 T. 19

## 유럽 연합 규정 고지 사항

 $\epsilon$ 

CE 마크가 표시된 제품은 관련 EU Directives 및 관련 EHS(European Harmonised Standards)를 준수합니다. 완 전한 적합성 선언은 웹 사이트

[www.hp.eu/certificates](http://www.hp.eu/certificates)에서 확인할 수 있습니다. (규정 라벨에서 찾을 수 있는 RMN(규정 모델 번호) 또는 제 품 모델 이름을 통해 검색하십시오.)

규정 문제에 대한 연락처: HP Deutschland GmbH, HQ-TRE, 71025, Boeblingen, Germany.

### 무선 기능을 갖춘 제품

**EMF**

● 이 제품은 고주파 방사에 대한 노출을 위해 국제 지침(ICNIRP)을 충족합니다.

정상적인 사용 시 무선 송신 및 수신 장치를 포함하고 있는 경우, 20cm의 이격 거리는 무선 주파수 노출 레벨이 EU 요구 사항을 준수하도록 보장합니다.

#### <span id="page-128-0"></span>유럽의 무선 기능

- 802.11 b/g/n 및 Bluetooth 라디오 기능이 있는 제품:
	- 본 제품은 20dBm(100mW) 정도의 전송 출력을 갖춘 2400MHz~2483.5MHz의 라디오 주파수에서 작동합니다.
- 802.11 a/b/q/n 라디오 기능이 있는 제품:
	- 본 제품은 20dBm(100mW) 정도의 전송 출력을 갖춘 2400MHz~2483.5MHz 및 5170MHz~5710MHz의 라디오 주파수에서 작동합니다.

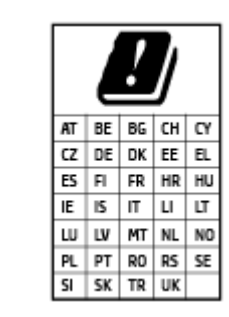

– 주의: 5.15-5.35 GHz 주파수 대역의 IEEE 802.11x 무선 LAN은 매트릭스에 있는 모든 국가에서 실내 사용 전용으로 제한됩니다. 이 WLAN 애플리케이션을 실 외에서 사용하는 경우 기존 무선 서비스의 간섭 문제가 야기될 수 있습니다.

## 적합성 선언

[www.hp.eu/certificates](http://www.hp.eu/certificates)에서 적합성 선언을 찾을 수 있습니다.

## 무선 및 유선 규정 지침

이 섹션에서는 무선 및 유선 제품과 관련하여 다음 규정 사항 정보를 설명합니다.

- 전자파 노출
- 캐나다 사용자에 대한 고지 사항
- 캐나다 [사용자에](#page-129-0) 대한 고지 사항 (5 GHz)

## 전자파 노출

 $\triangle$  주의: The radiated output power of this device is far below the FCC radio frequency exposure limits. Nevertheless, the device shall be used in such a manner that the potential for human contact during normal operation is minimized. This product and any attached external antenna, if supported, shall be placed in such a manner to minimize the potential for human contact during normal operation. In order to avoid the possibility of exceeding the FCC radio frequency exposure limits, human proximity to the antenna shall not be less than 20 cm (8 inches) during normal operation.

## 캐나다 사용자에 대한 고지 사항

Under Innovation, Science and Economic Development Canada regulations, this radio transmitter may only operate using an antenna of a type and maximum (or lesser) gain approved for the transmitter by Innovation, Science and Economic Development Canada. To reduce potential radio interference to other users, the antenna type and its gain should be so chosen that the equivalent isotropically radiated power (e.i.r.p.) is not more than that necessary for successful communication.

This device complies with Innovation, Science and Economic Development Canada licence-exempt RSS standard(s). Operation is subject to the following two conditions: (1) this device may not cause interference, and (2) this device must accept any interference, including interference that may cause undesired operation of the device.

<span id="page-129-0"></span>WARNING! Exposure to Radio Frequency Radiation. The radiated output power of this device is below the Innovation, Science and Economic Development Canada radio frequency exposure limits. Nevertheless, the device should be used in such a manner that the potential for human contact is minimized during normal operation.

To avoid the possibility of exceeding the Innovation, Science and Economic Development Canada radio frequency exposure limits, human proximity to the antennas should not be less than 20 cm (8 inches).

Conformément au Règlement d'Innovation, Science et Développement Economique Canada, cet émetteur radioélectrique ne peut fonctionner qu'avec une antenne d'un type et d'un gain maximum (ou moindre) approuvé par Innovation, Science et Développement Economique Canada. Afin de réduire le brouillage radioélectrique potentiel pour d'autres utilisateurs, le type d'antenne et son gain doivent être choisis de manière à ce que la puissance isotrope rayonnée équivalente (p.i.r.e.) ne dépasse pas celle nécessaire à une communication réussie.

Cet appareil est conforme aux normes RSS exemptes de licence d'Innovation, Science et Développement Economique Canada. Son fonctionnement dépend des deux conditions suivantes : (1) cet appareil ne doit pas provoquer d'interférences nuisibles et (2) doit accepter toutes les interférences reçues, y compris des interférences pouvant provoquer un fonctionnement non souhaité de l'appareil.

AVERTISSEMENT relatif à l'exposition aux radiofréquences. La puissance de rayonnement de cet appareil se trouve sous les limites d'exposition de radiofréquences d'Innovation, Science et Développement Economique Canada. Néanmoins, cet appareil doit être utilisé de telle sorte qu'il doive être mis en contact le moins possible avec le corps humain.

Afin d'éviter le dépassement éventuel des limites d'exposition aux radiofréquences d'Innovation, Science et Développement Economique Canada, il est recommandé de maintenir une distance de plus de 20 cm entre les antennes et l'utilisateur.

## 캐나다 사용자에 대한 고지 사항 **(5 GHz)**

**A CAUTION:** When using IEEE 802.11a wireless LAN, this product is restricted to indoor use, due to its operation in the 5.15- to 5.25-GHz frequency range. The Innovation, Science and Economic Development Canada requires this product to be used indoors for the frequency range of 5.15 GHz to 5.25 GHz to reduce the potential for harmful interference to co-channel mobile satellite systems. High-power radar is allocated as the primary user of the 5.25- to 5.35-GHz and 5.65- to 5.85-GHz bands. These radar stations can cause interference with and/or damage to this device.

**A ATTENTION:** Lors de l'utilisation du réseau local sans fil IEEE 802.11a, ce produit se limite à une utilisation en intérieur à cause de son fonctionnement sur la plage de fréquences de 5,15 à 5,25 GHz. Innovation, Science et Développement Economique Canada stipule que ce produit doit être utilisé en intérieur dans la plage de fréquences de 5,15 à 5,25 GHz afin de réduire le risque d'interférences éventuellement dangereuses avec les systèmes mobiles par satellite via un canal adjacent. Le radar à haute puissance est alloué pour une utilisation principale dans une plage de fréquences de 5,25 à 5,35 GHz et de 5,65 à 5,85 GHz. Ces stations radar peuvent provoquer des interférences avec cet appareil et l'endommager.

## <span id="page-130-0"></span>환경 제품 의무 프로그램

HP는 최상의 제품을 제공함과 동시에 환경을 보호하고자 노력하고 있습니다. 이 제품은 재활용을 고려하여 설계되었습니다. 최소한의 자재로 확실한 기능과 안정성을 보장합니다. 다른 종류의 자재를 쉽게 구분하도 록 설계되었습니다. 체결 및 기타 연결 부분은 쉽게 위치를 찾고 접근하여 일반적인 도구로 제거할 수 있습니 다. 우선 순위가 높은 주요 부품은 효율적인 해체와 수리를 위해 빠르게 접근할 수 있도록 설계되었습니다.

자세한 정보는 HP의 환경 보존 공약 웹 사이트를 방문하십시오.

[www.hp.com/sustainableimpact](http://www.hp.com/sustainableimpact).

- [에코](#page-131-0) 팁
- 유럽 연합 위원회 규정 [1275/2008](#page-131-0)
- [용지](#page-131-0) 사용
- [플라스틱](#page-131-0)
- 안전 [데이터](#page-131-0) 시트
- 재활용 [프로그램](#page-131-0)
- HP 잉크젯 소모품 재활용 [프로그램](#page-131-0)
- [전력](#page-131-0) 소비
- [사용자에](#page-132-0) 의한 폐장비 폐기
- [브라질의](#page-132-0) 폐기물 처리
- [화학](#page-132-0) 물질
- 위험 물질/요소 및 [내용에](#page-132-0) 관한 테이블(중국)
- 제한 물질 함유 조건 표시[\(Declaration of the Presence Condition of the Restricted Substances Marking\)](#page-134-0) ([대만](#page-134-0)) 선언
- 유해 [물질](#page-135-0) 제한(인도)
- [폐전기전자제품](#page-135-0) 관리 규정(터키)
- [EPEAT](#page-135-0)
- SEPA [에코라벨](#page-135-0) 사용자 정보(중국)
- 프린터, 팩스, [복사기용](#page-135-0) 중국 에너지 라벨
- [대만에서](#page-136-0) 배터리 폐기
- EU [배터리](#page-136-0) 지침
- [브라질](#page-136-0) 배터리 고지 사항
- [캘리포니아](#page-137-0) 과염소산염 물질 고지 사항

## <span id="page-131-0"></span>에코 팁

HP는 고객이 자연환경에 미치는 영향을 줄일 수 있도록 지원합니다. HP 환경 이니셔티브에 관한 자세한 정보 를 보려면 HP 환경 솔루션 웹사이트를 방문하십시오.

[www.hp.com/sustainableimpact](http://www.hp.com/sustainableimpact)

## 유럽 연합 위원회 규정 **1275/2008**

유선 네트워크 포트가 모두 연결되어 있고 무선 네트워크 포트가 모두 활성화된 경우 네트워크 대기 중인 제 품의 전력 소모를 포함하여 제품 전력에 대한 정보는 [www.hp.com/hpinfo/globalcitizenship/environment/](http://www.hp.com/hpinfo/globalcitizenship/environment/productdata/itecodesktop-pc.html) [productdata/itecodesktop-pc.html](http://www.hp.com/hpinfo/globalcitizenship/environment/productdata/itecodesktop-pc.html) 에서 IT 에코표시(IT ECO Declaration)의 섹션 P15 '추가 정보'를 참조하십 시오.

## 용지 사용

이 제품은 DIN 19309 및 EN 12281:2002에 따라 재활용지를 사용할 수 있도록 제조되었습니다.

#### 플라스틱

제품 수명이 끝날 때 재활용할 수 있는 플라스틱을 쉽게 식별하기 위한 국제 표준에 따라 25그램 이상의 플라 스틱 부품은 별도로 표시됩니다.

## 안전 데이터 시트

안전 데이터 시트, 제품 안전 및 환경 정보는 [www.hp.com/go/ecodata](http://www.hp.com/go/ecodata)에서 확인하거나 문의할 수 있습니다.

### 재활용 프로그램

HP는 여러 국가/지역에서 많은 제품 반환 및 재활용 프로그램을 제공하고 세계 각처의 대규모 전자 제품 재 활용 센터와 협력합니다. HP는 인기 있는 제품 중 일부를 다시 판매함으로써 자원을 보호하는 데 앞장서고 있 습니다. HP 제품 재활용에 대한 자세한 내용은 다음 웹 사이트를 방문하십시오.

[www.hp.com/recycle](http://www.hp.com/recycle)

## **HP** 잉크젯 소모품 재활용 프로그램

HP는 환경 보호에 앞장서고 있습니다. HP 잉크젯 소모품 재활용 프로그램은 많은 국가/지역에서 시행되고 있으며, 중고 잉크 카트리지와 잉크 카트리지를 무료로 재활용할 수 있습니다. 자세한 내용은 다음 웹 사이트 를 참조하십시오.

[www.hp.com/hpinfo/globalcitizenship/environment/recycle/](http://www.hp.com/hpinfo/globalcitizenship/environment/recycle/)

## 전력 소비

ENERGY STAR® 로고가 표시된 HP 인쇄 및 이미징 장비는 미국 환경 보호국(EPA)의 인증을 받았습니다. ENERGY STAR 인증을 받은 이미징 장비에는 다음과 같은 마크가 있습니다.

<span id="page-132-0"></span>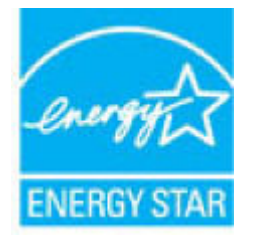

다음 페이지를 참조하시면 더 많은 ENERGY STAR 인증 이미징 제품 모델 정보를 볼 수 있습니다. [www.hp.com/go/energystar](http://www.hp.com/go/energystar)

## 사용자에 의한 폐장비 폐기

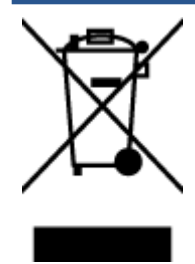

이 기호는 제품을 다른 가정용 폐기물과 함께 폐기하지 말 것을 의미합니다. 대신 전기 및 전 자 제품을 재활용하기 위해 제품을 수거하는 지정된 업체에 폐장비 처리를 맡겨 환경 및 인체 건강을 보호해야 합니다. 자세한 정보는 가정용 폐기물 처리 서비스에 문의하거나 <http://www.hp.com/recycle>로 이동하십시오.

## 브라질의 폐기물 처리

lixo comum

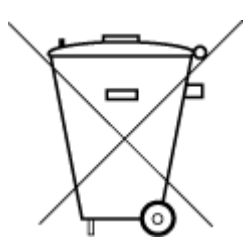

Este produto eletrônico e seus componentes não devem ser descartados no lixo comum, pois embora estejam em conformidade com padrões mundiais de restrição a substâncias nocivas, podem conter, ainda que em quantidades mínimas, substâncias impactantes ao meio ambiente. Ao final da vida útil deste produto, o usuário deverá entregá-lo à HP. A não observância dessa orientação sujeitará o infrator às sanções previstas em lei.

Após o uso, as pilhas e/ou baterias dos produtos HP deverão ser entregues ao estabelecimento comercial ou rede de assistência técnica autorizada pela HP.

Para maiores informações, inclusive sobre os pontos de recebimento, acesse:

Não descarte o produto eletronico em [www.hp.com.br/reciclar](http://www.hp.com.br/reciclar)

## 화학 물질

HP는 REACH와 같은 법률 요건을 준수하기 위해 필요에 따라 HP 제품의 화학 물질에 대한 정보를 고객에게 충 실히 제공하고 있습니다*(*유럽 의회 및 위원회의 *EC* 규정 *No 1907/2006)*. 이 제품에 대한 화학 물질 정보를 기 록한 보고서는 다음 URL에서 볼 수 있습니다. [www.hp.com/go/reach.](http://www.hp.com/go/reach)

## 위험 물질**/**요소 및 내용에 관한 테이블**(**중국**)**

#### 产品中有害物质或元素的名称及含量

根据中国《电器电子产品有害物质限制使用管理办法

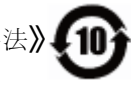

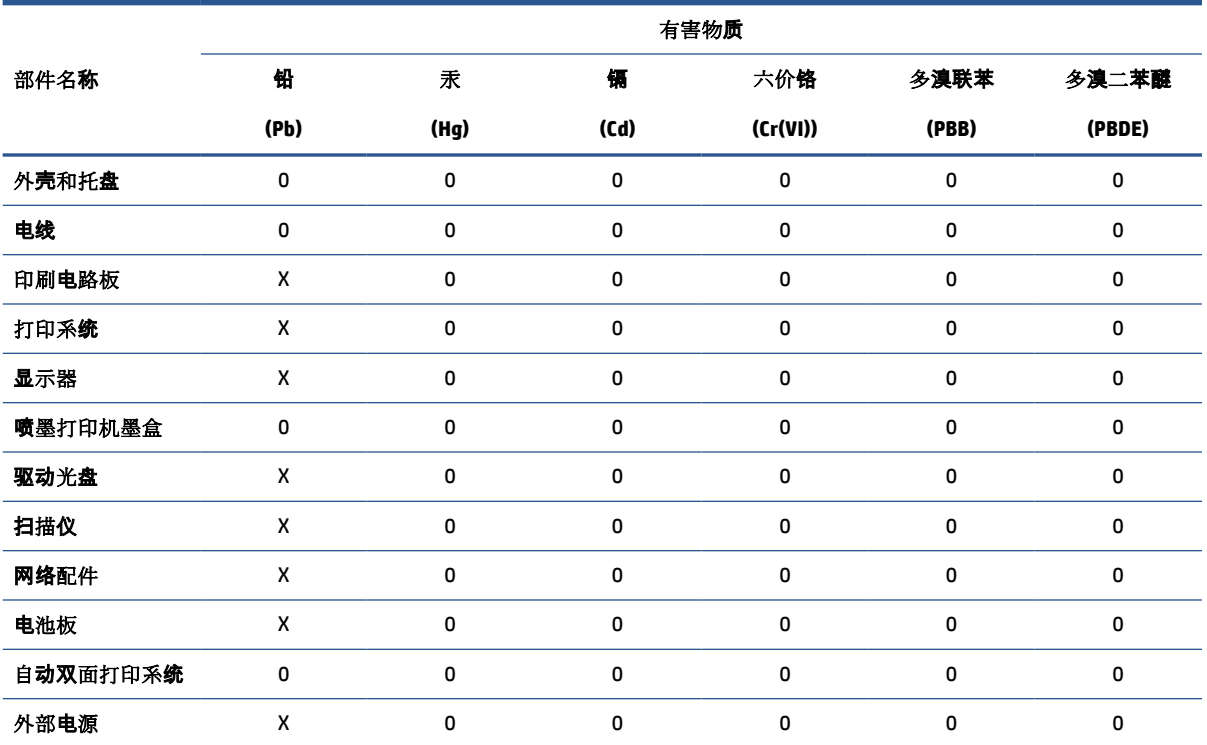

本表格依据 SJ/T 11364 的规定编制。

0:表示该有害物质在该部件所有均质材料中的含量均在 GB/T 26572 规定的限量要求以下。

X:表示该有害物质至少在该部件的某一均质材料中的含量超出 GB/T 26572 规定的限量要求。

此表中所有名称中含 "X" 的部件均符合欧盟 RoHS 立法。

注:环保使用期限的参考标识取决于产品正常工作的温度和湿度等条件。

## <span id="page-134-0"></span>제한 물질 함유 조건 표시**(Declaration of the Presence Condition of the Restricted Substances Marking) (**대만**)** 선언

#### 台灣 限用物質含有情況標示聲明書

#### **Taiwan Declaration of the Presence Condition of the Restricted Substances Marking**

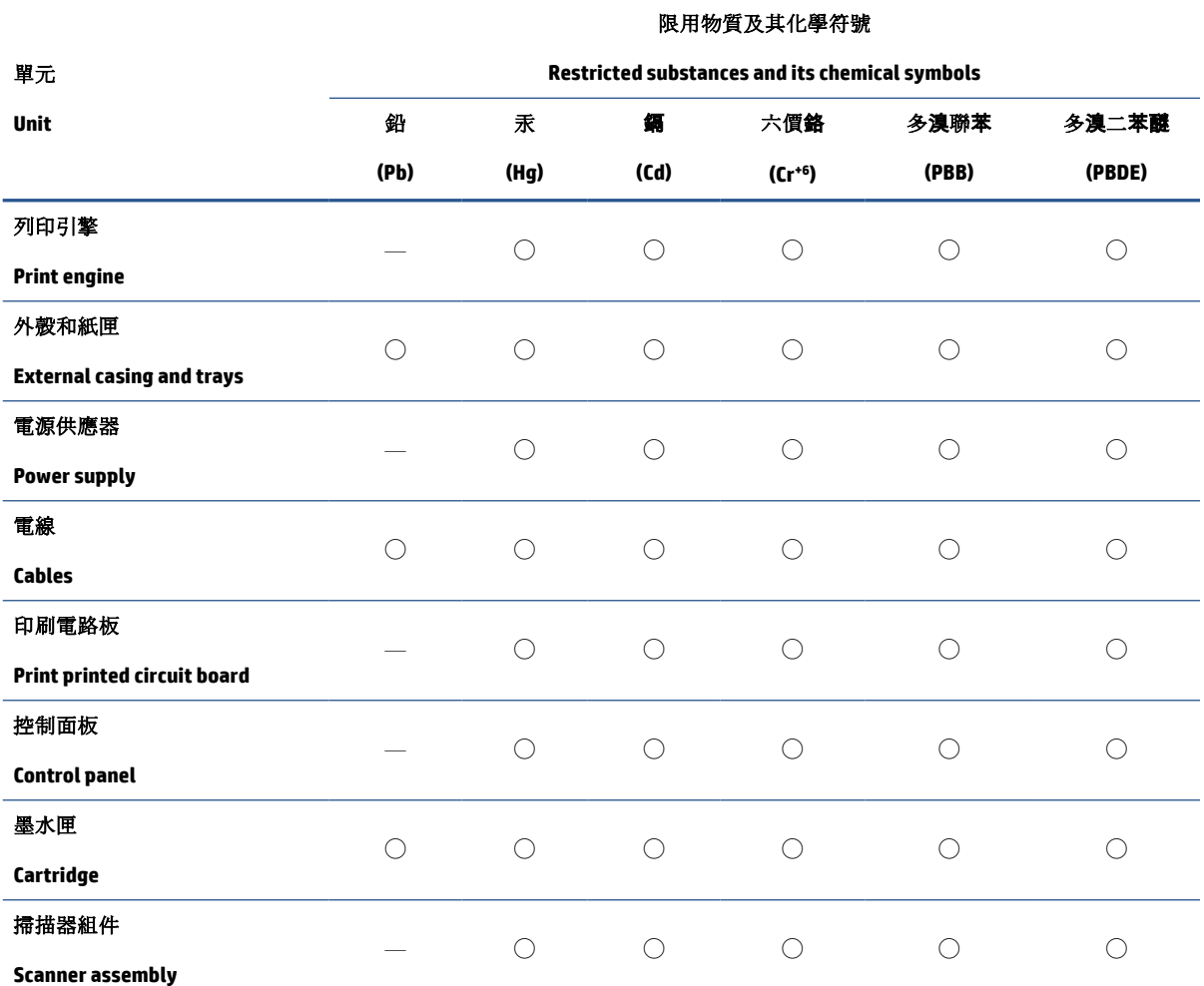

備考 1. "超出 0.1 wt %"及"超出 0.01 wt %"係指限用物質之百分比含量超出百分比含量基準值。

Note 1: "Exceeding 0.1 wt %" and "exceeding 0.01 wt %" indicate that the percentage content of the restricted substance exceeds the reference percentage value of presence condition.

備考 2. "○"係指該項限用物質之百分比含量未超出百分比含量基準值。

Note 2: "◯" indicates that the percentage content of the restricted substance does not exceed the percentage of reference value of presence.

備考 3. "—"係指該項限用物質為排除項目。

Note 3: "—" indicates that the restricted substance corresponds to the exemption.

若要存取產品的最新使用指南或手冊,請前往 [www.support.hp.com](http://www.support.hp.com)。選取搜尋您的產品,然後依照 畫 面上的指示繼續執行。

To access the latest user guides or manuals for your product, go to [www.support.hp.com.](http://www.support.hp.com) Select **Find your product**, and then follow the onscreen instructions.

## <span id="page-135-0"></span>유해 물질 제한**(**인도**)**

This product, as well as its related consumables and spares, complies with the reduction in hazardous substances provisions of the "India E-waste Rule 2016." It does not contain lead, mercury, hexavalent chromium, polybrominated biphenyls or polybrominated diphenyl ethers in concentrations exceeding 0.1 weight % and 0.01 weight % for cadmium, except where allowed pursuant to the exemptions set in Schedule 2 of the Rule.

## 폐전기전자제품 관리 규정**(**터키**)**

Türkiye Cumhuriyeti: AEEE Yönetmeliğine uygundur

#### **EPEAT**

Most HP products are designed to meet EPEAT. EPEAT is a comprehensive environmental rating that helps identify greener electronics equipment. For more information on EPEAT go to [www.epeat.net.](http://www.epeat.net) For information on HP's EPEAT registered products go to [www.hp.com/hpinfo/globalcitizenship/environment/pdf/](http://www.hp.com/hpinfo/globalcitizenship/environment/pdf/epeat_printers.pdf) [epeat\\_printers.pdf](http://www.hp.com/hpinfo/globalcitizenship/environment/pdf/epeat_printers.pdf).

## **SEPA** 에코라벨 사용자 정보**(**중국**)**

#### 中国环境标识认证产品用户说明

噪声大于 63.0 dB(A) 的办公设备不宜放置于办公室内,请在独立的隔离区域使用。

如需长时间使用本产品或打印大量文件,请确保在通风良好的房间内使用。

如您需要确认本产品处于零能耗状态,请按下电源关闭按钮,并将插头从电源插座断开。

您可以使用再生纸,以减少资源耗费。

## 프린터**,** 팩스**,** 복사기용 중국 에너지 라벨

#### 复印机、打印机和传真机能源效率标识实施规则

依据"复印机、打印机和传真机能源效率标识实施规则",该打印机具有中国能效标识。标识上显示的能 效等级和操作模式值根据"复印机、打印机和传真机能效限定值及能效等级"标准("GB 21521")来确定 和计算。

**1**. 能效等级

产品能效等级分 3 级,其中 1 级能效最高。能效限定值根据产品类型和打印速度由标准确定。能 效等级则根据基本功耗水平以及网络接口和内存等附加组件和功能的功率因子之和来计算。

**2**. 能效信息

<span id="page-136-0"></span>喷墨打印机

操作模式功率

睡眠状态的能耗按照 GB 21521 的标准来衡量和计算。该数据以瓦特 (W) 表示。

● 待机功率

待机状态是产品连接到电网电源上功率最低的状态。该状态可以延续无限长时间,且使用者 无法改变此状态下产品的功率。对于"成像设备"产品,"待机"状态通常相当于"关闭"状态,但 也可能相当于"准备"状态或者"睡眠"状态。该数据以瓦特 (W) 表示。

● 睡眠状态预设延迟时间

出厂前由制造商设置的时间决定了该产品在完成主功能后进入低耗模式(例如睡眠、自动关 机)的时间。该数据以分钟表示。

● 附加功能功率因子之和

网络接口和内存等附加功能的功率因子之和。该数据以瓦特 (W) 表示。

标识上显示的能耗数据是根据典型配置测量得出的数据,此类配置包含登记备案的打印机依据复印 机、打印机和传真机能源效率标识实施规则所选的所有配置。因此,该特定产品型号的实际能耗可能 与标识上显示的数据有所不同。

要了解规范的更多详情,请参考最新版的 GB 21521 标准。

### 대만에서 배터리 폐기

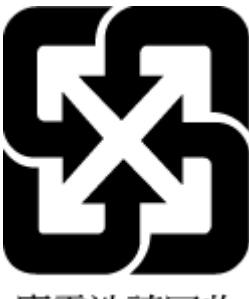

廢電池請回收

#### **EU** 배터리 지침

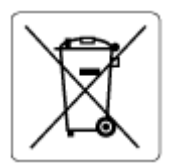

본 제품에는 실제 시계 또는 제품 설정의 데이터 무결성을 유지하는 데 사용되며 제품 수명 기간 동안 유지되 도록 설계된 배터리가 포함되어 있습니다. 이 배터리의 수리 또는 교체 작업은 공인 서비스 기술자가 실행해 야 합니다.

## 브라질 배터리 고지 사항

A bateria deste equipamento nao foi projetada para removida pelo cliente.

## <span id="page-137-0"></span>캘리포니아 과염소산염 물질 고지 사항

Perchlorate material - special handling may apply. See: [www.dtsc.ca.gov/hazardouswaste/perchlorate](http://www.dtsc.ca.gov/hazardouswaste/perchlorate)

This product's real-time clock battery or coin cell battery may contain perchlorate and may require special handling when recycled or disposed of in California.

# 색인

#### **W**

Windows 시스템 요구사항 [119](#page-124-0)

### ㄱ

걸림 제거 [87](#page-92-0) 고객 지원 보증 [117](#page-122-0) 규정 고지 규정 모델 식별 번호 [121](#page-126-0) 규정 통지 사항 [121](#page-126-0) 무선 조항 [123](#page-128-0) 기술 정보 복사 사양 [120](#page-125-0) 스캔 사양 [120](#page-125-0) 인쇄 사양 [120](#page-125-0) 환경 사양 [119](#page-124-0)

#### ㄴ

내장 웹 서버 열기 [79](#page-84-0) 웹스캔 [52](#page-57-0) 네트워크 설정 보기 및 인쇄 [76](#page-81-0) 네트워크 연결 무선 연결 [71](#page-76-0)

#### $\Box$

문서 공급기 문서 공급기, 문제 해결 [114](#page-119-0) 청소 [114](#page-119-0) 문제 해결 비뚤어진 페이지 [94](#page-99-0) 여러 페이지를 들어 올림 [94](#page-99-0) 용지 공급 문제 [93](#page-98-0) 용지함에서 용지가 들리지 않음 [93](#page-98-0)

인쇄 [110](#page-115-0) 전원 [110](#page-115-0) 제어판 도움말 시스템 [85](#page-90-0) ㅂ 버튼, 제어판 [5](#page-10-0) 보기 네트워크 설정 [76](#page-81-0) 보증 [117](#page-122-0) 복사 세부 내용 [120](#page-125-0) 비뚤어짐, 문제 해결 인쇄 [94](#page-99-0) ㅅ 사양 시스템 요구사항 [119](#page-124-0) 상태 아이콘 [6](#page-11-0) 소프트웨어 웹스캔 [52](#page-57-0) 스캐너 유리 청소 [113](#page-118-0) 스캔

스캔 사양 [120](#page-125-0) 웹스캔에서 [52](#page-57-0) 시스템 요구사항 [119](#page-124-0) 여러 페이지 공급, 문제 해결 [94](#page-99-0)

용지 HP, 주문 [10](#page-15-0) 걸림 제거 [87](#page-92-0) 공급 문제 해결 [93](#page-98-0) 비뚤어진 페이지 [94](#page-99-0) 용지 공급 문제, 문제 해결 [93](#page-98-0) 용지함 공급 문제 해결 [93](#page-98-0) 용지 걸림 제거 [87](#page-92-0)

 $\Omega$ 

웹스캔 [52](#page-57-0) 유리, 청소 청소 [113](#page-118-0) 유지 관리 청소 [114](#page-119-0) 인쇄 문제 해결 [110](#page-115-0) 사양 [120](#page-125-0)

## ㅈ

재활용 잉크 카트리지 [126](#page-131-0) 전원 문제 해결 [110](#page-115-0) 제어판 기능 [5](#page-10-0) 버튼 [5](#page-10-0) 상태 아이콘 [6](#page-11-0) 표시등 [5](#page-10-0) 지원되는 운영 체제 [119](#page-124-0)

#### ㅊ

청소 문서 공급기 [114](#page-119-0) 스캐너 유리 [113](#page-118-0) 외관 [114](#page-119-0)

#### ㅍ

표시등, 제어판 [5](#page-10-0)

## ㅎ

환경 환경 사양 [119](#page-124-0) 환경 제품 의무 프로그램 [125](#page-130-0)